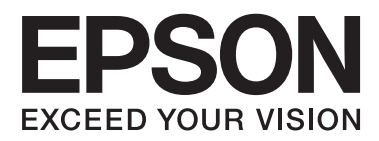

# **Beheerdershandleiding**

# *Inhoudsopgave*

### *[Auteursrechten en handelsmerken](#page-3-0)*

## *[Deze handleiding](#page-4-0)*

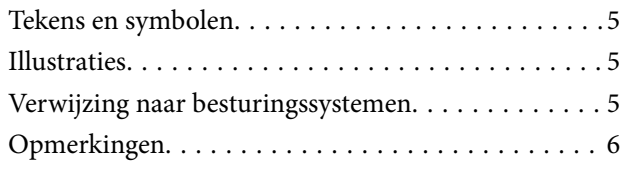

### *[Inleiding](#page-6-0)*

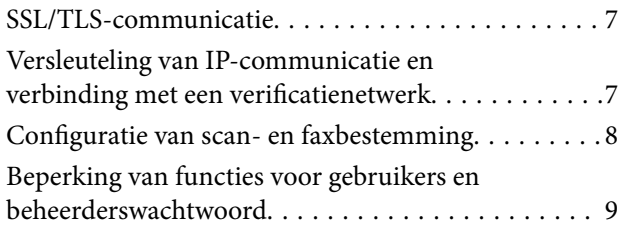

### *[Netwerkconfiguratiesoftware](#page-9-0)  [gebruiken](#page-9-0)*

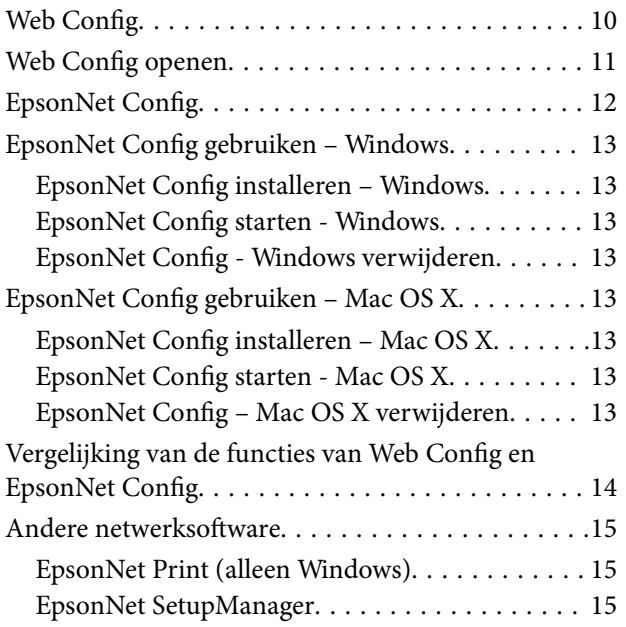

### *[De printer gebruiken in een veilig](#page-15-0)  [netwerk](#page-15-0)*

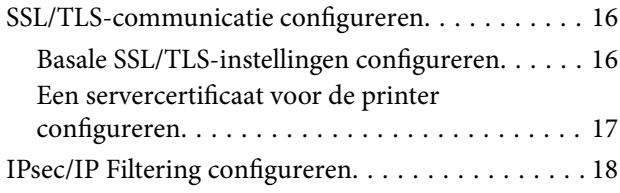

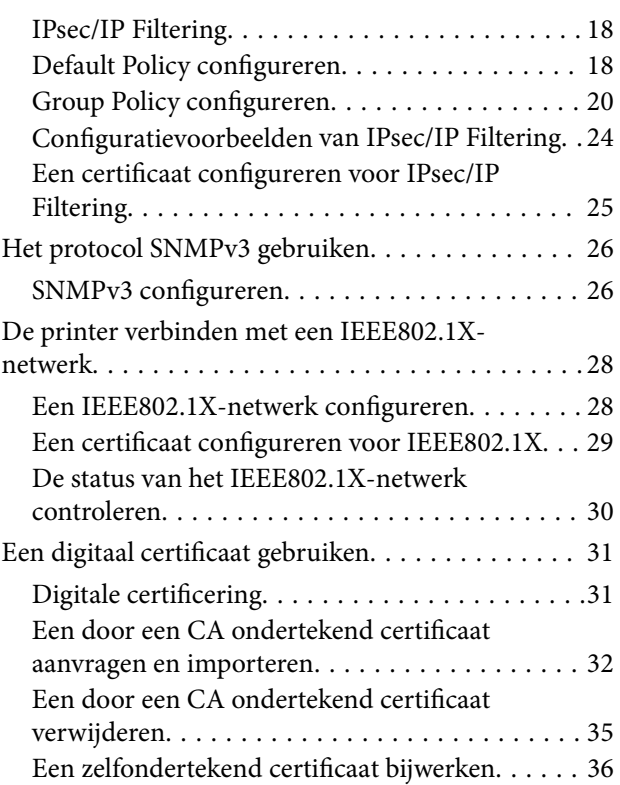

### *[Een scan- en faxbestemming](#page-37-0)  [configureren](#page-37-0)*

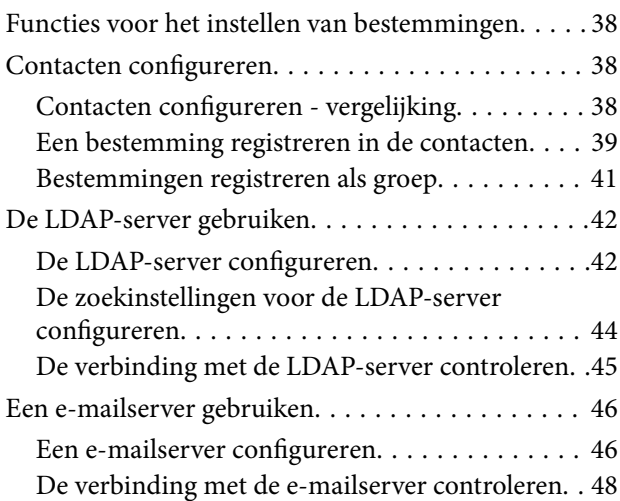

### *[Beschikbare functies beperken en het](#page-48-0)  [beheerderswachtwoord configureren](#page-48-0)*

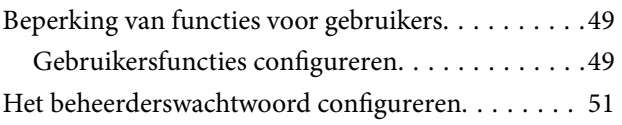

## *[Problemen oplossen](#page-52-0)*

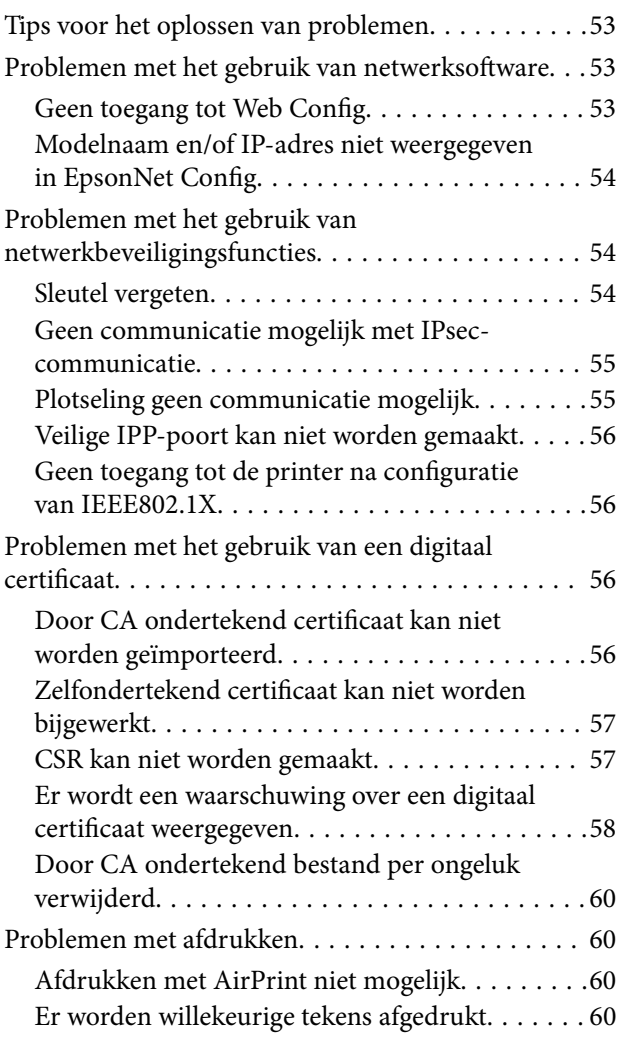

# *[Bijlage](#page-60-0)*

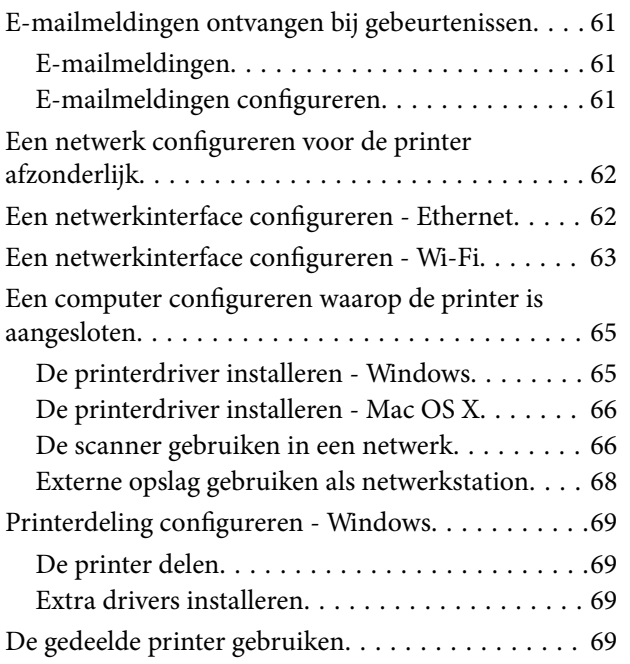

[De gedeelde printer gebruiken – Windows. . . . . .69](#page-68-0) [De gedeelde printer gebruiken – Mac OS X. . . . . 70](#page-69-0)

# <span id="page-3-0"></span>**Auteursrechten en handelsmerken**

- ❏ EPSON is een gedeponeerd handelsmerk en EPSON EXCEED YOUR VISION of EXCEED YOUR VISION is een gewoon handelsmerk van Seiko Epson Corporation.
- ❏ Microsoft, Windows en Windows Vista zijn gedeponeerde handelsmerken van Microsoft Corporation.
- ❏ Mac OS, OS X, Bonjour en Safari zijn gedeponeerde handelsmerken van Apple Inc. (gedeponeerd in de Verenigde Staten en andere landen). AirPrint is een handelsmerk van \Apple Inc.
- ❏ Algemene kennisgeving: andere productnamen vermeld in deze uitgave dienen uitsluitend als identificatie en kunnen handelsmerken zijn van hun respectievelijke eigenaars. Epson maakt geen enkele aanspraak op enige rechten op deze handelsmerken.
- © 2013 Seiko Epson Corporation. Alle rechten voorbehouden.

# <span id="page-4-0"></span>**Deze handleiding**

# **Tekens en symbolen**

#### !*Let op:*

Aanwijzingen die u zorgvuldig moet opvolgen om letsel te voorkomen.

### c*Belangrijk:*

Aanwijzingen die u moet opvolgen om schade aan uw apparatuur te voorkomen.

#### *Opmerking:*

Aanwijzingen die handige tips bevatten en beperkingen aangeven voor het gebruik van de printer.

 $\blacktriangleright$  Gerelateerde informatie

Wanneer u op dit pictogram klikt, gaat u naar verwante informatie.

# **Illustraties**

- ❏ Schermafbeeldingen en illustraties kunnen per model verschillen in de details, maar de aanwijzingen zijn gelijk.
- ❏ Schermafbeeldingen zijn afkomstig uit Windows 7. Er kunnen kleine verschillen bestaan tussen verschillende versies van een besturingssysteem.
- ❏ Sommige menu-items in de schermafbeeldingen kunnen per model verschillen.

# **Verwijzing naar besturingssystemen**

#### **Windows**

In deze handleiding wordt met termen als Windows 8.1, Windows 8, Windows 7, Windows Vista, Windows XP, Windows Server 2012 R2, Windows Server 2012, Windows Server 2008 R2, Windows Server 2008, Windows Server 2003 R2 en Windows Server 2003 verwezen naar de volgende besturingssystemen. Met Windows worden alle versies bedoeld.

- ❏ Microsoft® Windows® 8.1
- ❏ Microsoft® Windows® 8
- ❏ Microsoft® Windows® 7
- ❏ Microsoft® Windows Vista®
- ❏ Microsoft® Windows® XP
- ❏ Microsoft® Windows® XP Professional x64 Edition
- ❏ Microsoft® Windows Server® 2012 R2
- ❏ Microsoft® Windows Server® 2012
- <span id="page-5-0"></span>❏ Microsoft® Windows Server® 2008 R2
- ❏ Microsoft® Windows Server® 2008
- ❏ Microsoft® Windows Server® 2003 R2
- ❏ Microsoft® Windows Server® 2003

#### **Mac OS X**

In deze handleiding wordt met Mac OS X v10.9.x verwezen naar OS X Mavericks en met Mac OS X v10.8.x naar OS X Mountain Lion. Mac OS X verwijst naar Mac OS X v10.9.x, Mac OS X v10.8.x, Mac OS X v10.7.x, Mac OS X v10.6.x en Mac OS X v10.5.8.

# **Opmerkingen**

- ❏ Reproductie van informatie uit deze handleiding is verboden.
- ❏ Wijzigingen voorbehouden.
- ❏ Neem met vragen of opmerkingen over deze handleiding contact op met Epson.
- ❏ Ondanks het voorgaande punt kan Epson niet aansprakelijk worden gesteld voor de gevolgen van het gebruik van het apparaat.
- ❏ Epson is niet aansprakelijk voor enig defect dat is veroorzaakt door onoordeelkundig gebruik van het apparaat of door onoordeelkundige reparatie van het product door derden.

# <span id="page-6-0"></span>**Inleiding**

Deze handleiding is een gemeenschappelijke handleiding voor inkjetprinters en multifunctionele printers van Epson. De handleiding is bedoeld voor systeembeheerders in een kantooromgeving. Met systeembeheerder wordt de persoon bedoeld die instaat voor het configureren van apparatuur en het verlenen van toegangsrechten voor het netwerk aan clients, printers en computers. Omdat deze handleiding voor systeembeheerders is bedoeld, zijn (afhankelijk van het onderwerp) heel gedetailleerde procedures achterwege gelaten en is geen verklarende woordenlijst toegevoegd. Dit betekent dat kennis van netwerksystemen en computers vereist is.

Voor het configureren van de geavanceerde netwerkinstellingen van de printer wordt de volgende software gebruikt: Web Config en EpsonNet Config. In deze handleiding hebben de aanwijzingen voor het configureren van functies vooral betrekking op Web Config. Meer informatie over het gebruik van EpsonNet Config vindt u in de documentatie of Help van EpsonNet Config. Beschrijvingen van menu-items van het besturingssysteem hebben betrekking op Windows 7 en Mac OS X 10.8.x.

#### *Opmerking:*

Voor configuratie van de systeembeheerfuncties moet de printer met het netwerk zijn verbonden. Zie de printerdocumentatie of de bijlage van deze handleiding voor meer informatie over het verbinden van de printer met het netwerk.

Hierna volgt een overzicht van de functies voor systeembeheerders die de producten van Epson ondersteunen. De beschikbare functies verschillen per model. Zie de printerdocumentatie voor meer informatie over de beschikbaarheid van functies. Kies de functies die van belang zijn voor uw netwerkomgeving.

# **SSL/TLS-communicatie**

U kunt voor de printer een servercertificaat instellen en de communicatie tussen de printer en computer versleutelen met SSL/TLS-communicatie (Secure Sockets Layer/Transport Layer Security). Gebruik deze functie om spoofing en ongeoorloofd gebruik van de printer tegen te gaan.

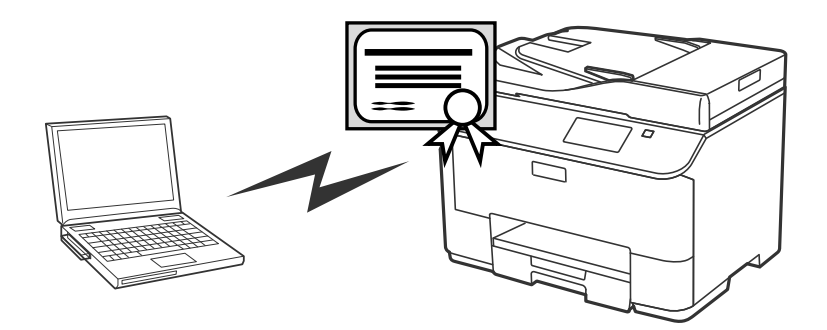

#### **Gerelateerde informatie**

& ["SSL/TLS-communicatie configureren" op pagina 16](#page-15-0)

# **Versleuteling van IP-communicatie en verbinding met een verificatienetwerk**

U kunt de communicatie versleutelen en de toegang tot de printer beheren. Als u wilt voorkomen dat de communicatie wordt onderschept en dat er met de gegevens wordt geknoeid, gebruik dan de functie **IPsec/IP**

#### **Inleiding**

<span id="page-7-0"></span>**Filtering** of het protocol SNMPv3. Als u de toegang tot de printer wilt laten verifiëren, gebruik dan de functie IEEE802.1X.

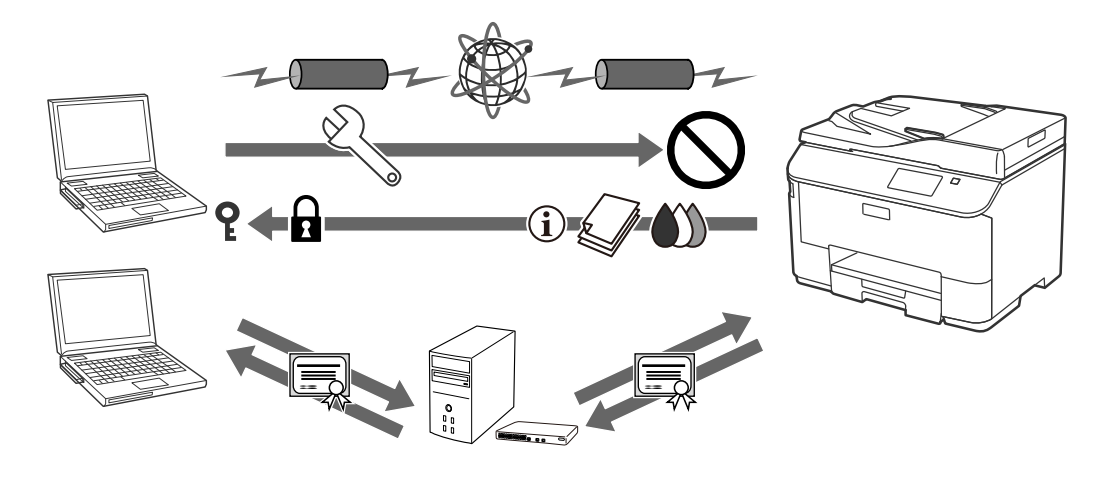

#### **Gerelateerde informatie**

- & ["IPsec/IP Filtering configureren" op pagina 18](#page-17-0)
- & ["Het protocol SNMPv3 gebruiken" op pagina 26](#page-25-0)
- & ["De printer verbinden met een IEEE802.1X-netwerk" op pagina 28](#page-27-0)

# **Configuratie van scan- en faxbestemming**

U kunt een LDAP-server gebruiken om een bestemming te kiezen voor scans en faxen. Als u scan- en faxgegevens wilt verzenden via e-mail of fouten bij het faxen wilt voorkomen, configureer dan een e-mailserver en een LDAPserver.

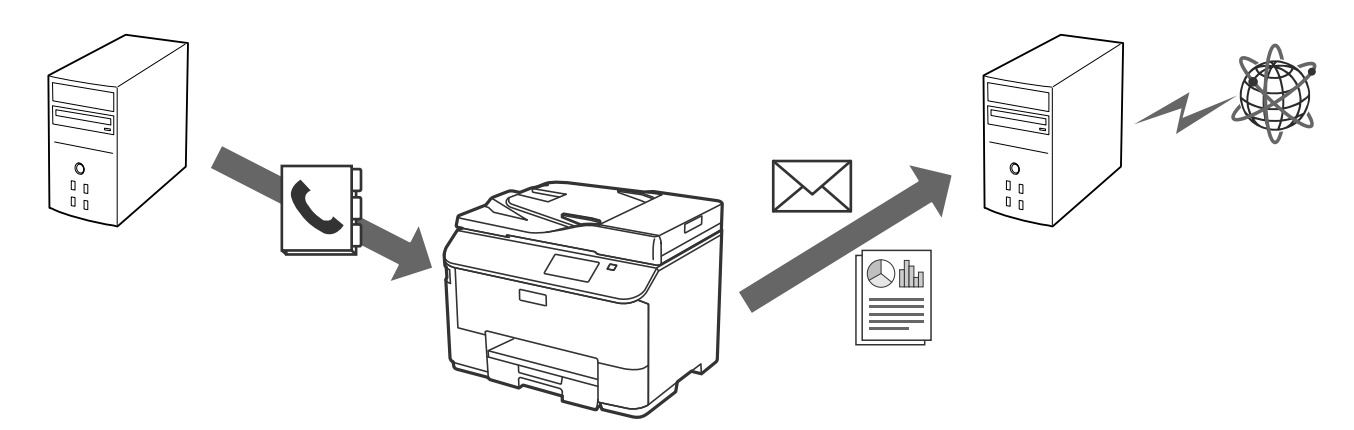

#### **Gerelateerde informatie**

- & ["De LDAP-server gebruiken" op pagina 42](#page-41-0)
- & ["Een e-mailserver gebruiken" op pagina 46](#page-45-0)

# <span id="page-8-0"></span>**Beperking van functies voor gebruikers en beheerderswachtwoord**

U kunt printerfuncties beperken per gebruiker. Zo is het mogelijk dat gebruiker A kan kopiëren en scannen, terwijl gebruiker B alleen kan faxen.

Wanneer u een beheerderswachtwoord instelt, kan alleen een beheerder de instellingen van de printer wijzigen. Voor een betere beveiliging wordt aangeraden een beheerderswachtwoord in te stellen.

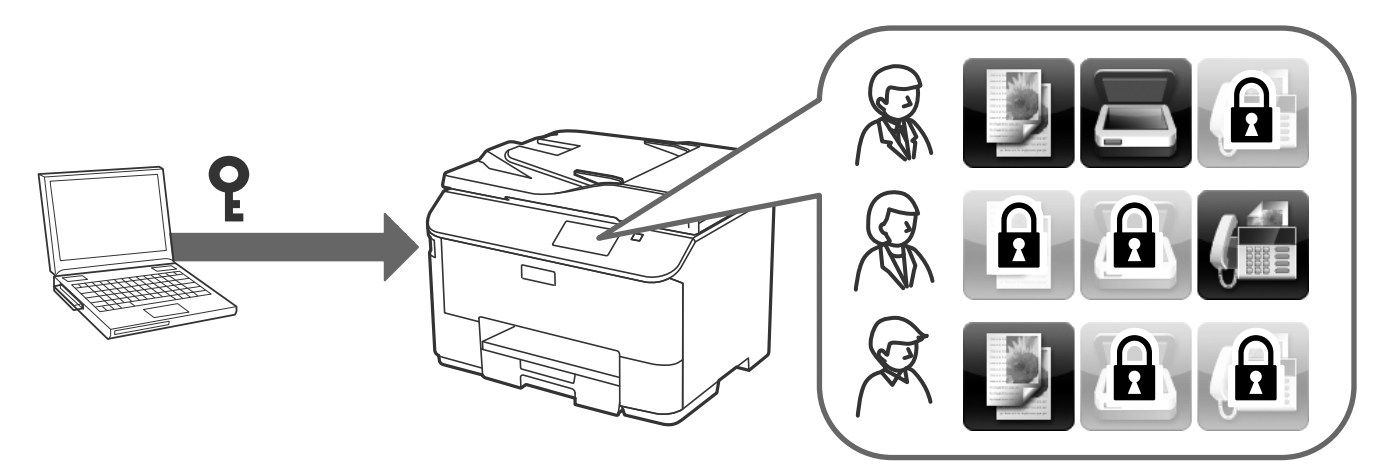

#### **Gerelateerde informatie**

- & ["Beperking van functies voor gebruikers" op pagina 49](#page-48-0)
- & ["Het beheerderswachtwoord configureren" op pagina 51](#page-50-0)

# <span id="page-9-0"></span>**Web Config**

Web Config is een toepassing die draait in een browser en dient om de instellingen van de printer te configureren.

Voordat u toegang krijgt tot Web Config in de printer, moet u de printer eerst een IP-adres geven.

#### *Opmerking:*

U kunt de instellingen vergrendelen door een beheerderswachtwoord in te stellen op de printer.

Er zijn twee pagina's met instellingen (zie hierna).

#### ❏ **Basisinstellingen**

Hier configureert u de basisinstellingen van de printer.

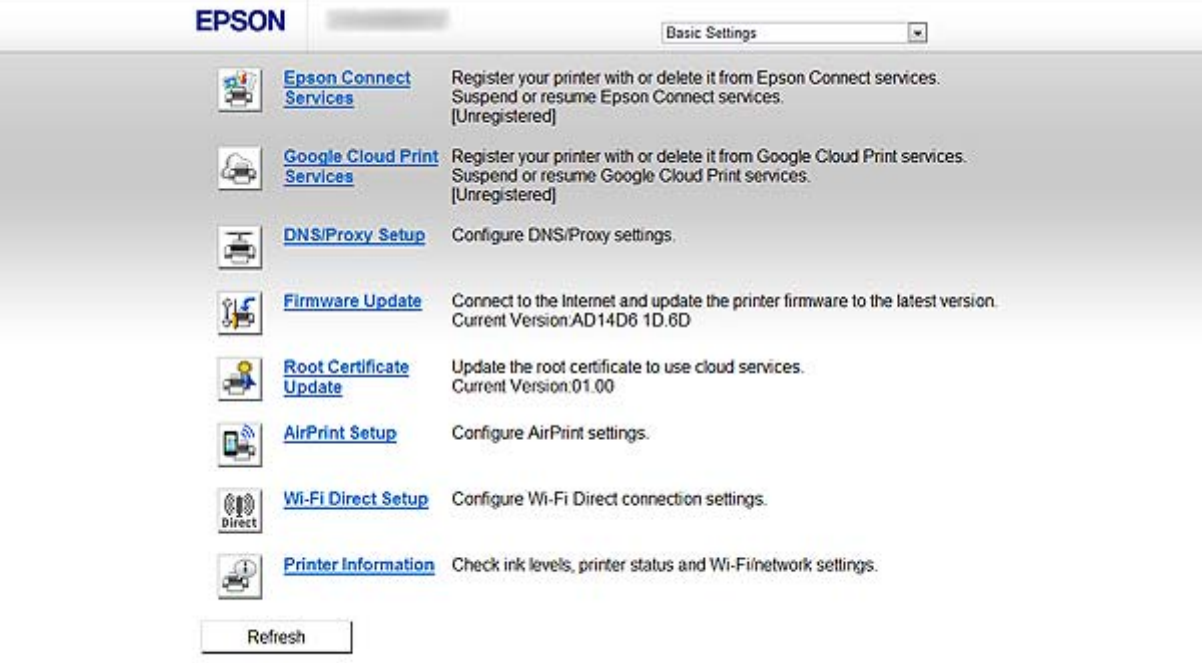

#### <span id="page-10-0"></span>❏ **Geavanceerde instellingen**

Hier configureert u de geavanceerde instellingen van de printer. Deze pagina is vooral bedoeld voor systeembeheerders.

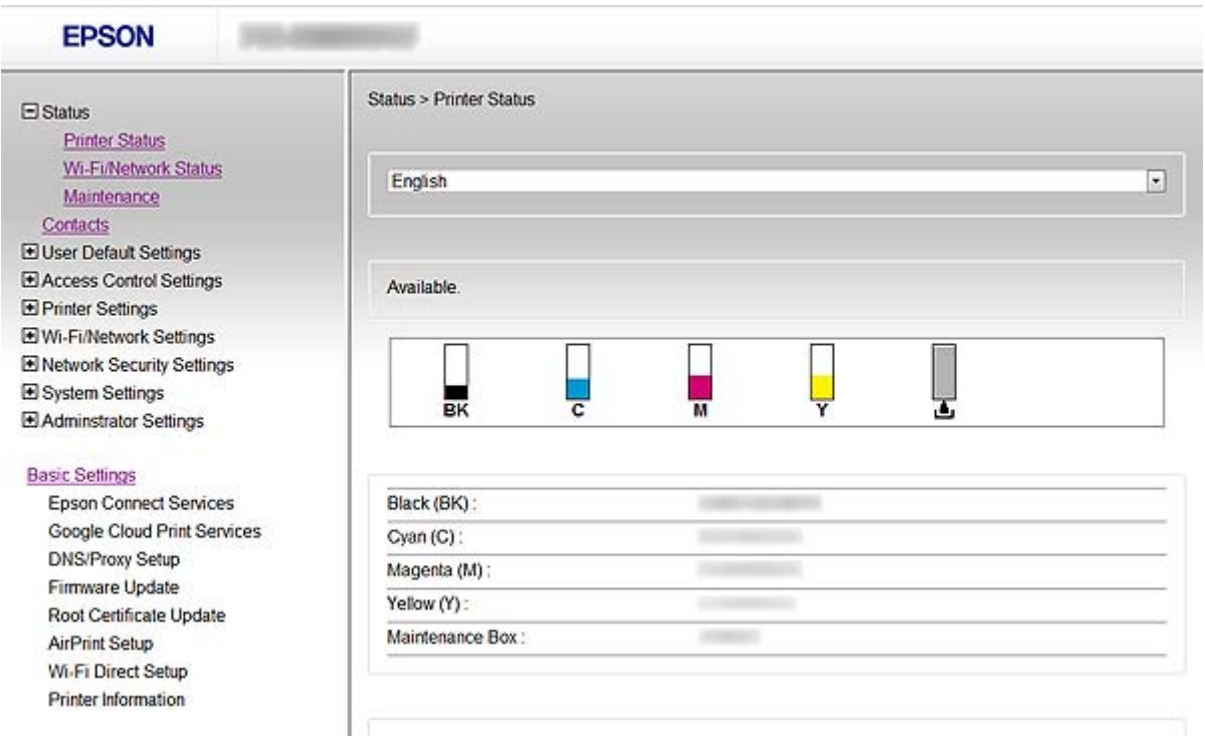

#### **Gerelateerde informatie**

& ["Vergelijking van de functies van Web Config en EpsonNet Config" op pagina 14](#page-13-0)

# **Web Config openen**

Voer het IP-adres van de printer in in een webbrowser. JavaScript moet ingeschakeld zijn. Wanneer u Web Config opent via HTTPS, wordt in de browser een waarschuwing weergegeven omdat er een zelfondertekend certificaat wordt gebruikt dat is opgeslagen in de printer.

❏ Openen via HTTP

IPv4: http://<IP-adres van printer> (zonder < >)

```
IPv6: http://[IP-adres van printer]/ (met [ ])
```
❏ Openen via HTTPS

IPv4: https://<IP-adres van printer> (zonder < >)

IPv6: https://[IP-adres van printer]/ (met [ ])

#### <span id="page-11-0"></span>*Opmerking:*

❏ Voorbeelden  $ID_{3}A$ http://192.168.100.201/ https://192.168.100.201/  $IPv6$ : http://[2001:db8::1000:1]/ https://[2001:db8::1000:1]/

- ❏ Als de printernaam bij de DNS-server is geregistreerd, kunt u de naam van de printer gebruiken in plaats van het IPadres.
- ❏ Niet alle menu's worden weergegeven bij gebruik van Web Config via HTTP. Gebruik Web Config via HTTPS als u alle menu's wilt zien.

❏ U hebt ook toegang tot Web Config via EpsonNet Config. Selecteer de printer in de lijst en klik op *Browser starten*.

#### **Gerelateerde informatie**

- & ["Vergelijking van de functies van Web Config en EpsonNet Config" op pagina 14](#page-13-0)
- & ["SSL/TLS-communicatie configureren" op pagina 16](#page-15-0)
- & ["Een digitaal certificaat gebruiken" op pagina 31](#page-30-0)

# **EpsonNet Config**

Met EpsonNet Config kan de systeembeheerder de netwerkinstellingen van de printer configureren. Zo is het bijvoorbeeld mogelijk om een IP-adres toe te wijzen en de verbindingsmodus te wijzigen. Onder Windows is het mogelijk om dit batchgewijs te doen. Zie voor meer informatie de documentatie of Help van EpsonNet Config.

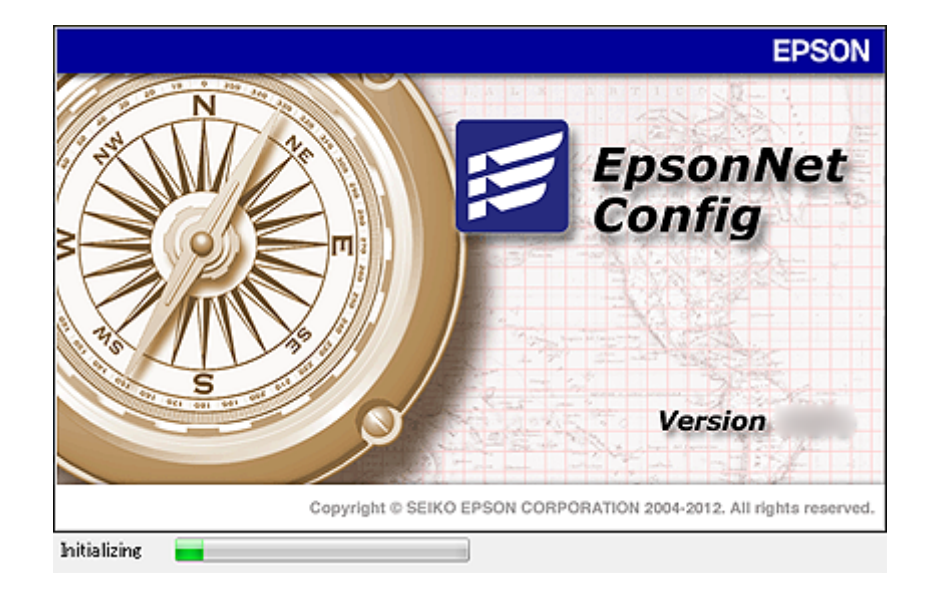

#### **Gerelateerde informatie**

& ["Vergelijking van de functies van Web Config en EpsonNet Config" op pagina 14](#page-13-0)

# <span id="page-12-0"></span>**EpsonNet Config gebruiken – Windows**

### **EpsonNet Config installeren – Windows**

Installeer EpsonNet Config vanuit de volgende map op het schijfje met software dat met de printer is meegeleverd: \Network\EpsonNetConfig

## **EpsonNet Config starten - Windows**

Selecteer **Alle programma's** > **EpsonNet** > **EpsonNet Config Vxx** > **EpsonNet Config**.

*Opmerking:* Als de firewall een waarschuwing geeft, moet u EpsonNet Config toegang geven.

#### **Gerelateerde informatie**

& ["Vergelijking van de functies van Web Config en EpsonNet Config" op pagina 14](#page-13-0)

### **EpsonNet Config - Windows verwijderen**

Selecteer **Configuratiescherm** > **Programma's** > **Programma's en onderdelen** > **Een programma verwijderen** > **EpsonNet Config Vxx** en klik vervolgens op **Verwijderen**.

# **EpsonNet Config gebruiken – Mac OS X**

### **EpsonNet Config installeren – Mac OS X**

Download EpsonNet Config via EPSON Software Updater en installeer de software aan de hand van de aanwijzingen op het scherm.

## **EpsonNet Config starten - Mac OS X**

Selecteer **Ga** > **Programma's** > **Epson Software** > **EpsonNet** > **EpsonNet Config Vxx** > **EpsonNet Config**.

#### **Gerelateerde informatie**

& ["Vergelijking van de functies van Web Config en EpsonNet Config" op pagina 14](#page-13-0)

## **EpsonNet Config – Mac OS X verwijderen**

Verwijder programma's met de Uninstaller. U kunt de Uninstaller downloaden via EPSON Software Updater of de ondersteuningssite van Epson.

Wanneer u de Uninstaller start, worden alle geïnstalleerde Epson-toepassingen weergegeven. Selecteer EpsonNet Config en volg de aanwijzingen op het scherm.

#### <span id="page-13-0"></span>*Opmerking:*

Als u de Uninstaller niet hebt, sleep dan de programmamap in *Programma's* naar het pictogram van de prullenbak in het dock.

# **Vergelijking van de functies van Web Config en EpsonNet Config**

Voor het configureren van de netwerkinstellingen van de printer wordt de volgende software gebruikt: Web Config en EpsonNet Config.

Hieronder staan de functies die in deze handleiding worden besproken. Aangegeven wordt in welke software de desbetreffende functie aanwezig is.

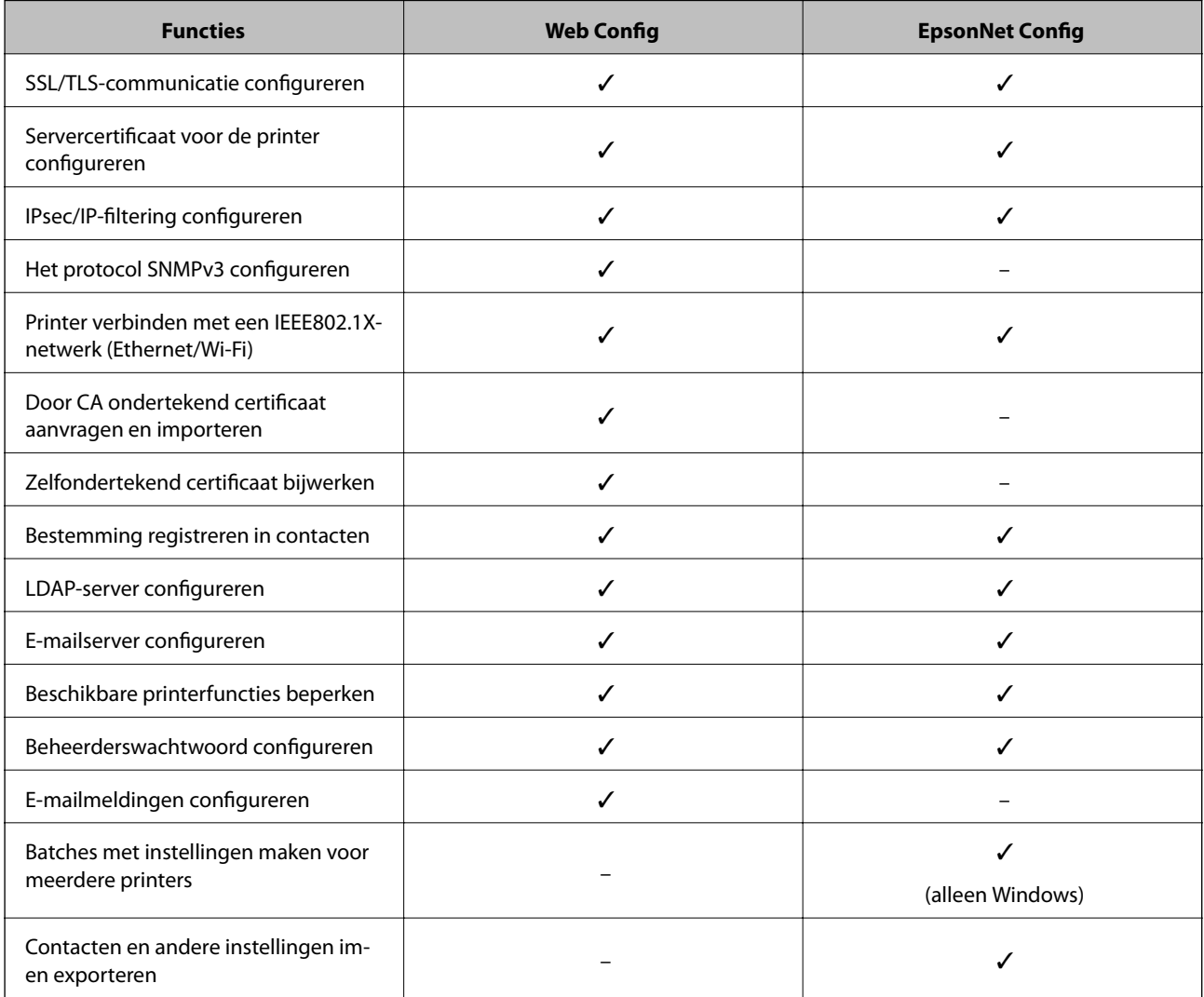

#### **Gerelateerde informatie**

- ◆ ["Web Config" op pagina 10](#page-9-0)
- & ["Web Config openen" op pagina 11](#page-10-0)
- ◆ ["EpsonNet Config" op pagina 12](#page-11-0)
- $\blacktriangleright$  ["EpsonNet Config starten Windows" op pagina 13](#page-12-0)

- <span id="page-14-0"></span>& ["EpsonNet Config starten - Mac OS X" op pagina 13](#page-12-0)
- & ["Basale SSL/TLS-instellingen configureren" op pagina 16](#page-15-0)
- & ["Een servercertificaat voor de printer configureren" op pagina 17](#page-16-0)
- & ["IPsec/IP Filtering configureren" op pagina 18](#page-17-0)
- & ["Het protocol SNMPv3 gebruiken" op pagina 26](#page-25-0)
- & ["De printer verbinden met een IEEE802.1X-netwerk" op pagina 28](#page-27-0)
- & ["Een door een CA ondertekend certificaat aanvragen en importeren" op pagina 32](#page-31-0)
- & ["Een zelfondertekend certificaat bijwerken" op pagina 36](#page-35-0)
- & ["Een bestemming registreren in de contacten" op pagina 39](#page-38-0)
- & ["De LDAP-server gebruiken" op pagina 42](#page-41-0)
- $\blacktriangleright$  ["Een e-mailserver gebruiken" op pagina 46](#page-45-0)
- $\rightarrow$  ["Beperking van functies voor gebruikers" op pagina 49](#page-48-0)
- & ["Het beheerderswachtwoord configureren" op pagina 51](#page-50-0)
- $\blacktriangleright$  ["E-mailmeldingen configureren" op pagina 61](#page-60-0)

# **Andere netwerksoftware**

## **EpsonNet Print (alleen Windows)**

EpsonNet Print is software die afdrukken in het TCP/IP-netwerk mogelijk maakt. De mogelijkheden en restricties staan hieronder vermeld. Kijk voor meer informatie op de website van Epson voor uw land.

- ❏ De printerstatus wordt weergegeven in het spoolerscherm.
- ❏ Als het IP-adres van de printer wordt gewijzigd door DHCP, wordt de printer nog wel gedetecteerd.
- ❏ U kunt een printer in een ander netwerksegment gebruiken.
- ❏ U kunt afdrukken met een van de volgende protocollen: LPD, Enhanced LPD en RAW.
- ❏ IPv6-adressen worden niet ondersteund.

#### **Gerelateerde informatie**

- & ["Een netwerkinterface configureren Ethernet" op pagina 62](#page-61-0)
- & ["Een netwerkinterface configureren Wi-Fi" op pagina 63](#page-62-0)
- & ["De printerdriver installeren Windows" op pagina 65](#page-64-0)

# **EpsonNet SetupManager**

EpsonNet SetupManager is software waarmee een pakket kan worden gemaakt voor een eenvoudige printerinstallatie (bijvoorbeeld met installatie van de printerdriver, installatie van EPSON Status Monitor en het aanmaken van een printerpoort).

Met deze software maakt de systeembeheerder softwarepakketten op maat voor distributie naar de desbetreffende groepen.

Kijk voor meer informatie op de website van Epson voor uw land.

<span id="page-15-0"></span>Hier worden de beveiligingsfuncties uitgelegd die door de Epson-apparaten worden ondersteund. De beschikbare functies verschillen per model. Zie de printerdocumentatie voor meer informatie over de beschikbaarheid van functies.

# **SSL/TLS-communicatie configureren**

# **Basale SSL/TLS-instellingen configureren**

Als de printer HTTPS-servers ondersteunt, kunt u de communicatie versleutelen met SSL/TLS. Zo kunt u de printer configureren en beheren met Web Config in een beveiligde omgeving.

Configureer de sterkte van de versleuteling en de omleidingsfunctie.

- 1. Open Web Config op de printer en selecteer **Network Security Settings** > **SSL/TLS** > **Basic**.
- 2. Selecteer voor elk item een waarde.
	- ❏ **Encryption Strength**

U kunt kiezen uit het volgende.

- ❏ **High**: AES256/3DES
- ❏ **Middle**: AES256/3DES/AES128/RC4

#### ❏ **Redirect HTTP to HTTPS**

U kunt instellen dat bij het openen van HTTP een omleiding moet plaatsvinden naar HTTPS.

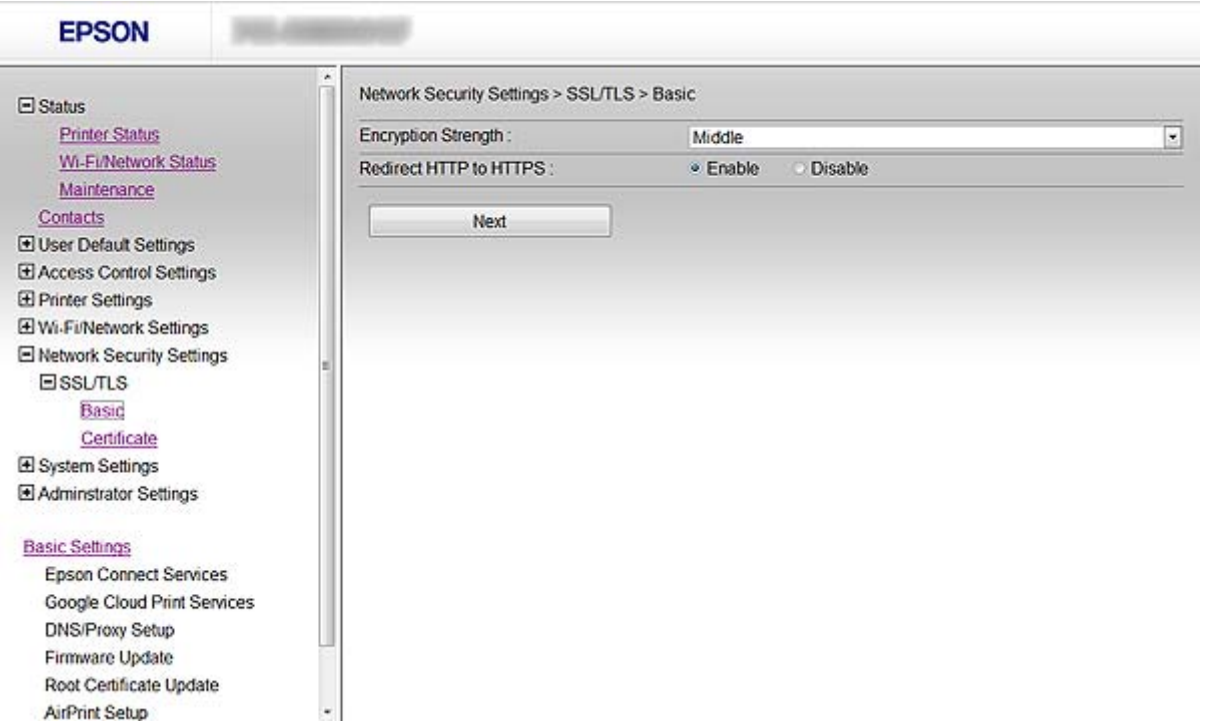

<span id="page-16-0"></span>3. Klik op **Next**.

Er wordt een bevestiging weergegeven.

4. Klik op **OK**.

De printer wordt bijgewerkt.

#### **Gerelateerde informatie**

& ["Web Config openen" op pagina 11](#page-10-0)

## **Een servercertificaat voor de printer configureren**

- 1. Open Web Config op de printer en selecteer **Network Security Settings** >**SSL/TLS**> **Certificate**.
- 2. Geef bij **Server Certificate** op welk certificaat u wilt gebruiken.

#### ❏ **Self-signed Certificate**

Een zelfondertekend certificaat is gegenereerd door de printer. Selecteer deze optie als u geen certificaat gebruikt dat door een CA is ondertekend.

#### ❏ **CA-signed Certificate**

U kunt ook een door een CA ondertekend certificaat aanvragen en dit importeren.

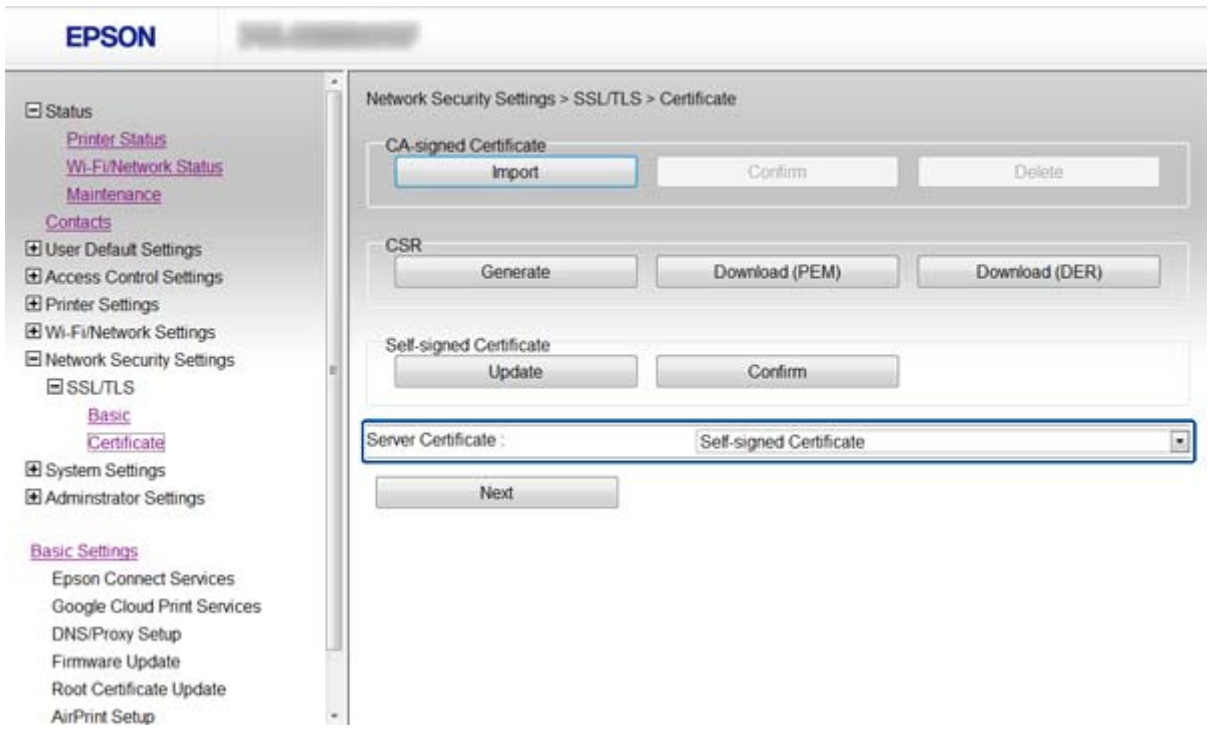

#### 3. Klik op **Next**.

Er wordt een bevestiging weergegeven.

#### 4. Klik op **OK**.

De printer wordt bijgewerkt.

#### <span id="page-17-0"></span>**Gerelateerde informatie**

- $\blacktriangleright$  ["Web Config openen" op pagina 11](#page-10-0)
- & ["Een door een CA ondertekend certificaat aanvragen en importeren" op pagina 32](#page-31-0)

# **IPsec/IP Filtering configureren**

# **IPsec/IP Filtering**

Als de printer IPsec/IP-filtering ondersteunt, kunt u het verkeer filteren op IP-adres, service en poort. Met een combinatie van filters kunt u de printer zo configureren dat specifieke clients en data worden geaccepteerd of geblokkeerd. Bovendien is het met IPsec mogelijk om de beveiliging verder te verbeteren.

Configureer een standaardbeleid voor het filteren van het verkeer. Het standaardbeleid geldt voor elke gebruiker of groep die verbinding maakt met de printer. Voor een meer fijnmazig beheer van gebruikers en groepen gebruikers kunt u ook met een groepsbeleid werken. Een groepsbeleid is een verzameling van regels die gelden voor een gebruiker of gebruikersgroep. De printer monitort de IP-pakketten op basis van het geconfigureerde beleid. IPpakketten worden eerst geverifieerd in volgorde van groepsbeleid 1 tot en met 10, daarna volgt het standaardbeleid.

#### *Opmerking:*

Computers met Windows Vista of hoger of Windows Server 2008 of hoger ondersteunen IPsec.

# **Default Policy configureren**

- 1. Open Web Config op de printer en selecteer **Network Security Settings** > **IPsec/IP Filtering** > **Basic**.
- 2. Voer voor elk item een waarde in.
- 3. Klik op **Next**.

Er wordt een bevestiging weergegeven.

4. Klik op **OK**.

De printer wordt bijgewerkt.

#### **Gerelateerde informatie**

- $\rightarrow$  ["Web Config openen" op pagina 11](#page-10-0)
- & ["Instellingen voor Default Policy" op pagina 19](#page-18-0)

# <span id="page-18-0"></span>**Instellingen voor Default Policy**

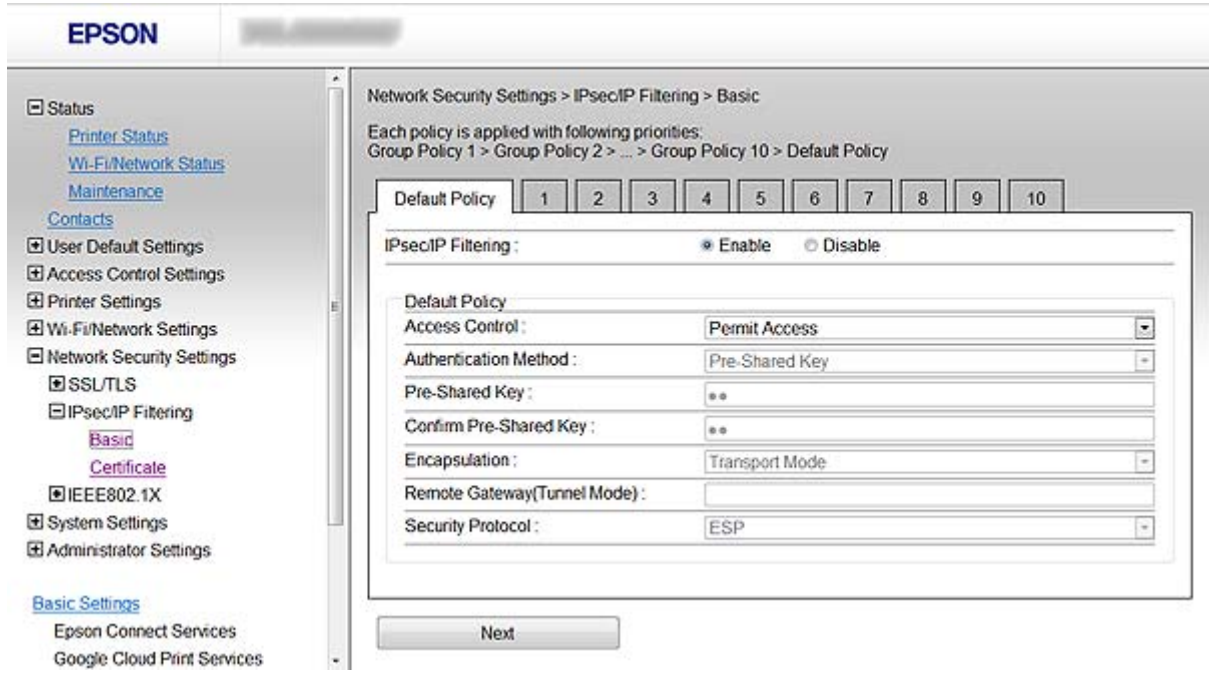

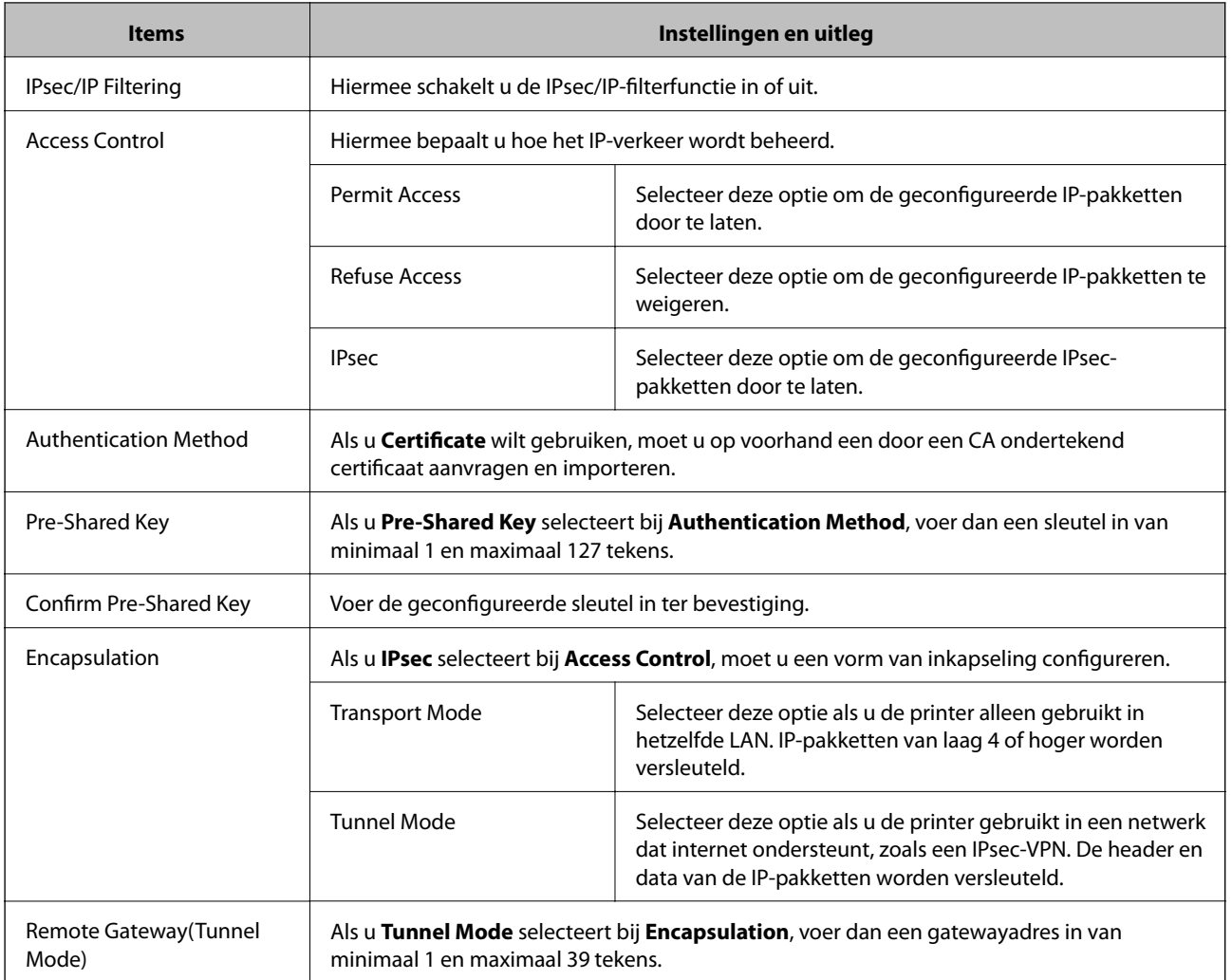

<span id="page-19-0"></span>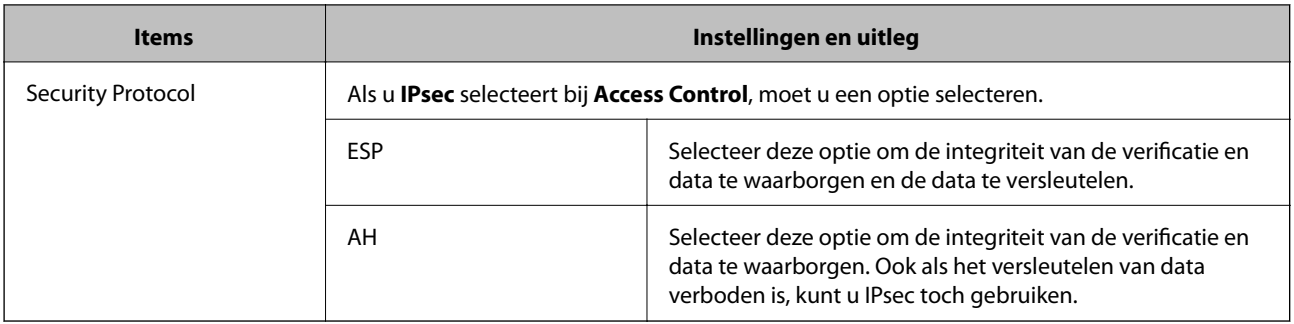

#### **Gerelateerde informatie**

& ["Default Policy configureren" op pagina 18](#page-17-0)

# **Group Policy configureren**

- 1. Open Web Config op de printer en selecteer **Network Security Settings** > **IPsec/IP Filtering** > **Basic**.
- 2. Klik op het genummerde tabblad dat u wilt configureren.
- 3. Voer voor elk item een waarde in.
- 4. Klik op **Next**. Er wordt een bevestiging weergegeven.
- 5. Klik op **OK**.

De printer wordt bijgewerkt.

#### **Gerelateerde informatie**

- & ["Web Config openen" op pagina 11](#page-10-0)
- & ["Instellingen voor Group Policy" op pagina 21](#page-20-0)

# <span id="page-20-0"></span>**Instellingen voor Group Policy**

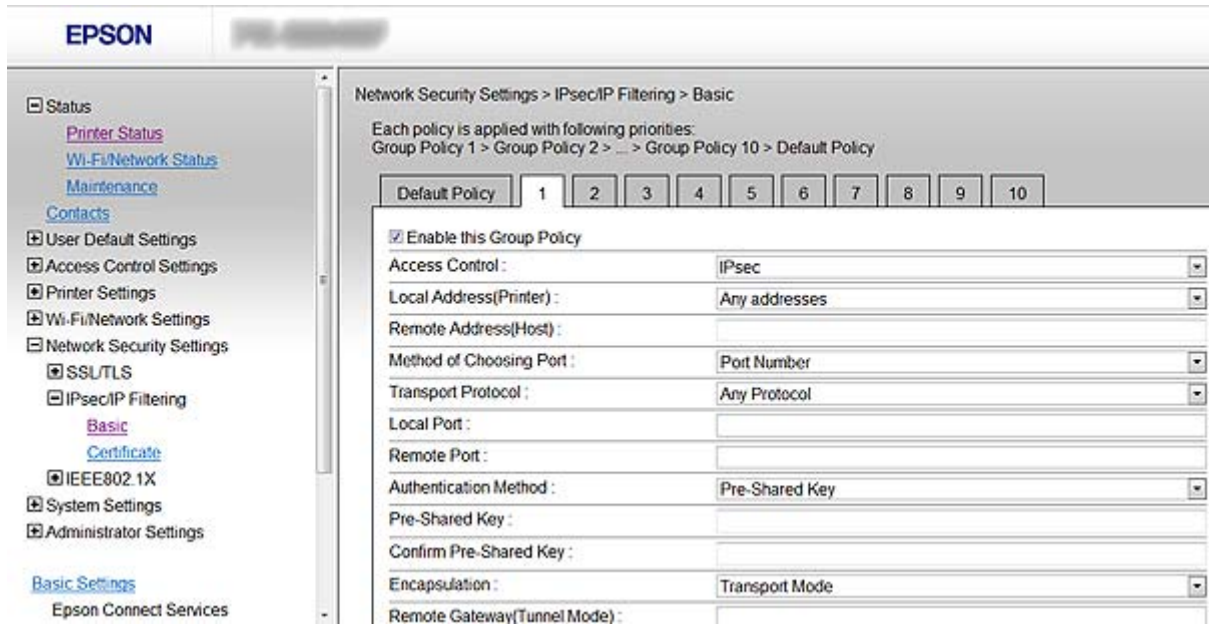

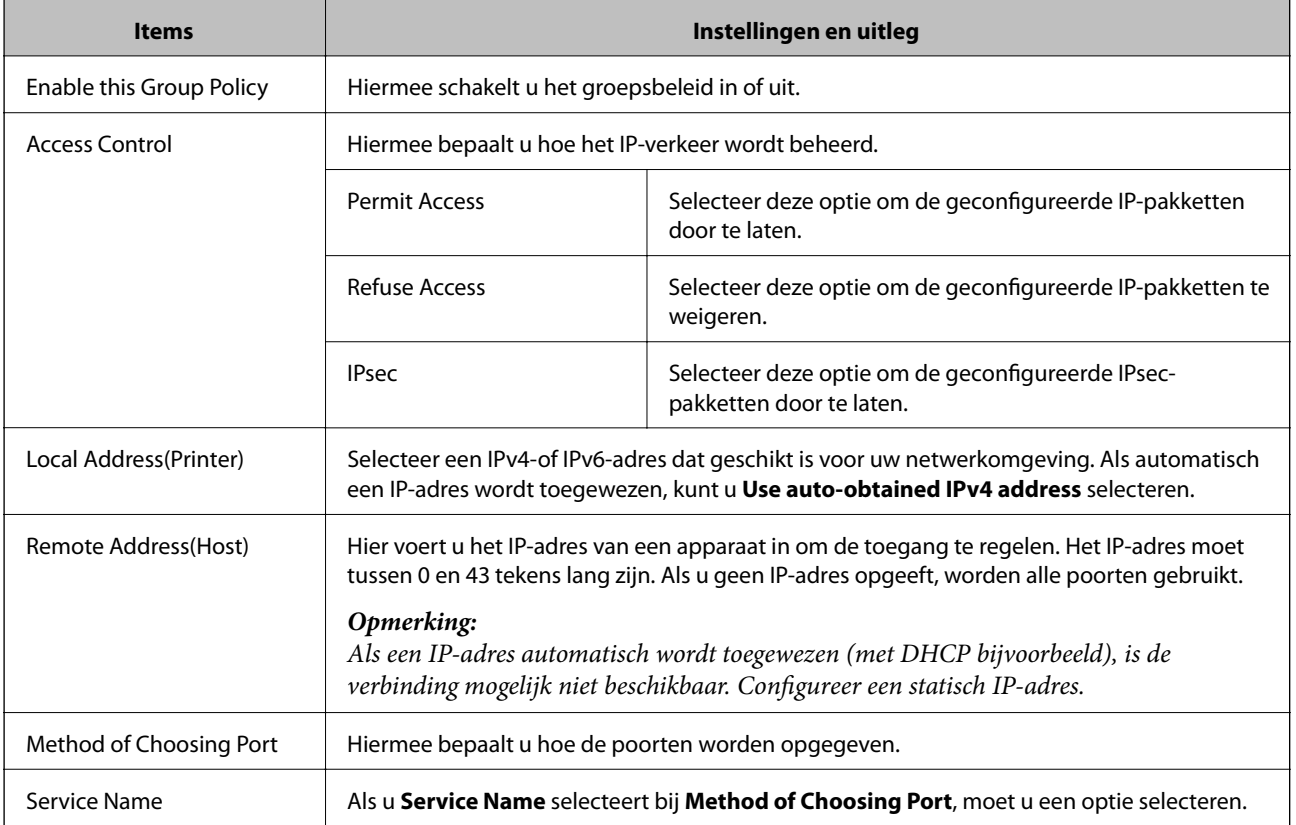

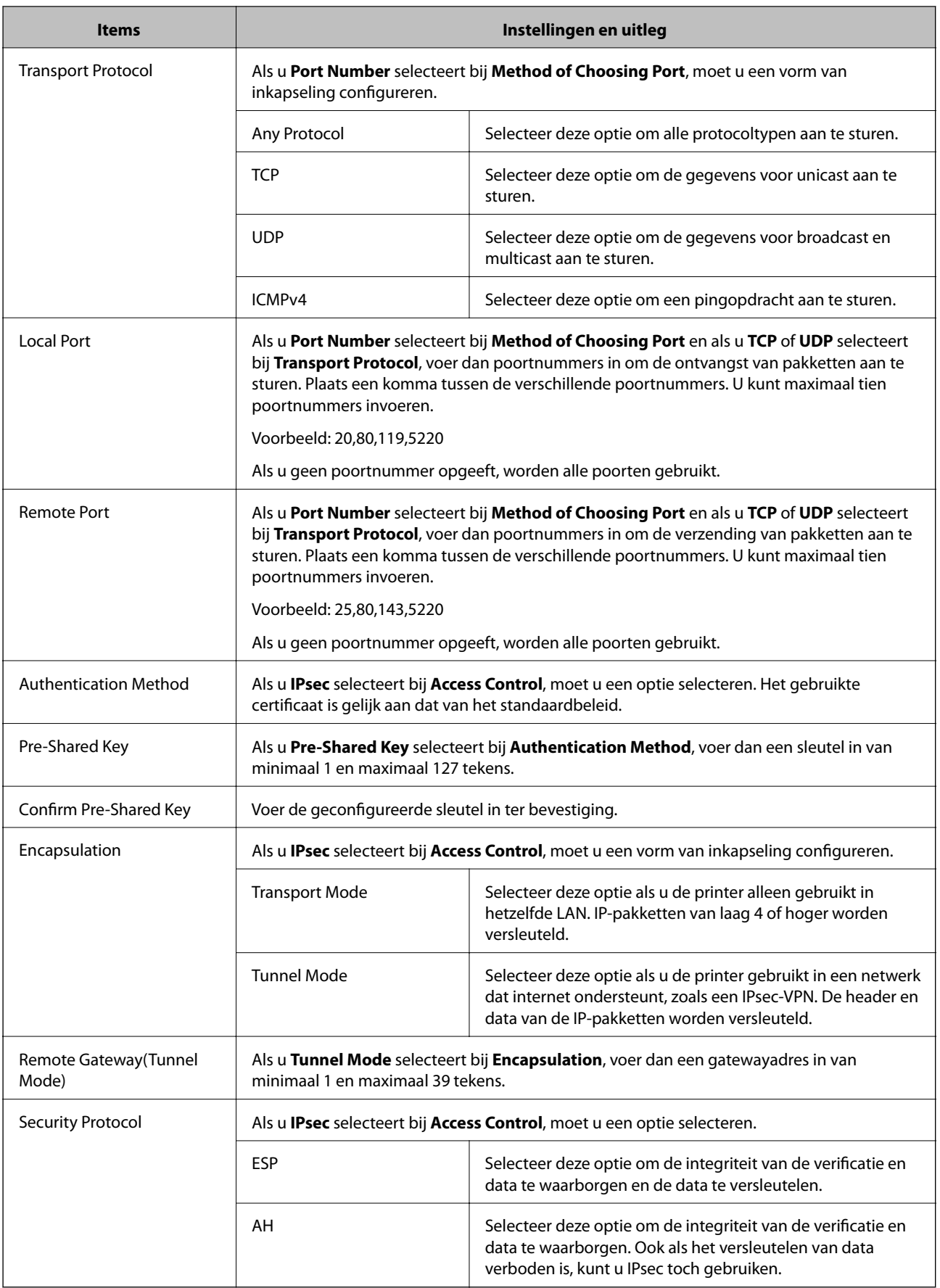

#### **Gerelateerde informatie**

- & ["Group Policy configureren" op pagina 20](#page-19-0)
- & "Combinatie van Local Address(Printer) en Remote Address(Host) in Group Policy" op pagina 23
- & "Verwijzingen van de servicenaam in het groepsbeleid" op pagina 23

### **Combinatie van Local Address(Printer) en Remote Address(Host) in Group Policy**

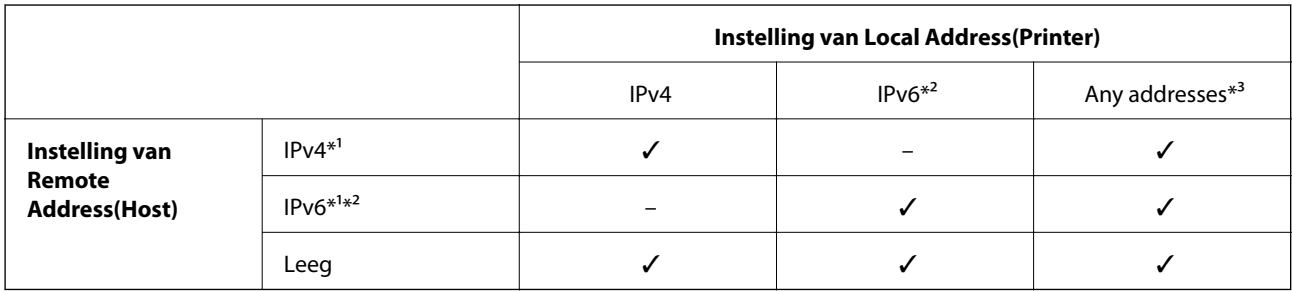

\*1Als **IPsec** is geselecteerd bij **Access Control**, kunt u geen IP-adressen invoeren met een bepaalde lengte.

\*2Als **IPsec** is geselecteerd bij **Access Control**, kunt u wel een link-local-adres (fe80::) selecteren, maar wordt het groepsbeleid uitgeschakeld.

\*3Behalve IPv6 link-local adressen.

### **Verwijzingen van de servicenaam in het groepsbeleid**

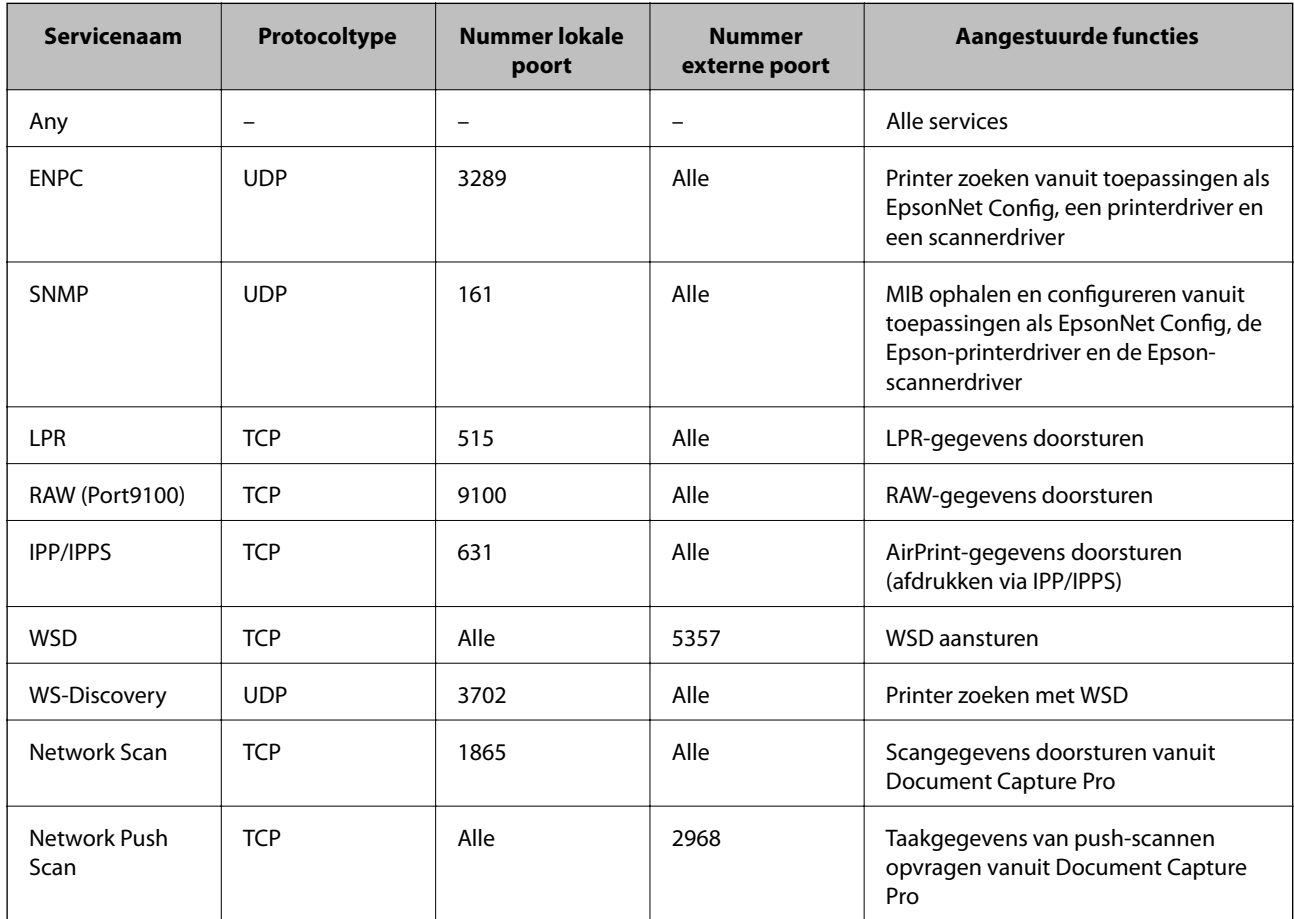

<span id="page-23-0"></span>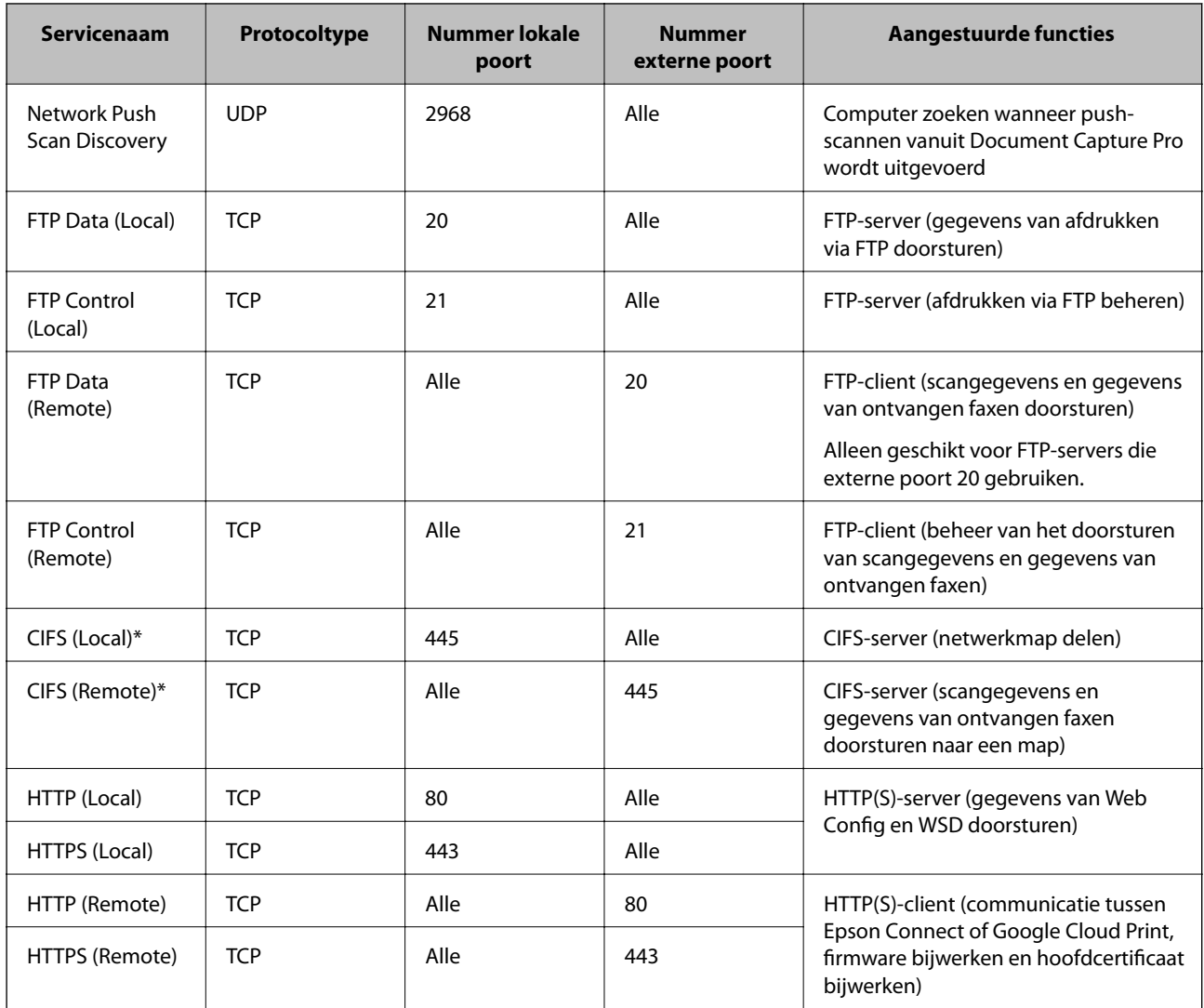

\*Als u het doorsturen van scangegevens en gegevens van ontvangen faxen, het delen van een netwerkmap of het ontvangen van faxen via PC-FAX wilt aansturen, verander dan de instelling bij **Method of Choosing Port** in **Port Number** (in plaats van **Service Name**) en geef vervolgens de poortnummers voor CIFS en NetBIOS op.

# **Configuratievoorbeelden van IPsec/IP Filtering**

#### **Alleen IPsec-pakketten ontvangen**

Dit voorbeeld is alleen voor configuratie van een standaardbeleid.

**Default Policy**:

- ❏ **IPsec/IP Filtering**: **Enable**
- ❏ **Access Control**: **IPsec**
- ❏ **Authentication Method**: **Pre-Shared Key**
- ❏ **Pre-Shared Key**: voer hier maximaal 127 tekens in.

#### **Group Policy**:

niet configureren.

#### <span id="page-24-0"></span>**Afdrukgegevens en printerinstellingen ontvangen**

In dit voorbeeld wordt communicatie van afdrukgegevens en printerconfiguratie vanuit bepaalde services mogelijk gemaakt.

**Default Policy**:

- ❏ **IPsec/IP Filtering**: **Enable**
- ❏ **Access Control**: **Refuse Access**

**Group Policy**:

- ❏ **Enable this Group Policy**: schakel het vakje in.
- ❏ **Access Control**: **Permit Access**
- ❏ **Remote Address(Host)**: het IP-adres van een client.
- ❏ **Method of Choosing Port**: **Service Name**
- ❏ **Service Name**: Schakel het selectievakje **ENPC**, **SNMP**, **HTTP (Local)**, **HTTPS (Local)** en **RAW (Port9100)** in.

#### **Alleen toegang vanaf een bepaald IP-adres toestaan**

In dit voorbeeld wordt een bepaald IP-adres toegang gegeven om de printer te benaderen.

**Default Policy**:

- ❏ **IPsec/IP Filtering**: **Enable**
- ❏ **Access Control**:**Refuse Access**

**Group Policy**:

- ❏ **Enable this Group Policy**: schakel het vakje in.
- ❏ **Access Control**: **Permit Access**
- ❏ **Remote Address(Host)**: het IP-adres van de client van een beheerder.

#### *Opmerking:*

Ongeacht het geconfigureerde beleid heeft de client toegang tot de printer om deze te configureren.

## **Een certificaat configureren voor IPsec/IP Filtering**

- 1. Open Web Config op de printer en selecteer **Network Security Settings** > **IPsec/IP Filtering** > **Certificate**.
- 2. Geef bij **Use the following CA Certificate** op welk certificaat u wilt gebruiken.

U kunt een geïmporteerd certificaat opgeven voor andere functies.

<span id="page-25-0"></span>3. Geef bij **Use the following Client Certificate** op welk certificaat u wilt gebruiken.

U kunt een geïmporteerd certificaat opgeven voor andere functies.

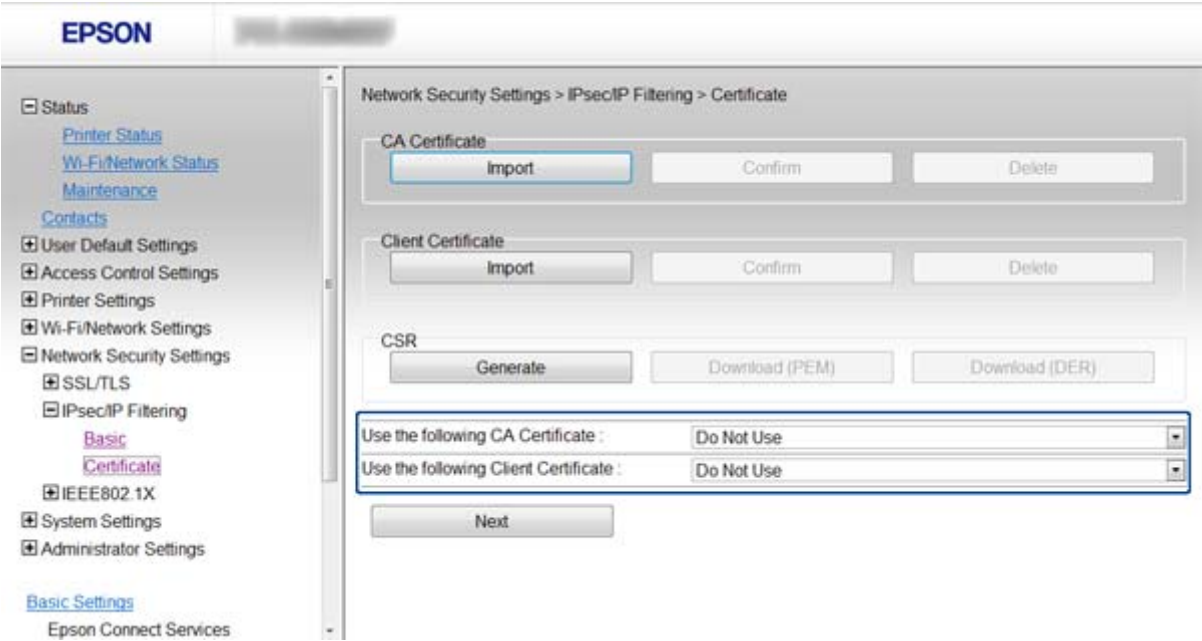

4. Klik op **Next**.

Er wordt een bevestiging weergegeven.

5. Klik op **OK**.

De printer wordt bijgewerkt.

#### **Gerelateerde informatie**

- & ["Web Config openen" op pagina 11](#page-10-0)
- & ["Een door een CA ondertekend certificaat aanvragen en importeren" op pagina 32](#page-31-0)

# **Het protocol SNMPv3 gebruiken**

### **SNMPv3 configureren**

Als de printer het protocol SNMPv3 ondersteunt, kunt u de toegang tot de printer monitoren en beheren.

- 1. Open Web Config op de printer en selecteer **Wi-Fi/Network Settings** > **Services** > **Protocol**.
- 2. Voer voor elk item bij **SNMPv3 Settings** een waarde in.
- 3. Klik op **Next**.

Er wordt een bevestiging weergegeven.

4. Klik op **OK**.

De printer wordt bijgewerkt.

#### **Gerelateerde informatie**

- & ["Web Config openen" op pagina 11](#page-10-0)
- & "Instellingen voor SNMPv3" op pagina 27

# **Instellingen voor SNMPv3**

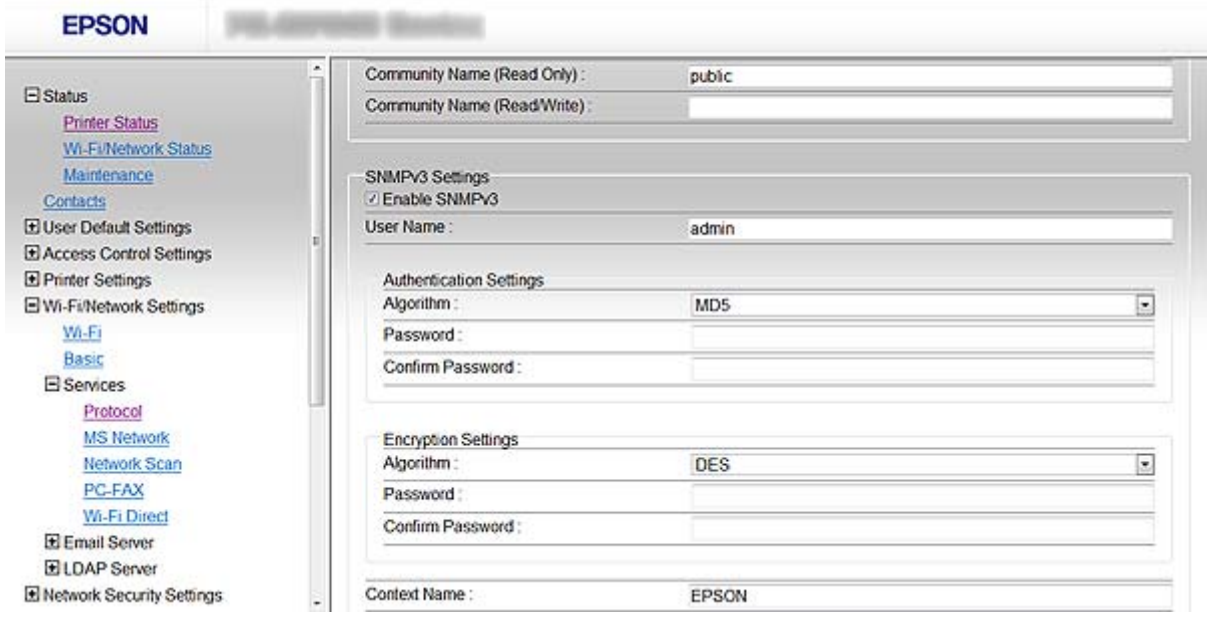

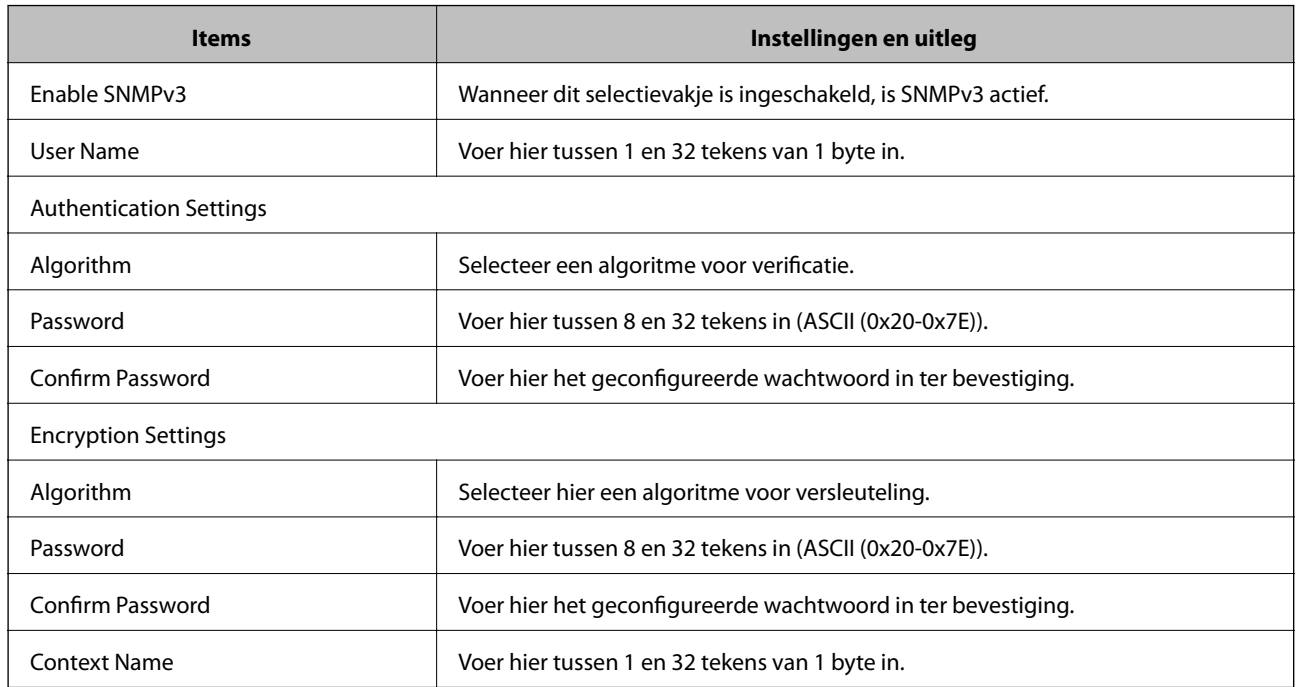

#### **Gerelateerde informatie**

& ["SNMPv3 configureren" op pagina 26](#page-25-0)

# <span id="page-27-0"></span>**De printer verbinden met een IEEE802.1X-netwerk**

### **Een IEEE802.1X-netwerk configureren**

Als de printer IEEE802.1X ondersteunt, kunt u de printer gebruiken in een netwerk met verificatie waarin een RADIUS-server wordt gebruikt in combinatie met een hub als verificator.

- 1. Open Web Config op de printer en selecteer **Network Security Settings** > **IEEE802.1X** > **Basic**.
- 2. Voer voor elk item een waarde in.

Als u de printer wilt gebruiken in een Wi-Fi-netwerk, klik dan op **Wi-Fi Setup** en selecteer een SSID of voer deze in.

#### *Opmerking:*

U kunt instellingen delen tussen Ethernet en Wi-Fi.

3. Klik op **Next**.

Er wordt een bevestiging weergegeven.

4. Klik op **OK**.

De printer wordt bijgewerkt.

#### **Gerelateerde informatie**

- & ["Web Config openen" op pagina 11](#page-10-0)
- & "Instellingen voor een IEEE802.1X-netwerk" op pagina 28
- $\blacktriangleright$  ["Geen toegang tot de printer na configuratie van IEEE802.1X" op pagina 56](#page-55-0)

#### **Instellingen voor een IEEE802.1X-netwerk**

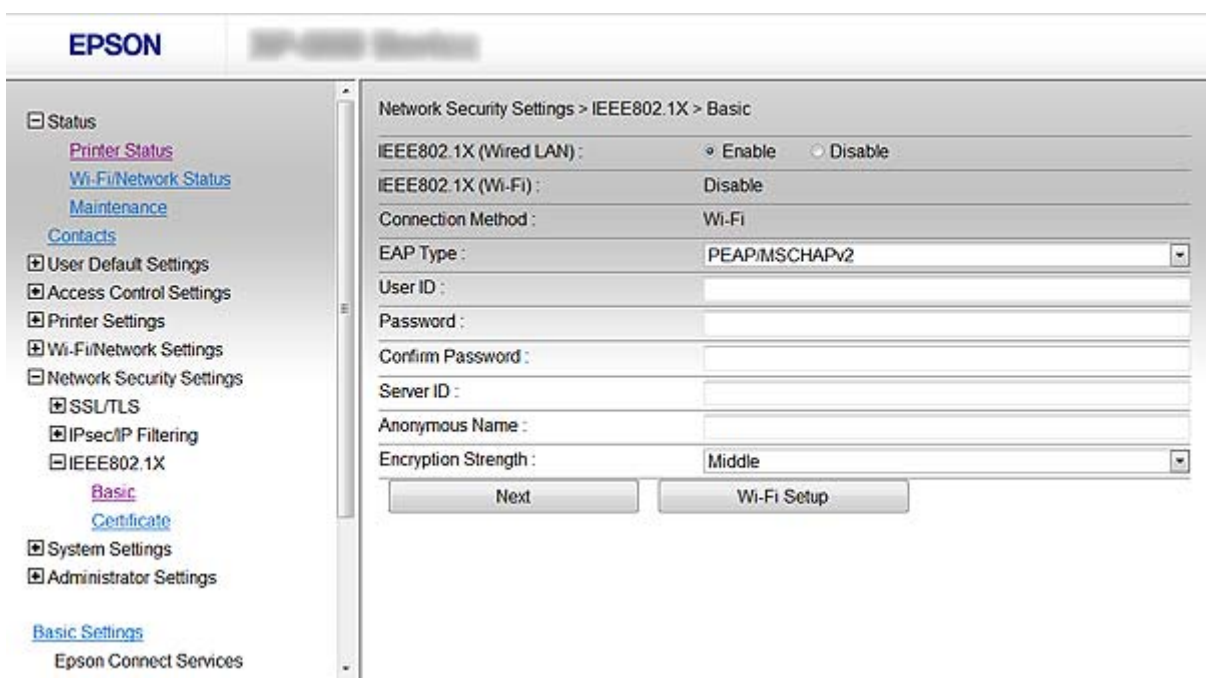

<span id="page-28-0"></span>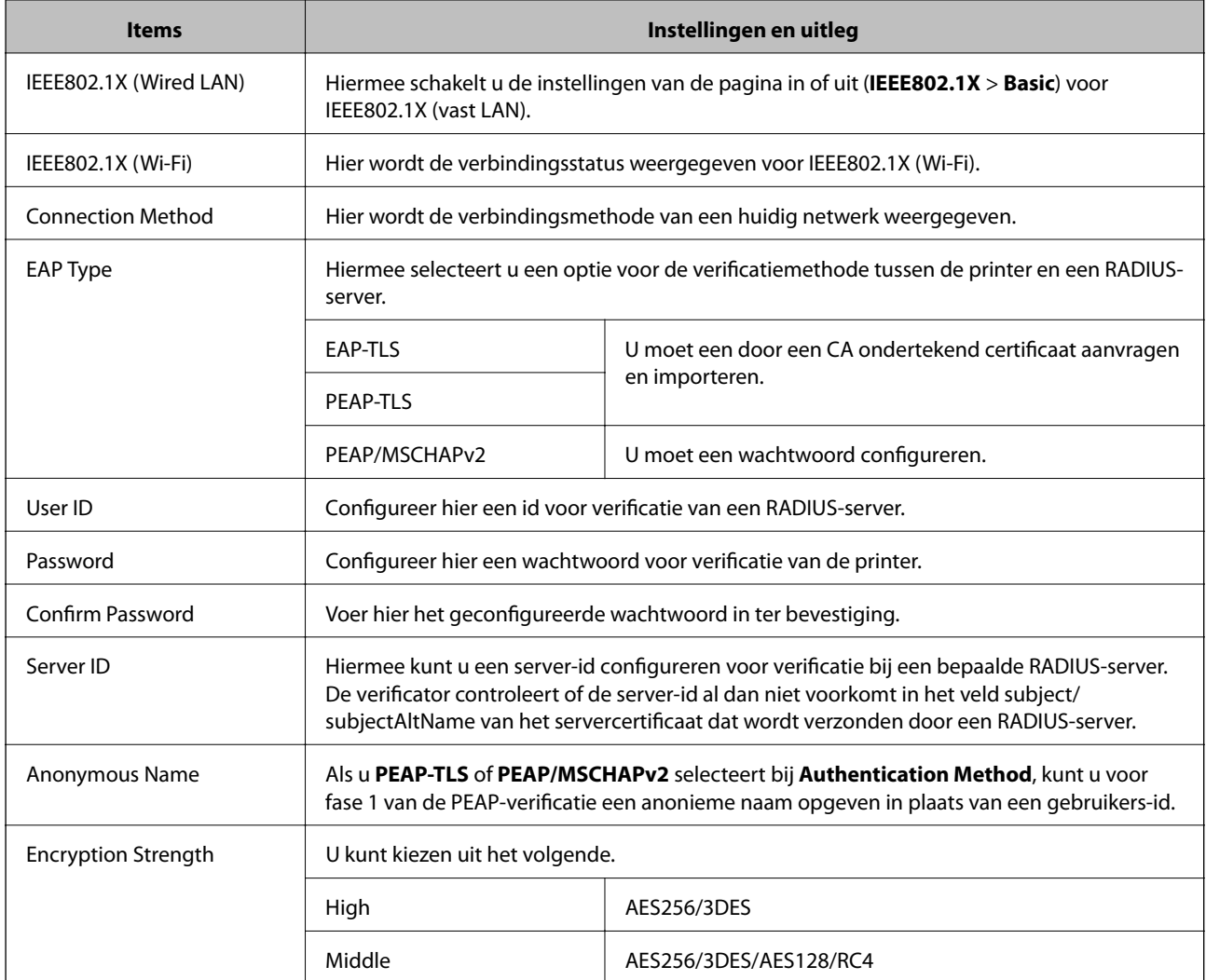

#### **Gerelateerde informatie**

& ["Een IEEE802.1X-netwerk configureren" op pagina 28](#page-27-0)

# **Een certificaat configureren voor IEEE802.1X**

- 1. Open Web Config op de printer en selecteer **Network Security Settings** > **IEEE802.1X** > **Certificate**.
- 2. Geef bij **Use the following CA Certificate** op welk certificaat u wilt gebruiken.

U kunt een geïmporteerd certificaat opgeven voor andere functies.

<span id="page-29-0"></span>3. Geef bij **Use the following Client Certificate** op welk certificaat u wilt gebruiken.

U kunt een geïmporteerd certificaat opgeven voor andere functies.

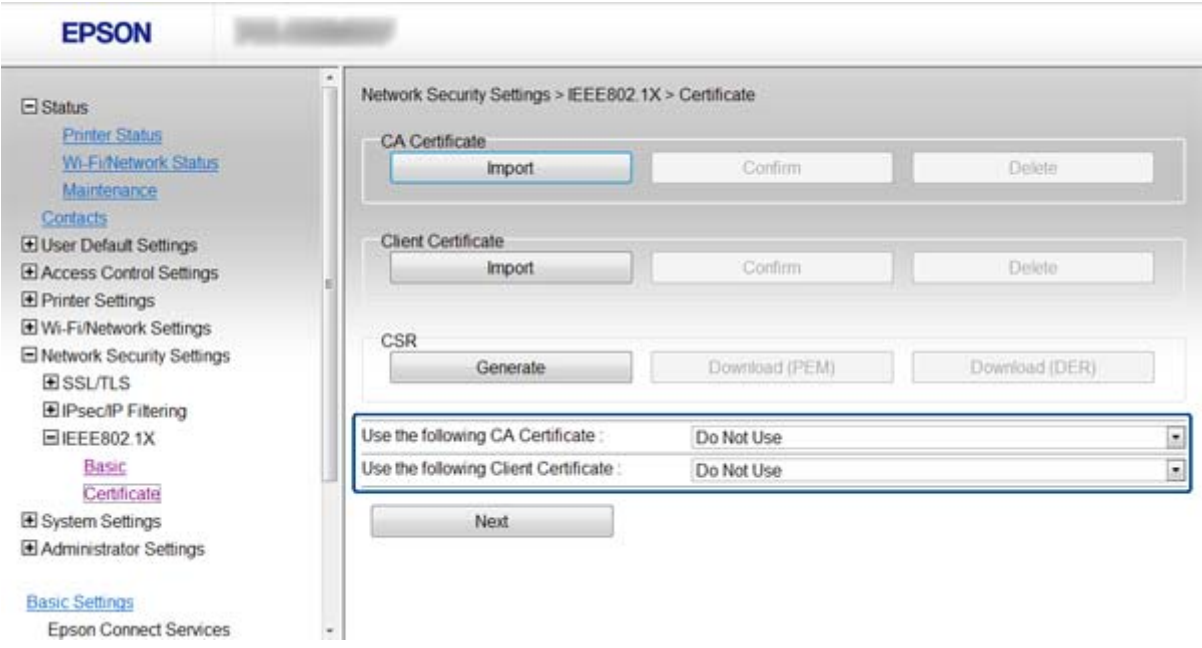

4. Klik op **Next**.

Er wordt een bevestiging weergegeven.

5. Klik op **OK**.

De printer wordt bijgewerkt.

#### **Gerelateerde informatie**

- & ["Web Config openen" op pagina 11](#page-10-0)
- & ["Een door een CA ondertekend certificaat aanvragen en importeren" op pagina 32](#page-31-0)

### **De status van het IEEE802.1X-netwerk controleren**

U kunt de IEEE802.1X-status controleren door een netwerkstatusblad af te drukken. Zie de printerdocumentatie voor meer informatie over het afdrukken van een netwerkstatusblad.

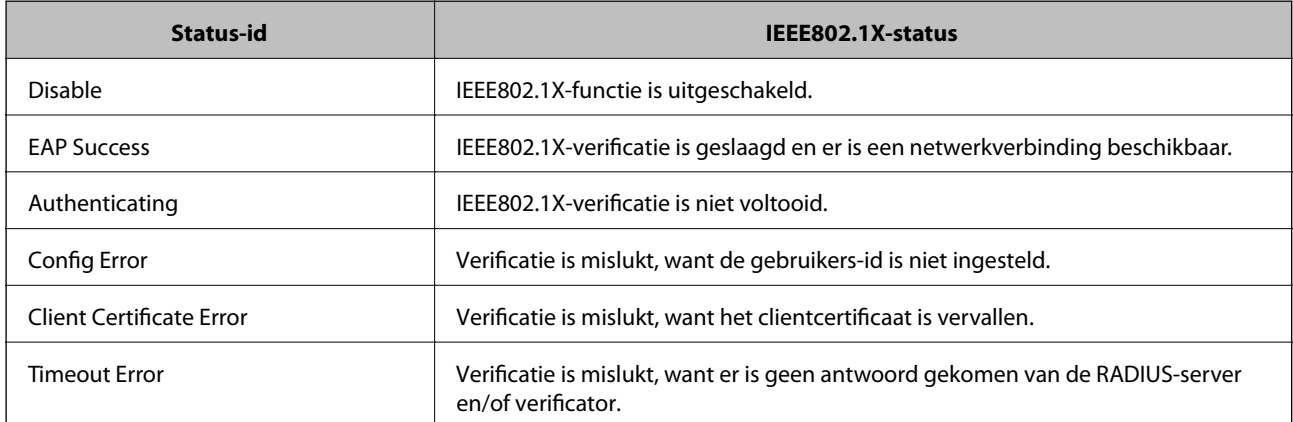

<span id="page-30-0"></span>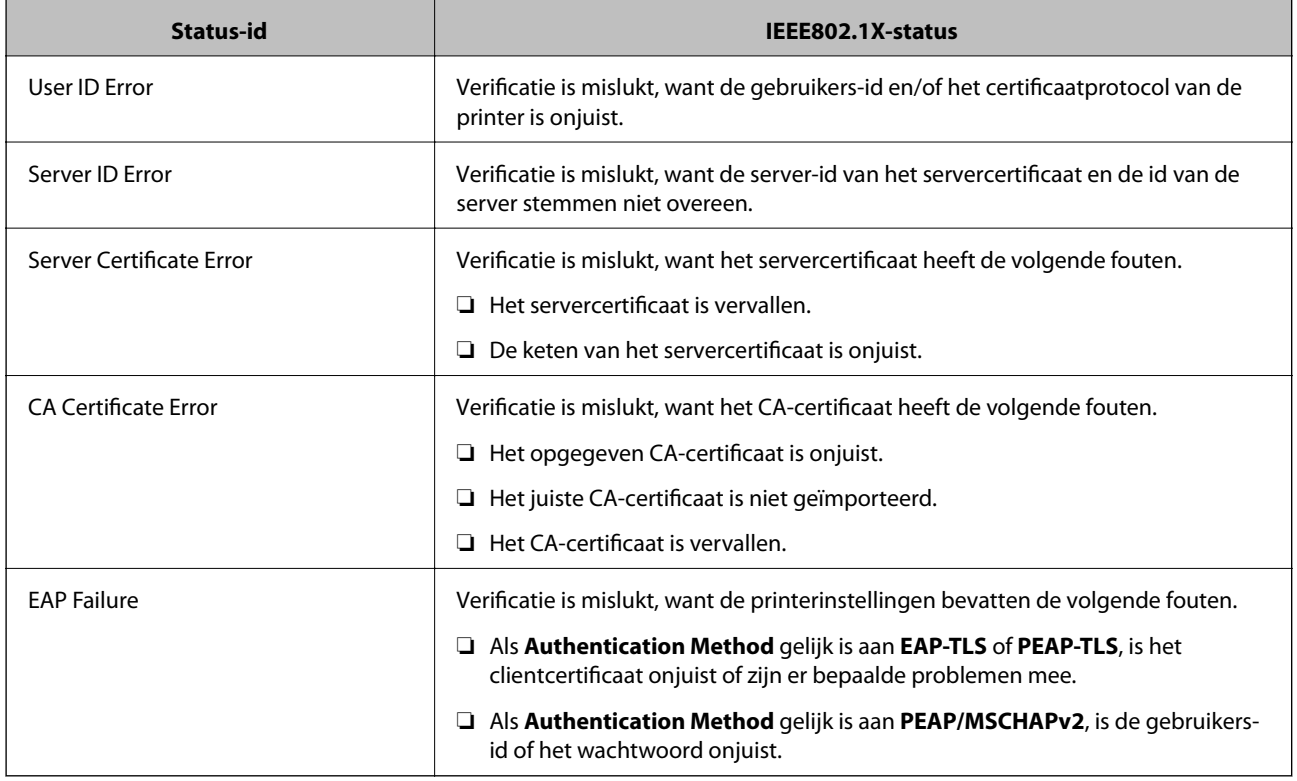

# **Een digitaal certificaat gebruiken**

# **Digitale certificering**

❏ Certificaat ondertekend door een CA

Een certificaat dat door een CA (Certificate Authority of certificeringsinstantie) is ondertekend, moet eerst bij een certificeringsinstantie worden aangevraagd. Met een certificaat dat door een CA is ondertekend, maakt u veilige communicatie mogelijk. Voor elke beveiligingsfunctie kunt u een certificaat gebruiken dat door een CA is ondertekend.

❏ CA-certificaat

Een CA-certificaat geeft aan dat de identiteit van een server is gecontroleerd door derden. Dit is een belangrijke component voor beveiliging die uitgaat van een 'web van vertrouwen'. U moet voor de verificatie van de server een CA-certificaat aanvragen bij een CA die die certificaten afgeeft.

❏ Zelfondertekend certificaat

Een zelfondertekend certificaat is een certificaat dat de printer zelf afgeeft en ondertekent. Dit certificaat is onbetrouwbaar en kan spoofing niet voorkomen. Als u dit certificaat gebruikt voor een SSL/TLS-certificaat, kan een browser een beveiligingswaarschuwing weergeven. U kunt dit certificaat alleen gebruiken voor SSL/TLScommunicatie.

#### **Gerelateerde informatie**

- & ["Vergelijking van de functies van Web Config en EpsonNet Config" op pagina 14](#page-13-0)
- & ["Een door een CA ondertekend certificaat aanvragen en importeren" op pagina 32](#page-31-0)
- & ["Een door een CA ondertekend certificaat verwijderen" op pagina 35](#page-34-0)
- $\blacktriangleright$  ["Een zelfondertekend certificaat bijwerken" op pagina 36](#page-35-0)

# <span id="page-31-0"></span>**Een door een CA ondertekend certificaat aanvragen en importeren**

#### **Een door een CA ondertekend certificaat aanvragen**

Als u een certificaat wilt aanvragen dat door een CA is ondertekend, moet u eerst een CSR (Certificate Signing Request of aanvraag voor certificaatondertekening) maken en indienen bij de certificeringsinstantie. U kunt een CSR maken met Web Config op de printer en een computer.

Volg de stappen om met Web Config een CSR te maken en een door een CA ondertekend certificaat te ontvangen. Wanneer u een CSR maakt met Web Config, krijgt het certificaat de indeling PEM/DER.

- 1. Open Web Config op de printer en selecteer **Network Security Settings** > **SSL/TLS**, **IPsec/IP Filtering** of **IEEE802.1X** > **Certificate**.
- 2. Klik op **Generate** voor de **CSR**.

Er wordt een pagina voor het maken van een CSR geopend.

3. Voer voor elk item een waarde in.

#### *Opmerking:*

De beschikbare sleutellengte en afkortingen verschillen per certificeringsinstantie. Stel een aanvraag op volgens de regels van de certificeringsinstantie in kwestie.

4. Klik op **OK**.

Na afloop wordt een bericht over voltooiing weergegeven.

#### 5. Selecteer **Network Security Settings** > **SSL/TLS**, **IPsec/IP Filtering** of **IEEE802.1X** > **Certificate**.

6. Klik op een van de downloadknoppen voor de **CSR** met de opgegeven indeling volgens de certificeringsinstantie om de CSR te downloaden op een computer.

#### c*Belangrijk:*

Genereer niet nog een keer een CSR. Als u dit wel doet, kunt u een reeds afgegeven door de CA ondertekende certificaat mogelijk niet importeren.

7. Stuur de CSR naar een certificeringsinstantie. Daarmee vraagt u een door een CA ondertekend certificaat aan.

Volg de regels van de desbetreffende certificeringsinstantie voor de wijze van verbinding en de vorm.

8. Sla het afgegeven door de CA ondertekende certificaat op op een computer die verbinding heeft met de printer.

Zodra u een certificaat opslaat op een bestemming, hebt u de procedure voor het verkrijgen van een ondertekend certificaat voltooid.

#### **Gerelateerde informatie**

- ◆ ["Web Config openen" op pagina 11](#page-10-0)
- & ["Instellingen voor een CSR" op pagina 33](#page-32-0)
- & ["Een door een CA ondertekend certificaat importeren" op pagina 33](#page-32-0)

#### <span id="page-32-0"></span>*Instellingen voor een CSR*

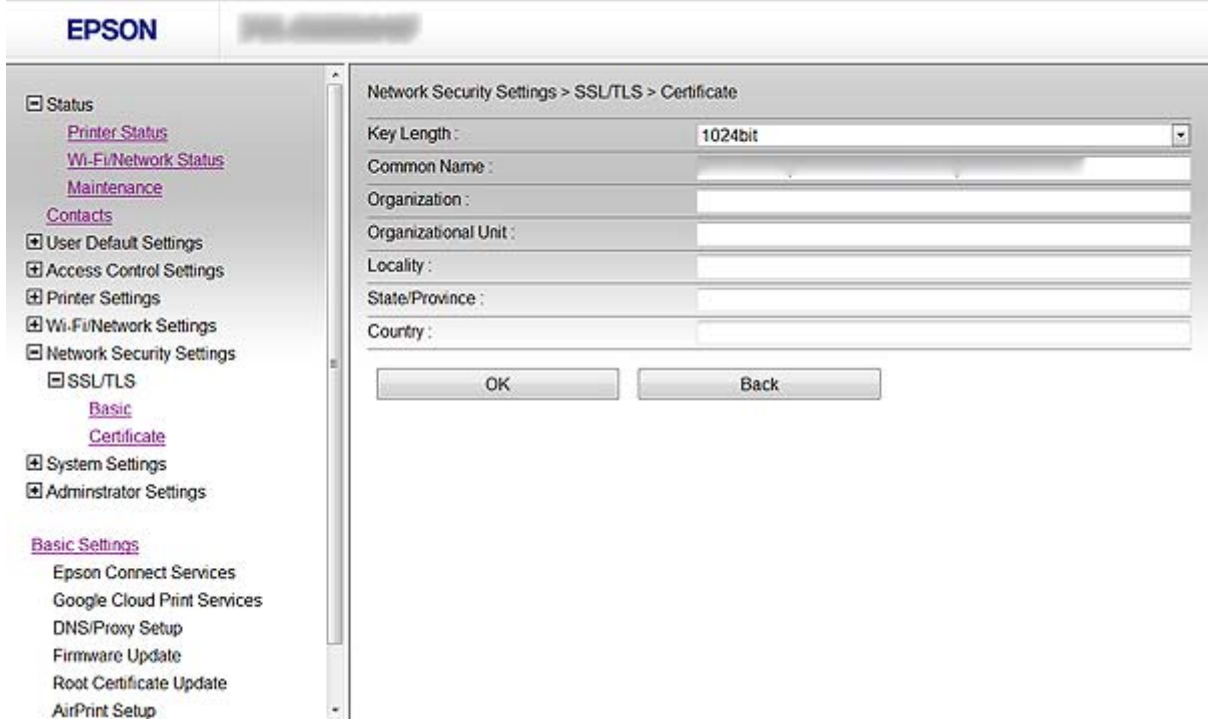

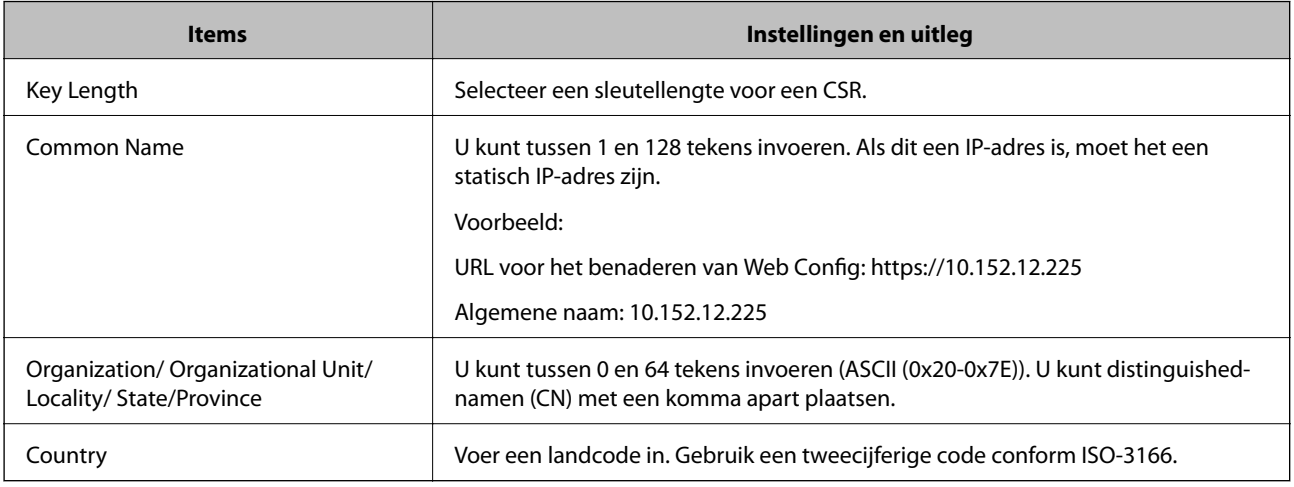

#### **Gerelateerde informatie**

& ["Een door een CA ondertekend certificaat aanvragen" op pagina 32](#page-31-0)

### **Een door een CA ondertekend certificaat importeren**

### c*Belangrijk:*

- ❏ Zorg ervoor dat de datum en tijd van de printer goed zijn ingesteld.
- ❏ Als u een certificaat ontvangt op basis van een CSR die u met Web Config hebt gemaakt, kunt u één keer een certificaat importeren.

- 1. Open Web Config op de printer en selecteer **Network Security Settings** > **SSL/TLS**, **IPsec/IP Filtering** of **IEEE802.1X** > **Certificate**.
- 2. Klik op **Import**.

Er wordt een pagina voor het importeren van een certificaat geopend.

3. Voer voor elk item een waarde in.

Welke instellingen nodig zijn, hangt af van de plaats waar de CSR is gemaakt en de bestandsindeling die is gebruikt. Stel de verschillende items in als volgt.

- ❏ Een certificaat met de indeling PEM/DER afkomstig uit Web Config
	- ❏ **Private Key**: niet configureren. De printer bevat een private sleutel.
	- ❏ **Password**: niet configureren.
	- ❏ **CA Certificate 1**/**CA Certificate 2**: optie.
- ❏ Een certificaat met de indeling PEM/DER afkomstig van een computer.
	- ❏ **Private Key**: wel instellen.
	- ❏ **Password**: niet configureren.
	- ❏ **CA Certificate 1**/**CA Certificate 2**: optie.
- ❏ Een certificaat met de indeling PKCS#12 afkomstig van een computer.
	- ❏ **Private Key**: niet configureren.
	- ❏ **Password**: optie.
	- ❏ **CA Certificate 1**/**CA Certificate 2**: niet configureren.
- 4. Klik op **OK**.

Na afloop wordt een bericht over voltooiing weergegeven.

#### *Opmerking:*

Klik op *Confirm* om de certificaatgegevens te controleren.

#### **Gerelateerde informatie**

- & ["Web Config openen" op pagina 11](#page-10-0)
- & ["Instellingen voor het importeren van een door een CA ondertekend certificaat" op pagina 35](#page-34-0)

<span id="page-34-0"></span>*Instellingen voor het importeren van een door een CA ondertekend certificaat*

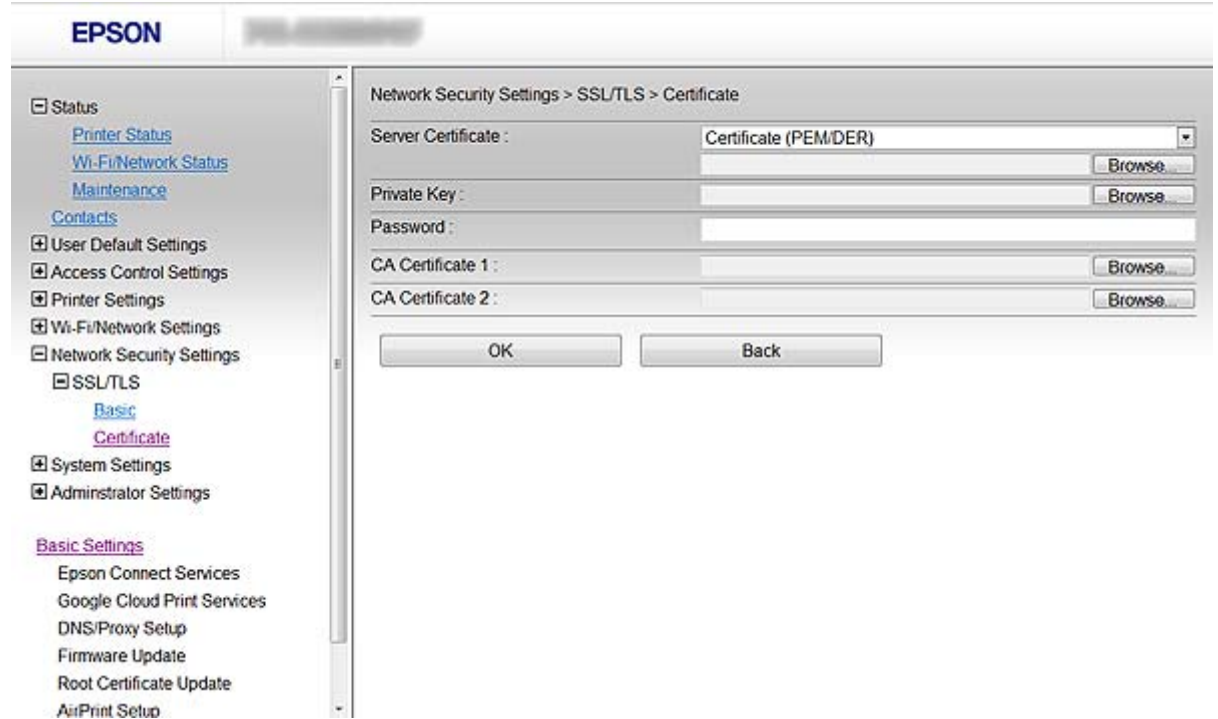

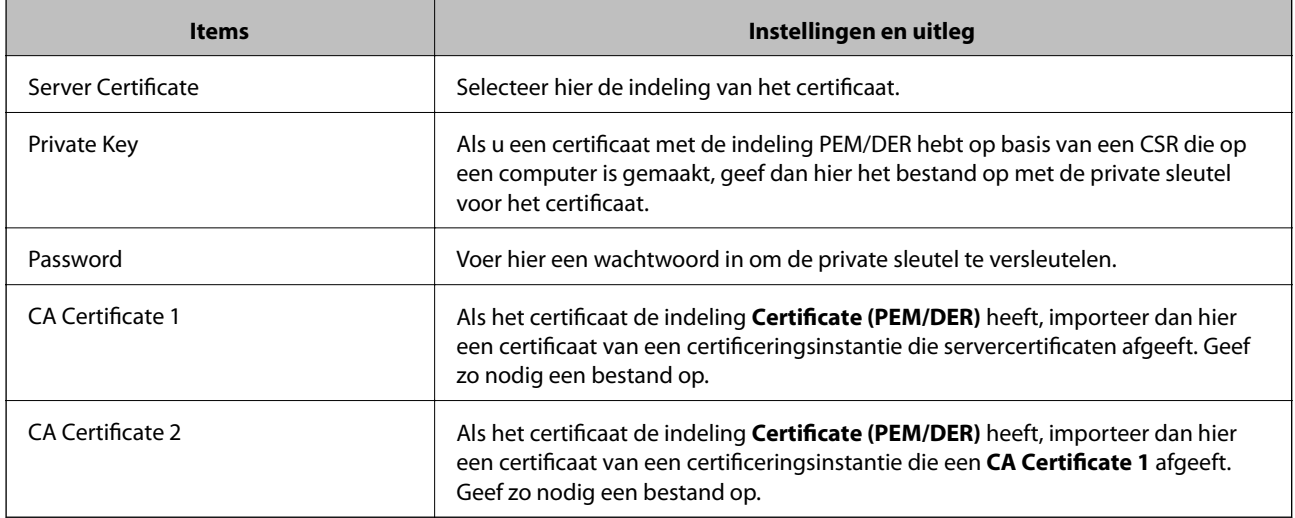

#### **Gerelateerde informatie**

& ["Een door een CA ondertekend certificaat importeren" op pagina 33](#page-32-0)

## **Een door een CA ondertekend certificaat verwijderen**

U kunt een geïmporteerd certificaat verwijderen wanneer het certificaat is vervallen of wanneer een versleutelde verbinding niet meer nodig is.

#### c*Belangrijk:*

Als u een certificaat hebt op basis van een CSR die u met Web Config hebt gemaakt, kunt u het verwijderde certificaat niet opnieuw importeren. In dit geval moet u een CSR maken voor een nieuw certificaat.

- <span id="page-35-0"></span>1. Open Web Config op de printer en selecteer **Network Security Settings** > **SSL/TLS**, **IPsec/IP Filtering** of **IEEE802.1X** > **Certificate**.
- 2. Klik op **Delete**.

Er wordt een bevestiging weergegeven.

3. Klik op **OK**.

#### **Gerelateerde informatie**

& ["Web Config openen" op pagina 11](#page-10-0)

# **Een zelfondertekend certificaat bijwerken**

Als de printer HTTPS-servers ondersteunt, kunt u een zelfondertekend certificaat bijwerken. Wanneer u Web Config opent met een zelfondertekend certificaat, wordt een waarschuwing weergegeven.

Gebruik tijdelijk een zelfondertekend certificaat totdat u een door een CA ondertekend certificaat ontvangt en importeert.

- 1. Open Web Config op de printer en selecteer **Network Security Settings** > **SSL/TLS** > **Certificate**.
- 2. Klik op **Update**.
- 3. Voer de **Common Name** in.

Voer een IP-adres of een identificatie, zoals de FQDN-naam, voor de printer in. U kunt tussen 1 en 128 tekens invoeren.

#### *Opmerking:*

U kunt distinguished-namen (CN) met een komma apart plaatsen.

4. Geef een geldigheidsperiode op voor het certificaat.

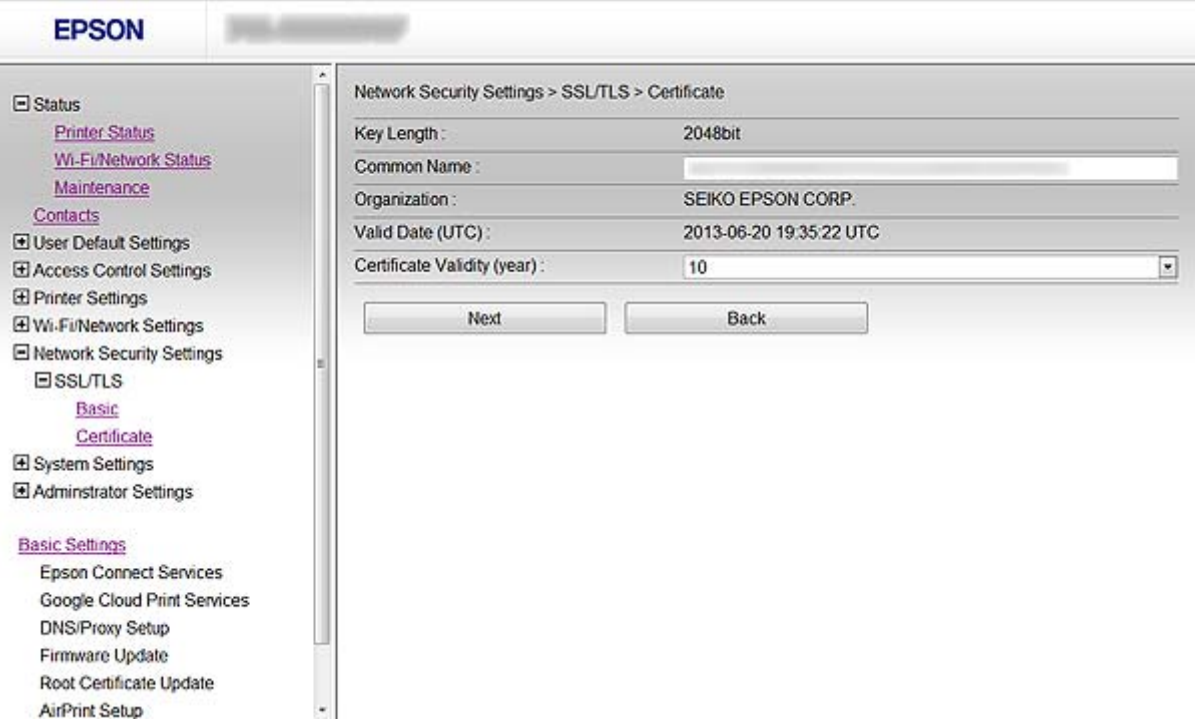

5. Klik op **Next**.

Er wordt een bevestiging weergegeven.

6. Klik op **OK**.

De printer wordt bijgewerkt.

#### *Opmerking:*

Klik op *Confirm* om de certificaatgegevens te controleren.

#### **Gerelateerde informatie**

& ["Web Config openen" op pagina 11](#page-10-0)

# <span id="page-37-0"></span>**Een scan- en faxbestemming configureren**

# **Functies voor het instellen van bestemmingen**

U kunt de contactenlijst van de printer of de LDAP-server gebruiken om een bestemming te kiezen voor de scanen faxfunctie.

#### *Opmerking:*

- ❏ De beschikbare functies kunnen per model verschillen. Zie de printerdocumentatie voor meer informatie.
- ❏ Op het bedieningspaneel van de printer kunt u kiezen of u de contactenlijst van de printer of de LDAP-server wilt gebruiken.
- ❏ Als u e-mail wilt gebruiken, moet u een e-mailserver configureren.

#### **Gerelateerde informatie**

- & "Contacten configureren" op pagina 38
- & ["De LDAP-server gebruiken" op pagina 42](#page-41-0)
- & ["Een e-mailserver gebruiken" op pagina 46](#page-45-0)

# **Contacten configureren**

De lijst met contactpersonen kan de volgende soorten bestemmingen bevatten:

- ❏ **Fax**: bestemming van een fax.
- ❏ **Email**: Bestemming van een e-mailbericht
- ❏ **Network Folder (SMB)**/**FTP**: Bestemming van scangegevens en faxdoorstuurgegevens

## **Contacten configureren - vergelijking**

Er zijn drie tools voor het configureren van de contacten van de printer: Web Config, EpsonNet Config en het bedieningspaneel van de printer. De verschillen tussen de drie manieren van werken worden weergegeven in de onderstaande tabel.

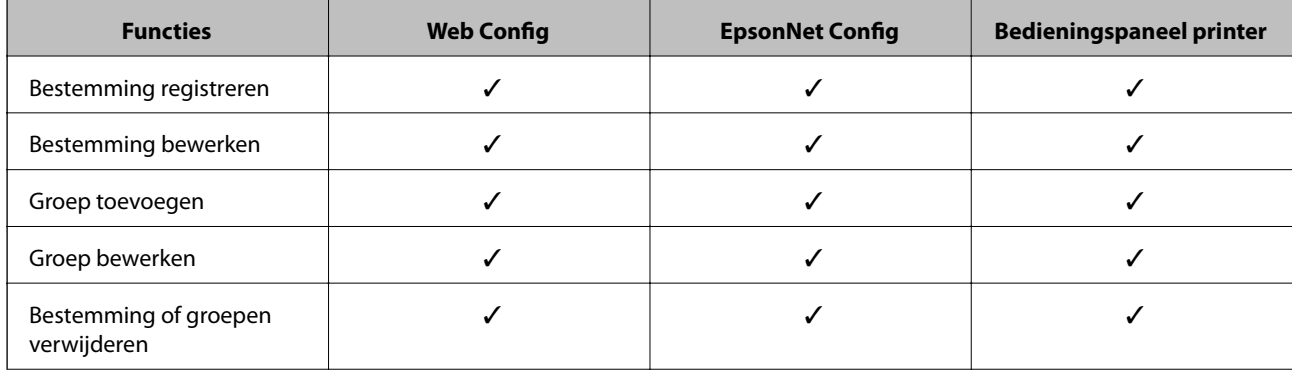

#### **Een scan- en faxbestemming configureren**

<span id="page-38-0"></span>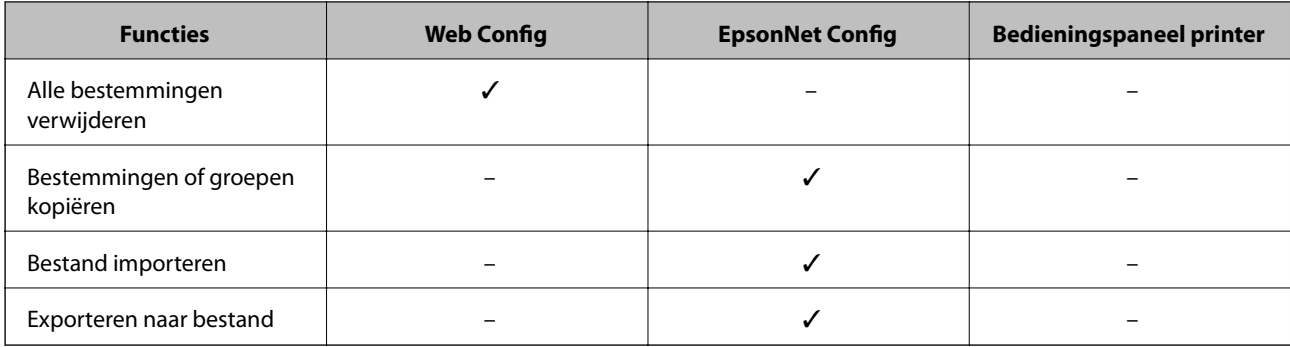

#### *Opmerking:*

- ❏ EpsonNet Config kan gegevens im- en exporteren, zoals contactenlijsten en lijsten voor de beperking van functies voor gebruikers. Zie voor meer informatie de documentatie of Help van EpsonNet Config.
- ❏ Faxbestemmingen kunt u ook configureren met FAX Utility.

# **Een bestemming registreren in de contacten**

- 1. Open Web Config op de printer en selecteer **Contacts**.
- 2. Klik op **Add** voor het nummer dat u wilt registreren.
- 3. Selecteer het type bestemming bij **Type**.

#### *Opmerking:*

Na registratie kunt u *Type* niet meer wijzigen. Als u het type wilt aanpassen, moet u de bestemming verwijderen en opnieuw registreren.

- 4. Selecteer **Next**.
- 5. Voer voor elk item een waarde in en klik op **Apply**.

#### **Gerelateerde informatie**

- & ["Web Config openen" op pagina 11](#page-10-0)
- $\rightarrow$  ["Instellingen voor bestemmingen" op pagina 40](#page-39-0)

Printer Information

# <span id="page-39-0"></span>**Instellingen voor bestemmingen**

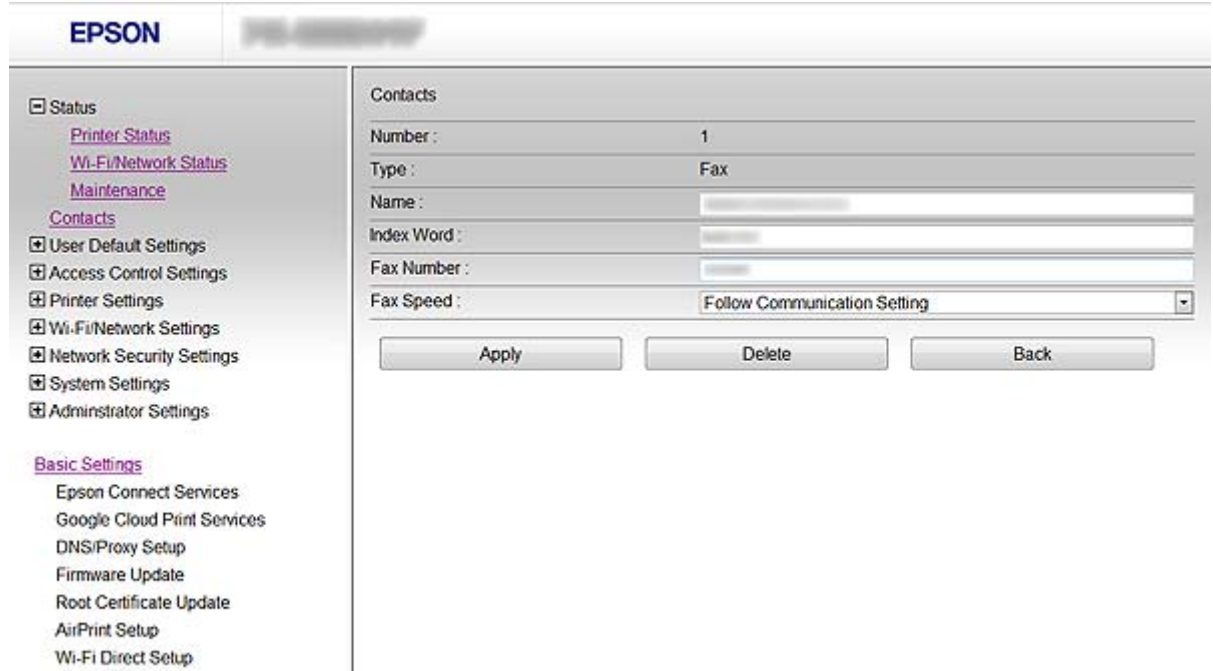

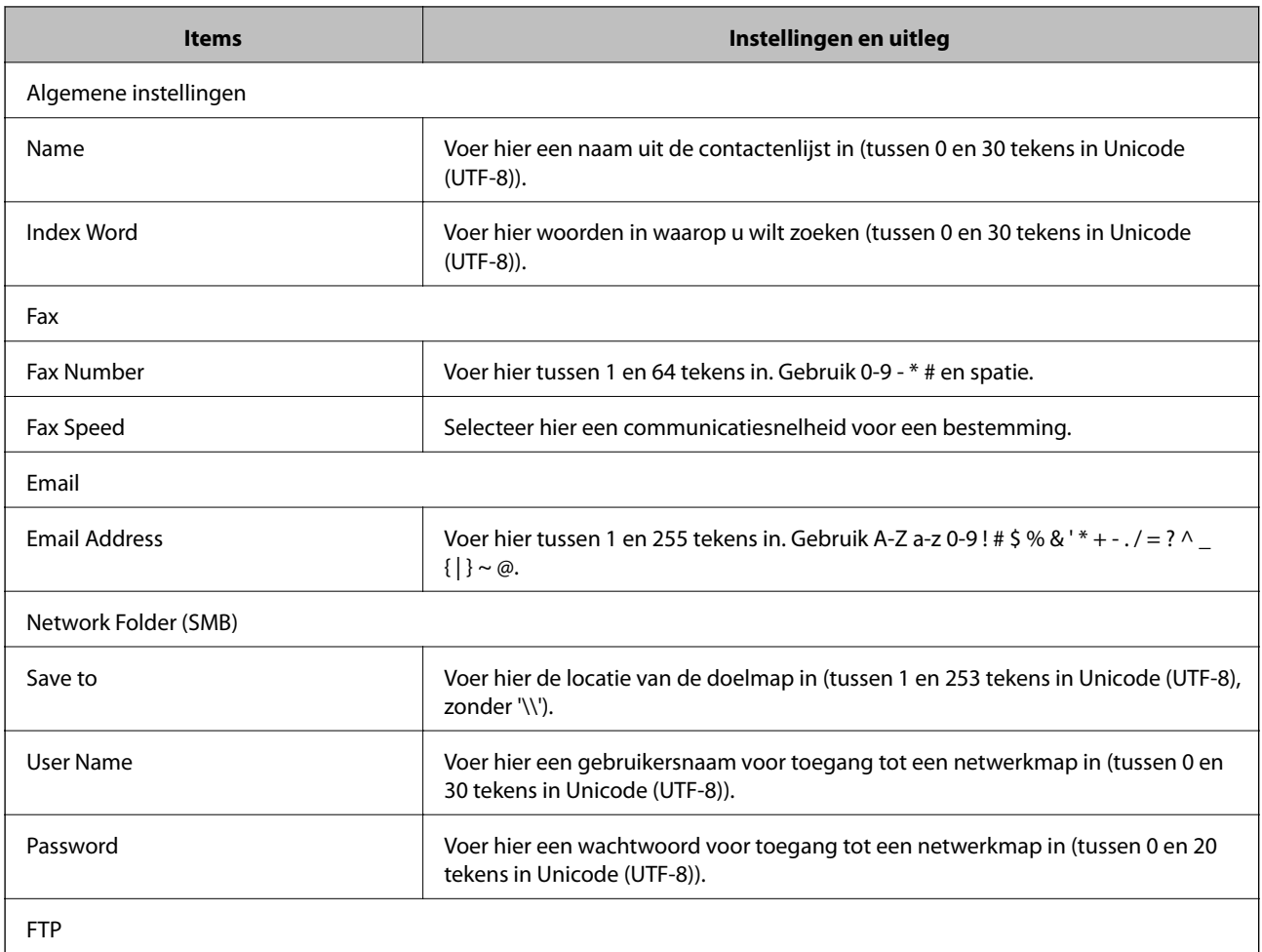

#### **Een scan- en faxbestemming configureren**

<span id="page-40-0"></span>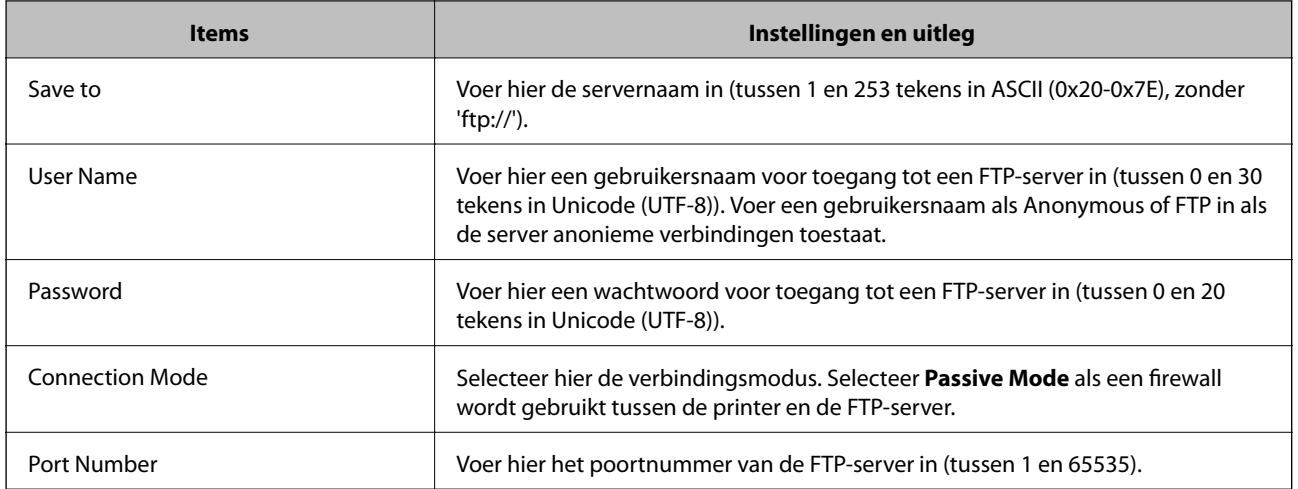

#### **Gerelateerde informatie**

& ["Een bestemming registreren in de contacten" op pagina 39](#page-38-0)

# **Bestemmingen registreren als groep**

Als het type bestemming is ingesteld op **Fax** of **Email**, kunt u bestemmingen onderbrengen in een groep.

- 1. Open Web Config op de printer en selecteer **Contacts**.
- 2. Klik op **Add** voor het nummer dat u wilt registreren.
- 3. Selecteer een groep bij **Type**.
- 4. Klik op **Next**.

De beschikbare bestemmingen worden weergegeven.

5. Voer een **Name** en **Index Word** in.

<span id="page-41-0"></span>6. Selecteer uit de vermelde contacten de bestemmingen die u wilt registreren.

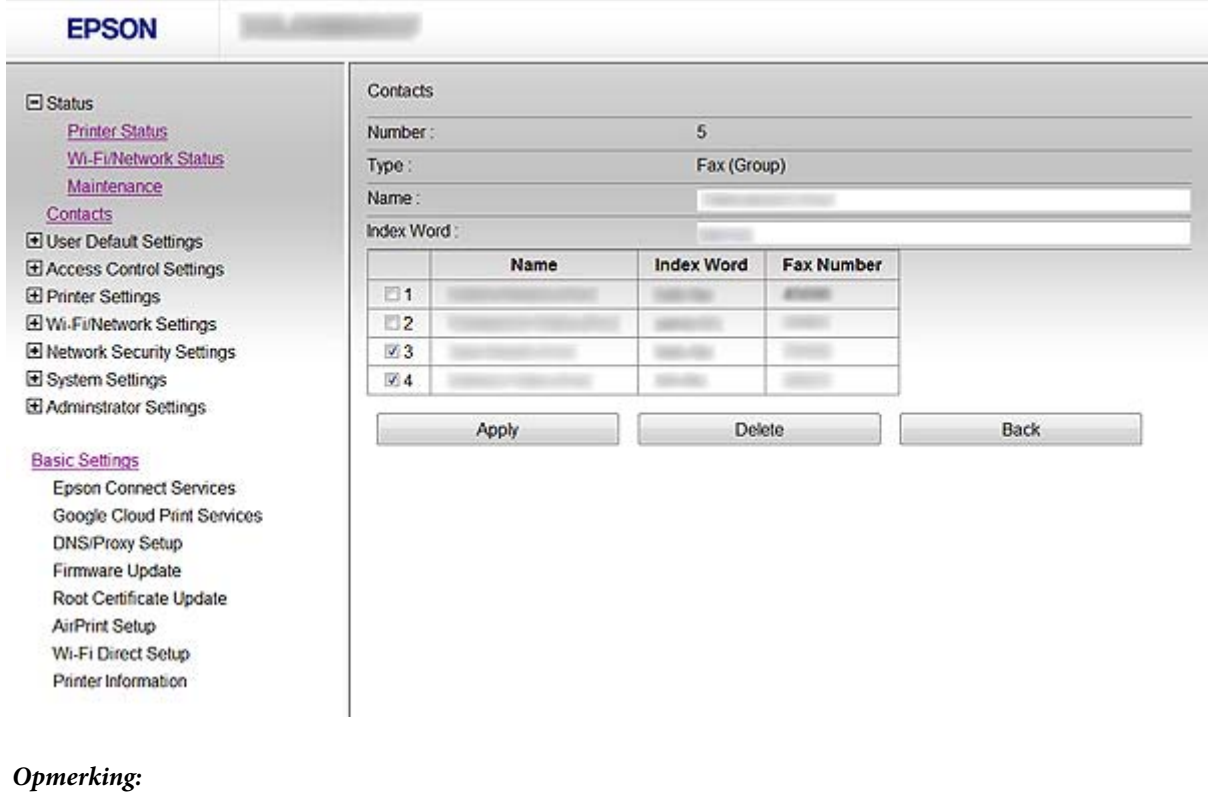

Bestemmingen kunnen worden gebruikt in meerdere groepen.

7. Klik op **Apply**.

#### **Gerelateerde informatie**

 $\rightarrow$  ["Web Config openen" op pagina 11](#page-10-0)

# **De LDAP-server gebruiken**

U kunt een LDAP-server gebruiken voor de gegevens van fax- en e-mailbestemmingen. U moet de zoekinstellingen configureren voordat u de gegevens van de LDAP-server gebruikt.

### **De LDAP-server configureren**

- 1. Open Web Config op de printer en selecteer **Wi-Fi/Network Settings** > **LDAP Server** > **Basic**.
- 2. Voer voor elk item een waarde in.
- 3. Selecteer **OK**.

De geselecteerde instellingen worden weergegeven.

#### **Gerelateerde informatie**

- & ["Web Config openen" op pagina 11](#page-10-0)
- & ["Instellingen voor de LDAP-server" op pagina 43](#page-42-0)

# <span id="page-42-0"></span>**Instellingen voor de LDAP-server**

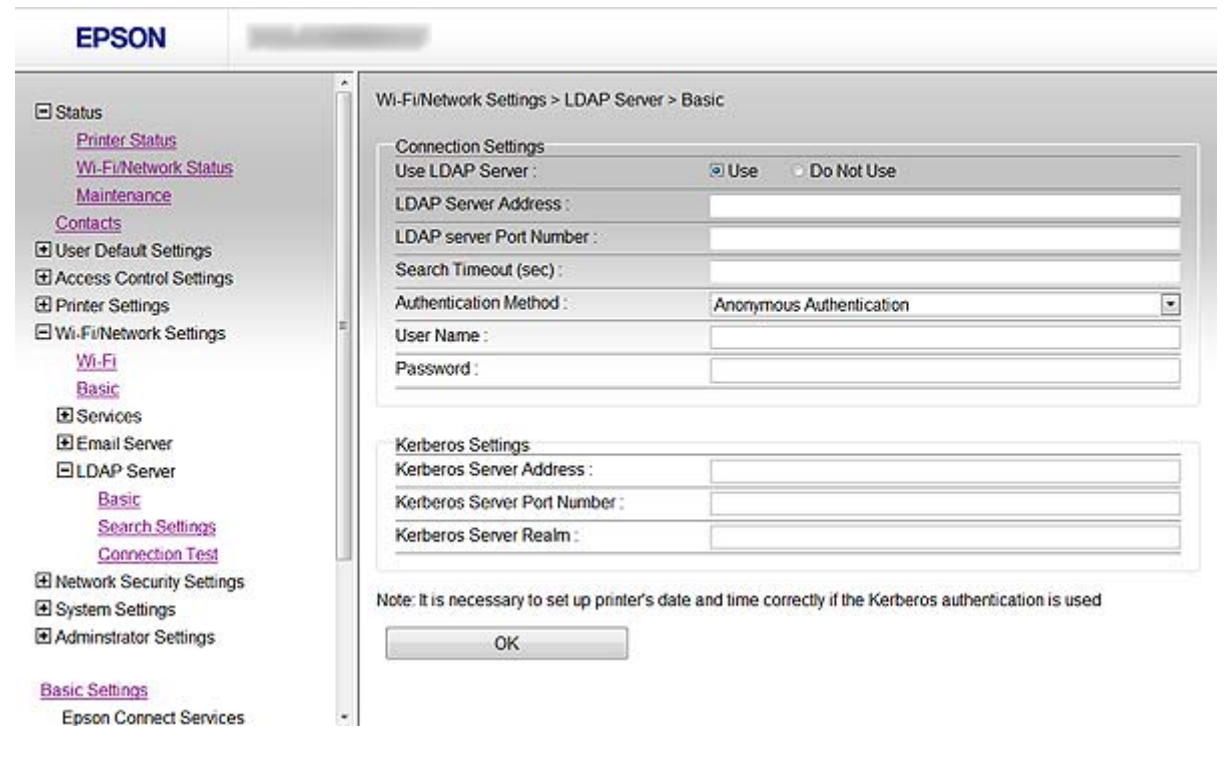

٦

T

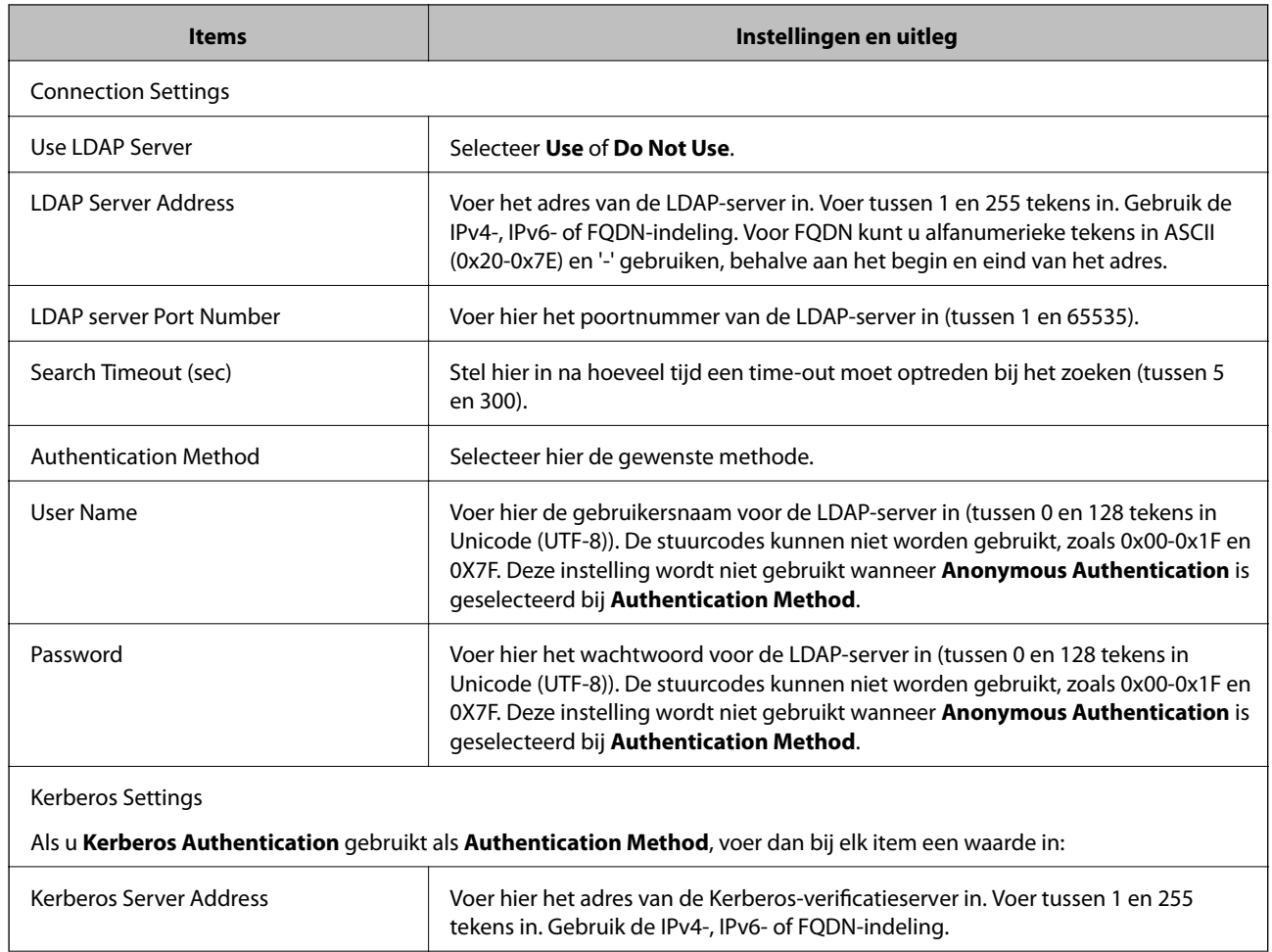

<span id="page-43-0"></span>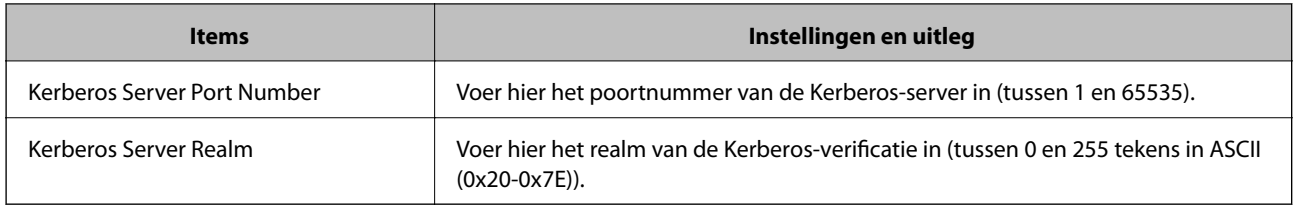

#### **Gerelateerde informatie**

& ["De LDAP-server configureren" op pagina 42](#page-41-0)

# **De zoekinstellingen voor de LDAP-server configureren**

- 1. Open Web Config op de printer en selecteer **Wi-Fi/Network Settings** > **LDAP Server** > **Search Settings**.
- 2. Voer voor elk item een waarde in.
- 3. Klik op **OK** om het resultaat van de instelling weer te geven.

De geselecteerde instellingen worden weergegeven.

#### **Gerelateerde informatie**

- & ["Web Config openen" op pagina 11](#page-10-0)
- & "Zoekinstellingen voor de LDAP-server" op pagina 44

### **Zoekinstellingen voor de LDAP-server**

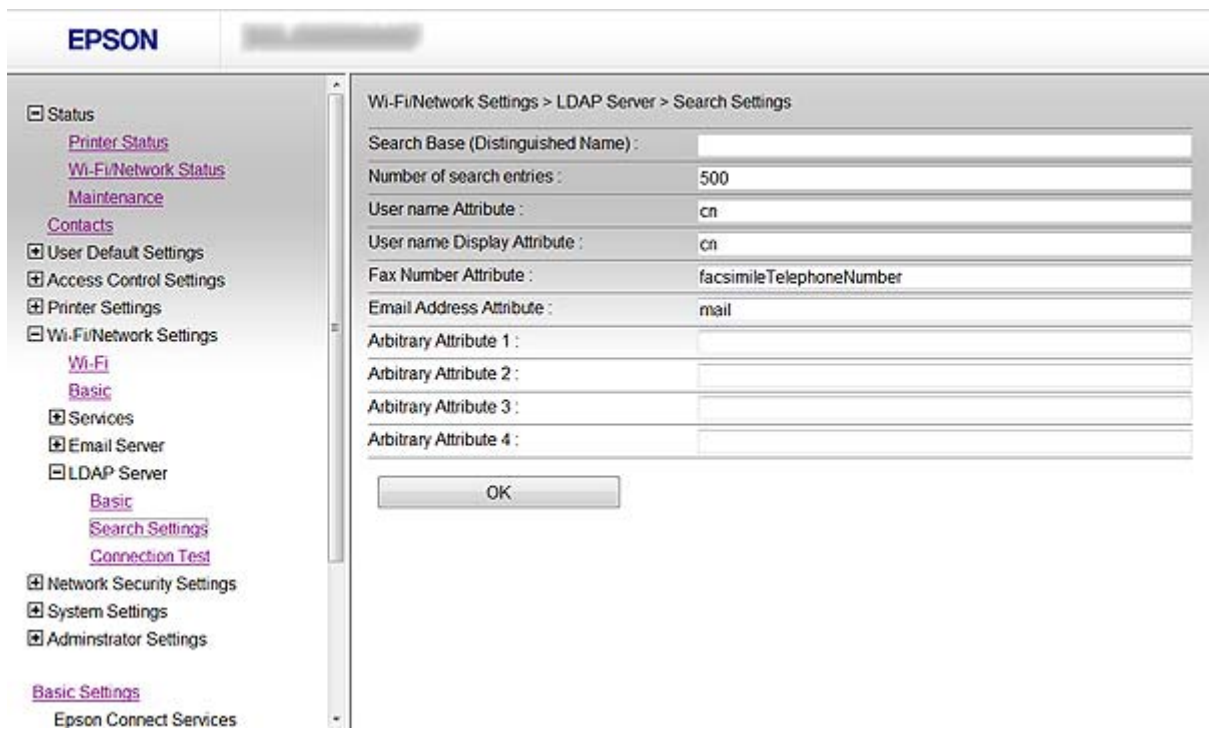

<span id="page-44-0"></span>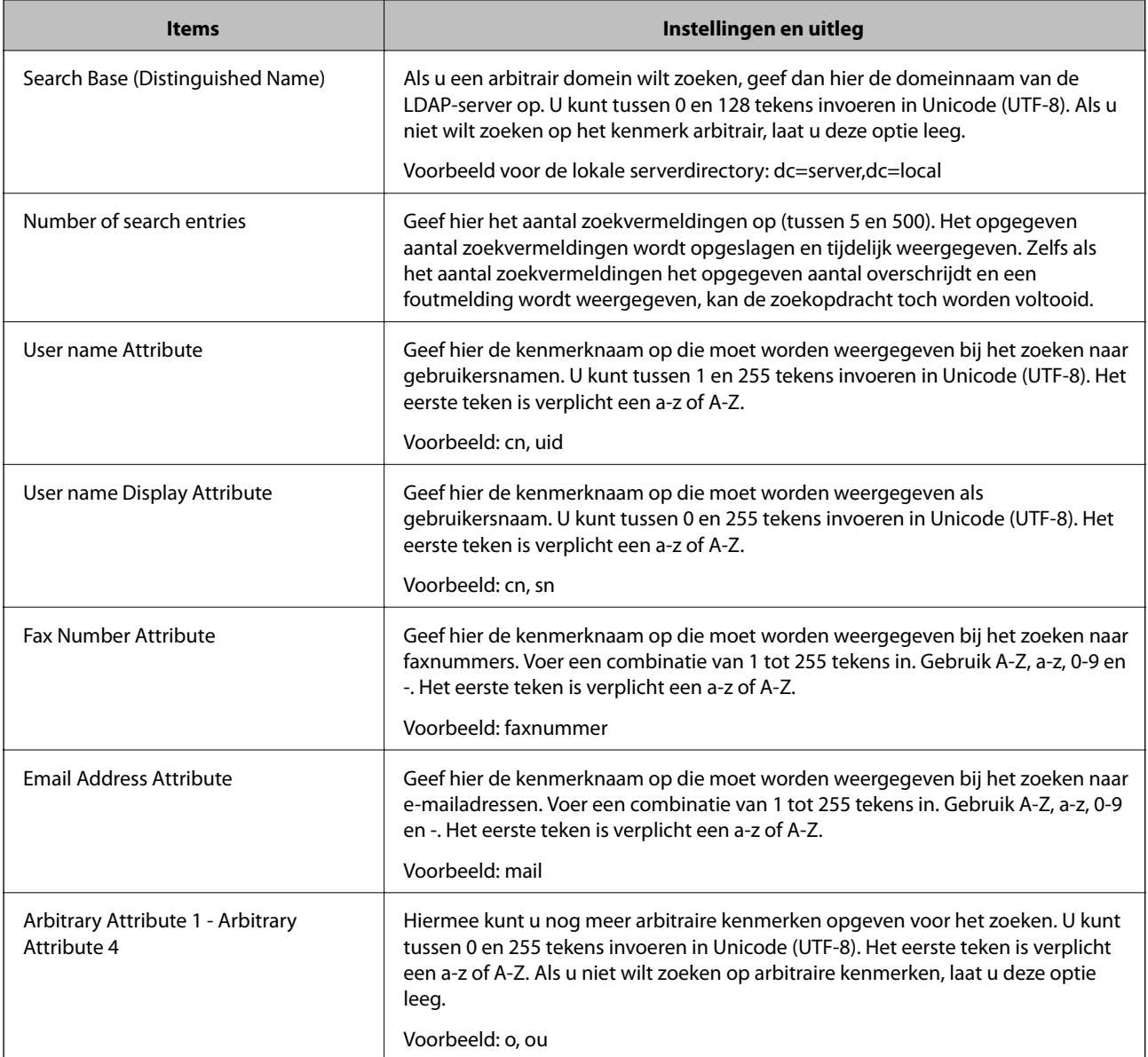

#### **Gerelateerde informatie**

& ["De zoekinstellingen voor de LDAP-server configureren" op pagina 44](#page-43-0)

## **De verbinding met de LDAP-server controleren**

- 1. Open Web Config op de printer en selecteer **Wi-Fi/Network Settings** > **LDAP Server** > **Connection Test**.
- 2. Selecteer **Start**.

De verbindingstest wordt gestart. Na de test wordt een testverslag weergegeven.

#### **Gerelateerde informatie**

- & ["Web Config openen" op pagina 11](#page-10-0)
- & ["Referenties verbindingstest LDAP-server" op pagina 46](#page-45-0)

#### <span id="page-45-0"></span>**Referenties verbindingstest LDAP-server**

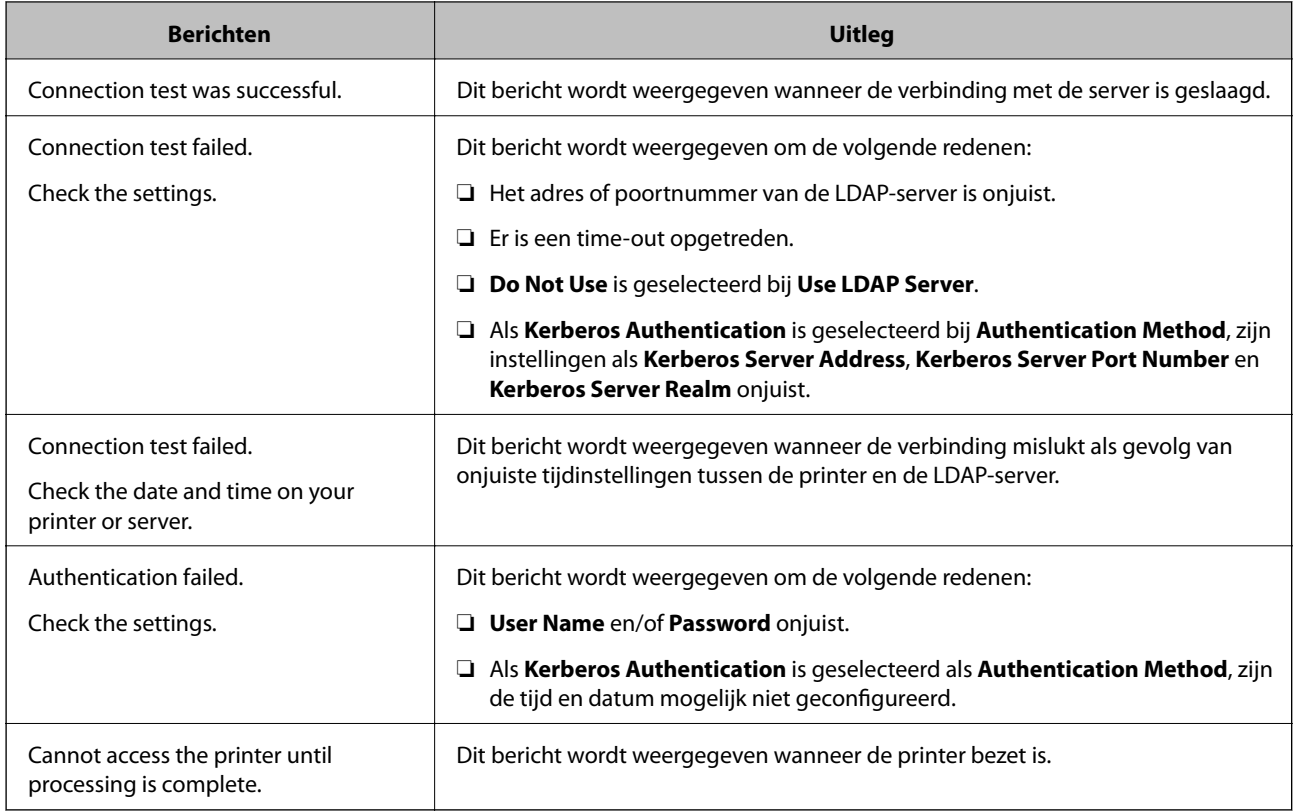

#### **Gerelateerde informatie**

& ["De verbinding met de LDAP-server controleren" op pagina 45](#page-44-0)

# **Een e-mailserver gebruiken**

Als u scan- en faxgegevens wilt verzenden per e-mail of als u de functie voor e-mailmeldingen wilt gebruiken, moet u een e-mailserver configureren.

## **Een e-mailserver configureren**

- 1. Open Web Config op de printer en selecteer **Wi-Fi/Network Settings** > **Email Server** > **Basic**.
- 2. Voer voor elk item een waarde in.
- 3. Selecteer **OK**.

De geselecteerde instellingen worden weergegeven.

#### **Gerelateerde informatie**

- & ["Web Config openen" op pagina 11](#page-10-0)
- & ["Instellingen voor de e-mailserver" op pagina 47](#page-46-0)

# <span id="page-46-0"></span>**Instellingen voor de e-mailserver**

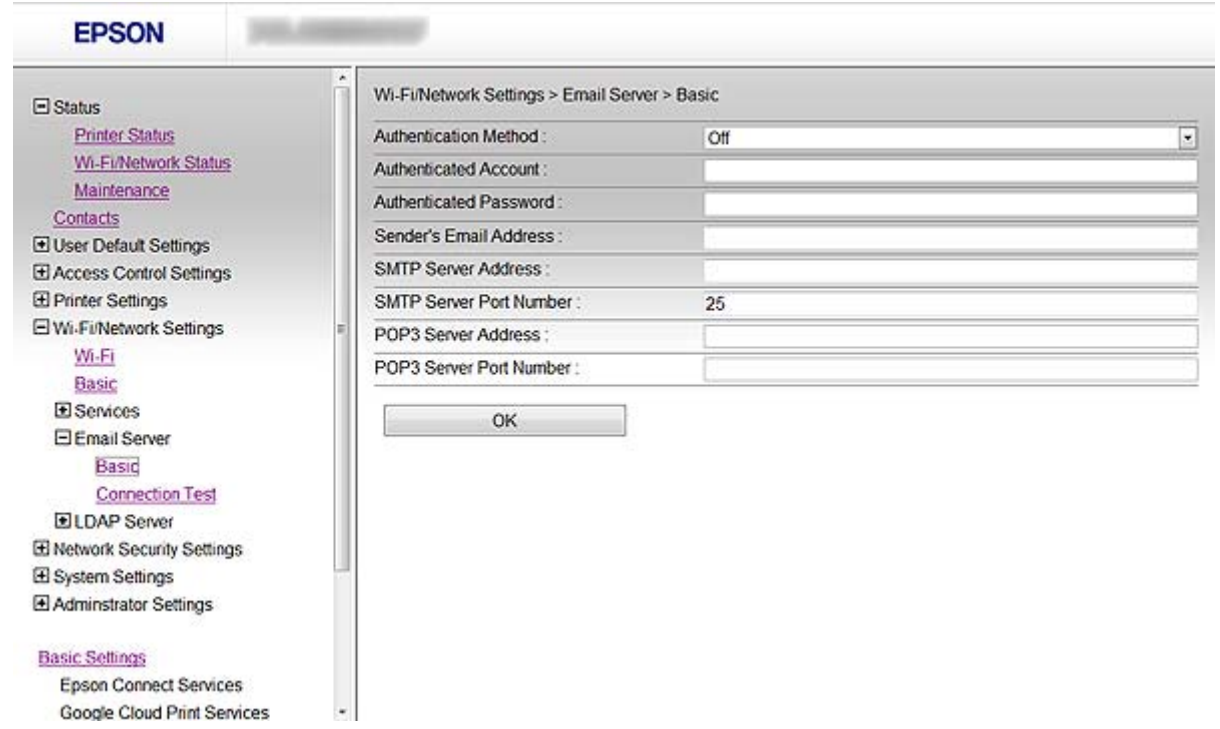

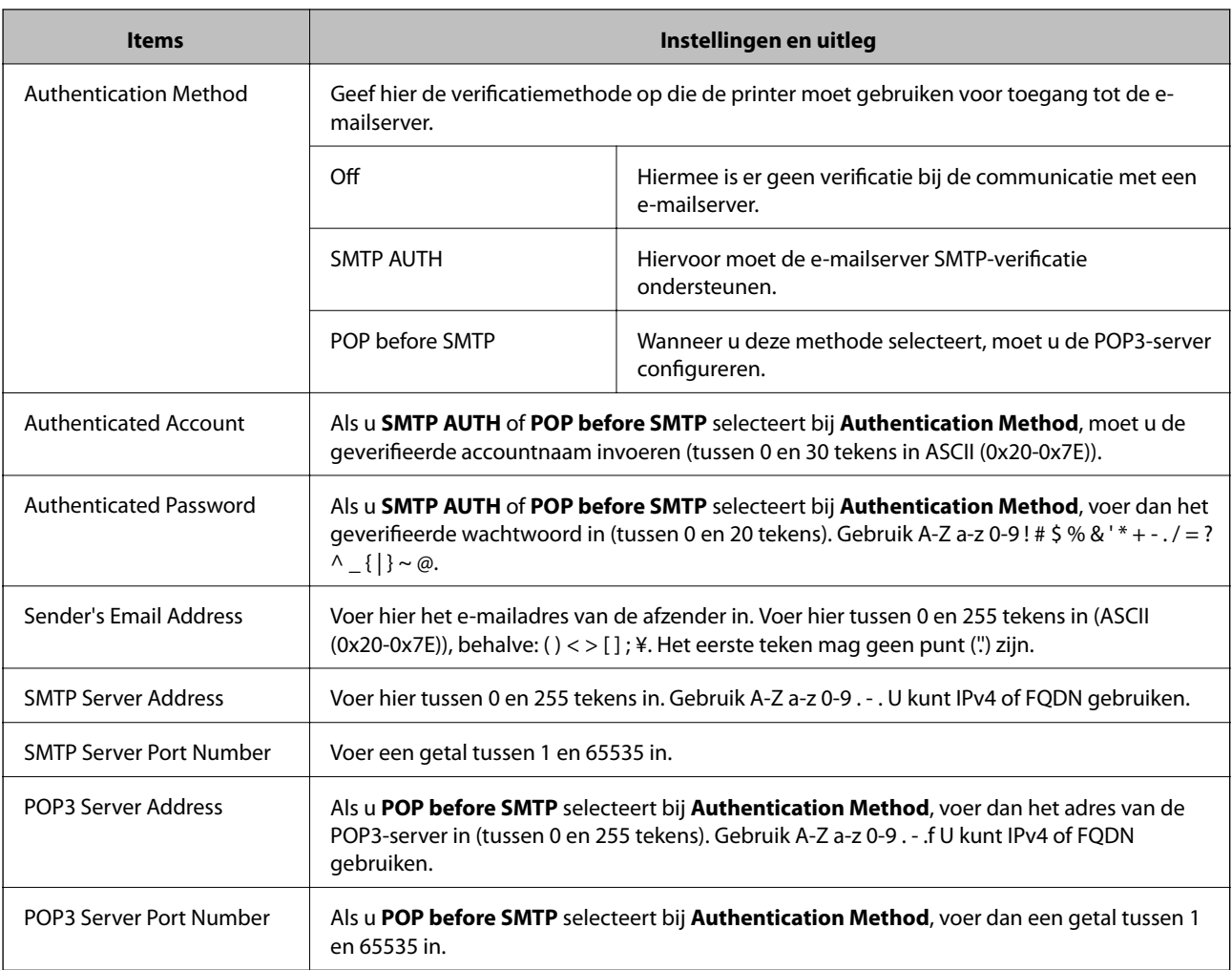

#### <span id="page-47-0"></span>**Gerelateerde informatie**

& ["Een e-mailserver configureren" op pagina 46](#page-45-0)

# **De verbinding met de e-mailserver controleren**

- 1. Open Web Config op de printer en selecteer **Wi-Fi/Network Settings** > **Email Server** > **Connection Test**.
- 2. Selecteer **Start**.

De verbindingstest wordt gestart. Na de test wordt een testverslag weergegeven.

#### **Gerelateerde informatie**

- & ["Web Config openen" op pagina 11](#page-10-0)
- & "Referenties verbindingstest e-mailserver" op pagina 48

### **Referenties verbindingstest e-mailserver**

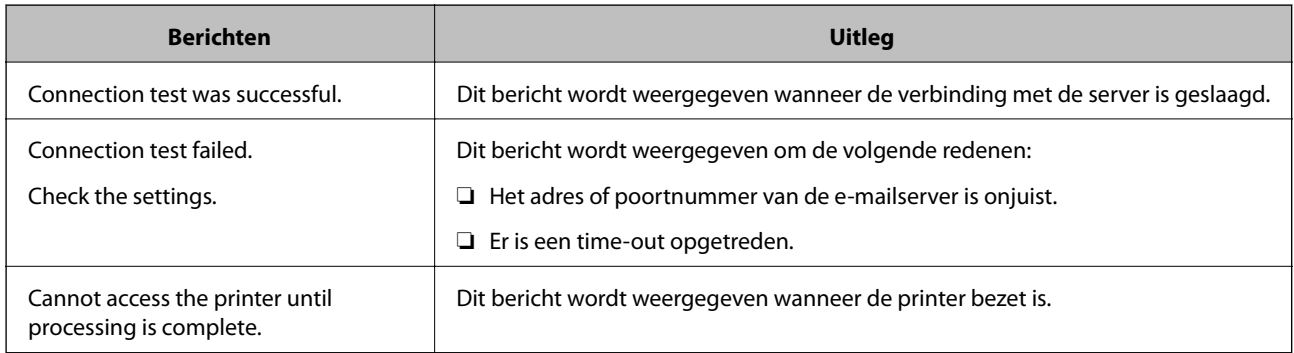

#### **Gerelateerde informatie**

& "De verbinding met de e-mailserver controleren" op pagina 48

# <span id="page-48-0"></span>**Beschikbare functies beperken en het beheerderswachtwoord configureren**

# **Beperking van functies voor gebruikers**

U kunt maximaal tien unieke gebruikers maken en de beschikbare functies per gebruiker beperken. Gebruikers moeten zich met een gebruikersnaam en wachtwoord aanmelden op het bedieningspaneel van de printer. Ze kunnen zich handmatig afmelden. Als ze dit niet doen, worden ze na een bepaalde tijd automatisch door de printer afgemeld.

Als u het afdrukken vanuit de printer- en scannerdriver wilt beperken, gebruik dan de speciale driver voor de printer.

Als u de printer gebruikt vanaf een Windows-computer, kunt u op voorhand een gebruikersnaam en wachtwoord koppelen aan de printer- en scannerdriver. Wanneer de computer wordt gebruikt, wordt de gebruiker automatisch door de printer geverifieerd en hoeft er niet steeds een wachtwoord te worden ingevoerd. Zie de Help van de driver voor meer informatie over het configureren van de driver.

U kunt deze functie niet gebruiken onder Mac OS X.

# **Gebruikersfuncties configureren**

1. Open Web Config op de printer en selecteer **Access Control Settings** > **Basic**.

#### **Beschikbare functies beperken en het beheerderswachtwoord configureren**

2. Schakel het selectievakje **Enables Access Control** in en klik op **OK**.

#### c*Belangrijk:*

Als u het selectievakje *Allows printing and scanning without authentication information* uitschakelt, worden niet-geverifieerde taken afkomstig uit de volgende bronnen niet ontvangen:

- ❏ Standaarddriver van besturingssysteem
- ❏ De PCL-printerdriver/PostScript-printerdriver
- ❏ Webdiensten, zoals Epson Connect en Google Cloud Print
- ❏ Smartphones en andere mobiele apparaten

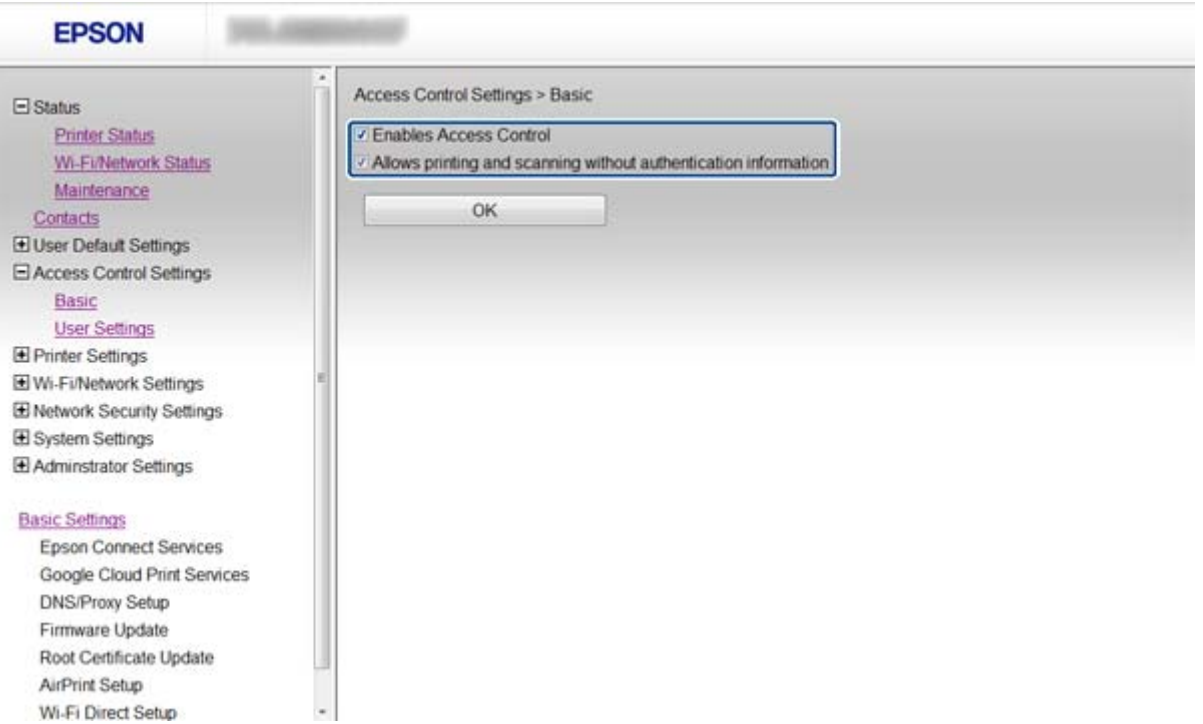

- 3. Selecteer **Access Control Settings** > **User Settings**.
- 4. Klik op **Add** en voer bij elk item een waarde in.
- 5. Klik op **Apply**.

#### *Opmerking:*

*Delete* wordt weergegeven wanneer u een geregistreerde gebruiker bewerkt. Klik erop als u een gebruiker wilt verwijderen.

EpsonNet Config is in staat om een lijst met gebruikersfuncties te importeren en te exporteren. Zie voor meer informatie de documentatie of Help van EpsonNet Config.

#### **Gerelateerde informatie**

- $\blacktriangleright$  ["Web Config openen" op pagina 11](#page-10-0)
- & ["Instellingen voor gebruikersfuncties" op pagina 51](#page-50-0)

#### **Beschikbare functies beperken en het beheerderswachtwoord configureren**

### <span id="page-50-0"></span>**Instellingen voor gebruikersfuncties**

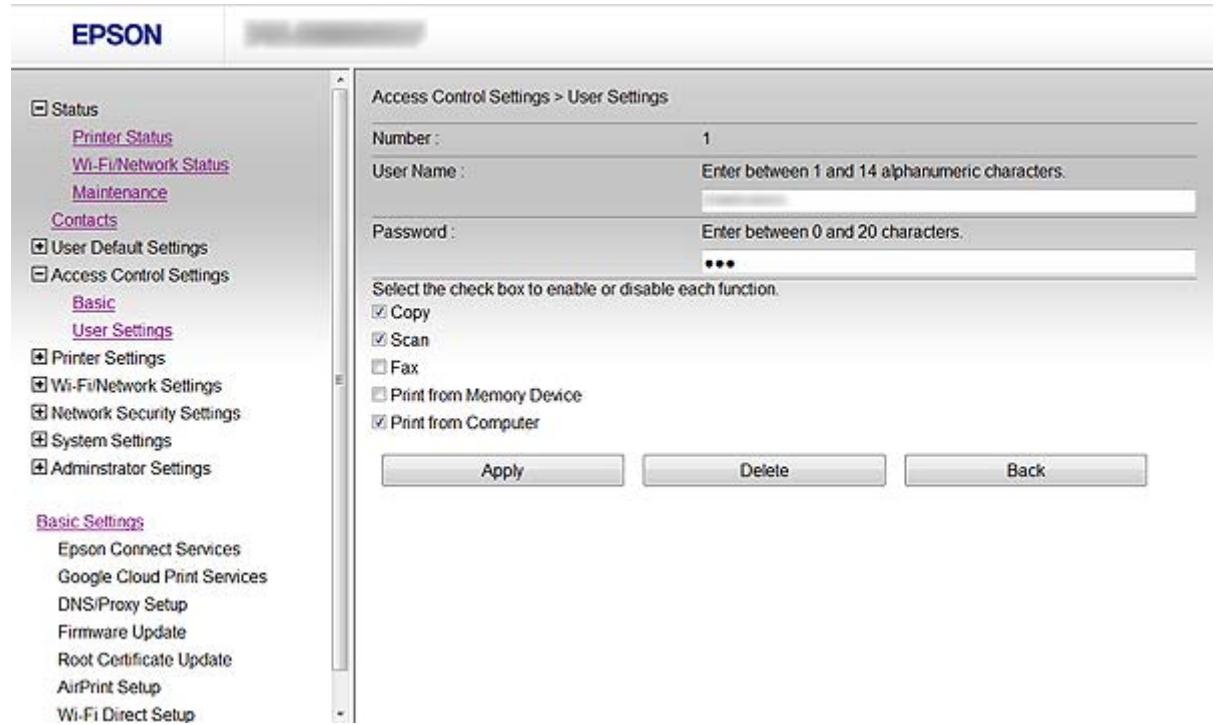

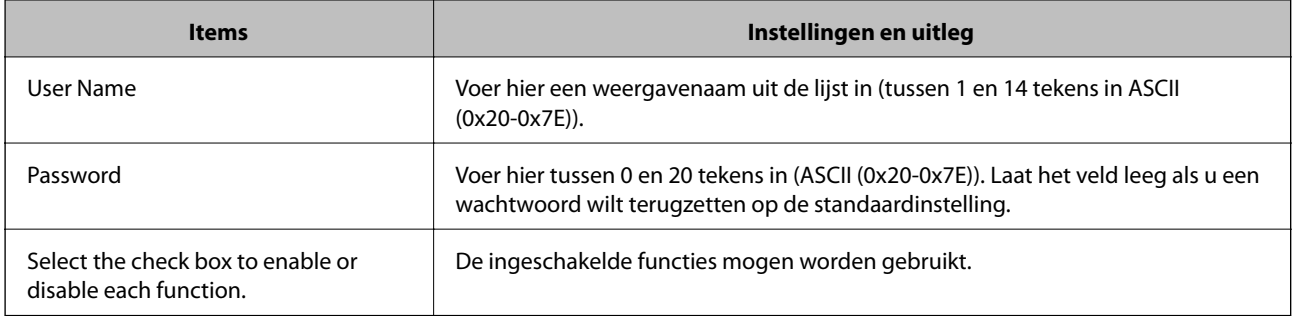

#### **Gerelateerde informatie**

& ["Gebruikersfuncties configureren" op pagina 49](#page-48-0)

# **Het beheerderswachtwoord configureren**

Wanneer u een beheerderswachtwoord instelt, kunnen de instellingen niet worden gewijzigd door de clients.

1. Open Web Config op de printer en selecteer **Administrator Settings** > **Change Administrator Password**.

#### **Beschikbare functies beperken en het beheerderswachtwoord configureren**

2. Voer een wachtwoord in bij **New Password** en **Confirm New Password**.

Als u het wachtwoord wilt wijzigen, voer dan het huidige wachtwoord in.

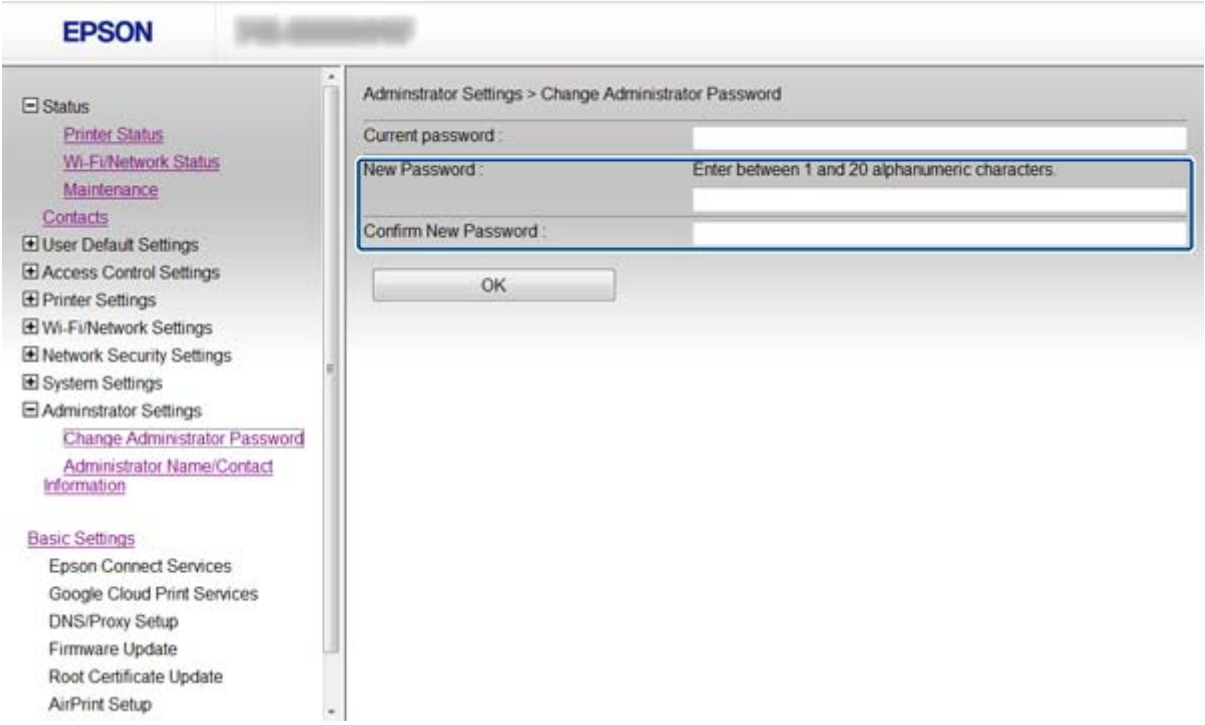

3. Selecteer **OK**.

#### *Opmerking:*

Web Config, EpsonNet Config en het bedieningspaneel van de printer gebruiken hetzelfde beheerderswachtwoord.

Neem contact op met de ondersteuning van Epson als u het beheerderswachtwoord niet meer weet. Zie de printerdocumentatie voor contactgegevens.

#### **Gerelateerde informatie**

& ["Web Config openen" op pagina 11](#page-10-0)

# <span id="page-52-0"></span>**Problemen oplossen**

# **Tips voor het oplossen van problemen**

U kunt meer informatie vinden in de volgende handleidingen.

❏ Gebruikershandleiding (PDF-handleiding)

Aanwijzingen voor het gebruik van de printer, het vervangen van cartridges, onderhoud en het oplossen van problemen.

❏ Netwerkhandleiding (PDF-handleiding)

Aanwijzingen voor de netwerkinstellingen voor uw computer, smartphone of printer en het oplossen van problemen.

❏ Epson Connect-portaalsite

#### <https://www.epsonconnect.com/>

Informatie over de functies van Epson Connect en het oplossen van problemen.

# **Problemen met het gebruik van netwerksoftware**

# **Geen toegang tot Web Config**

#### **Is het IP-adres van de printer correct geconfigureerd?**

Configureer het IP-adres met EpsonNet Config of het bedieningspaneel van de printer. U kunt de huidige instellingen nakijken aan de hand van een netwerkstatusblad of het bedieningspaneel van de printer.

#### **Staat Encryption Strength voor SSL/TLS ingesteld op High?**

Als **High** is geselecteerd bij **Encryption Strength**, kan Web Config alleen worden geopend in een browser die AESversleuteling (256-bits) of 3DES-versleuteling (168-bits) ondersteunt. Controleer welke vorm van versleuteling uw browser ondersteunt.

#### **Bij het openen van Web Config met SSL-communicatie (https) wordt het bericht "Vervaldatum voorbij" weergegeven.**

Als het certificaat vervallen is, moet u een nieuw certificaat aanvragen. Als het bericht wordt weergegeven vóór de vervaldatum, controleer dan of de printerdatum goed is geconfigureerd.

#### **Bij het openen van Web Config met SSL-communicatie (https) wordt het bericht "Naam van het beveiligingscertificaat stemt niet overeen" weergegeven.**

Het IP-adres van de printer dat bij **Common Name** is ingevoerd voor het maken van een zelfondertekend certificaat of CSR, is niet gelijk aan het adres dat in de browser is ingevoerd. Vraag een nieuw certificaat aan en importeer dit, of wijzig de printernaam.

#### **De printer wordt benaderd via een proxyserver.**

Als u voor uw printer een proxyserver gebruikt, moet u de proxyinstellingen van de browser configureren.

#### <span id="page-53-0"></span>❏ Windows:

Selecteer **Configuratiescherm** > **Netwerk en internet** > **Internetopties** > **Verbindingen** > **LAN-instellingen** > **Proxyserver** en geef vervolgens aan dat u de proxyserver niet wilt gebruiken voor lokale adressen.

❏ Mac OS X:

Selecteer **Systeemvoorkeuren** > **Netwerk** > **Geavanceerd** > **Proxy's** en registreer vervolgens het lokale adres bij **Negeer proxy-instellingen voor deze hosts en domeinen**.

Voorbeeld:

192.168.1.\*: Lokaal adres 192.168.1.XXX, subnetmasker 255.255.255.0

192.168.\*.\*: Lokaal adres 192.168.XXX.XXX, subnetmasker 255.255.0.0

#### **Gerelateerde informatie**

& ["Web Config openen" op pagina 11](#page-10-0)

# **Modelnaam en/of IP-adres niet weergegeven in EpsonNet Config**

#### **Hebt u Block, Cancel of Shut down geselecteerd toen een Windows-beveiligingsscherm of een firewallscherm werd weergegeven?**

Als u **Blokkeren**, **Annuleren** of **Afsluiten** hebt geselecteerd, worden het IP-adres en de modelnaam niet weergegeven in EpsonNet Config of EpsonNet Setup.

U kunt dit verhelpen door EpsonNet Config als uitzondering op te geven in Windows Firewall en andere in de handel verkrijgbare beveiligingssoftware. Als u een antivirus- of beveiligingsprogramma gebruikt, sluit dit programma dan en probeer vervolgens EpsonNet Config te gebruiken.

#### **Is de tijd voor een time-out bij communicatiefouten te kort?**

Start EpsonNet Config en selecteer **Extra** > **Opties** > **Time-out**. Verhoog vervolgens de tijdsduur voor **Communicatiefout**. Als gevolg hiervan kan EpsonNet Config langzamer werken.

#### **Gerelateerde informatie**

- & ["EpsonNet Config starten Windows" op pagina 13](#page-12-0)
- & ["EpsonNet Config starten Mac OS X" op pagina 13](#page-12-0)

# **Problemen met het gebruik van netwerkbeveiligingsfuncties**

## **Sleutel vergeten**

#### **Configureer de sleutel opnieuw met Web Config.**

Om de sleutel te wijzigen opent u Web Config op de printer en selecteert u **Network Security Settings** > **IPsec/IP Filtering** > **Default Policy** of **Group Policy**.

# <span id="page-54-0"></span>**Geen communicatie mogelijk met IPsec-communicatie**

#### **Gebruikt u voor de computerinstellingen een algoritme dat niet wordt ondersteund?**

De printer ondersteunt de volgende algoritmen.

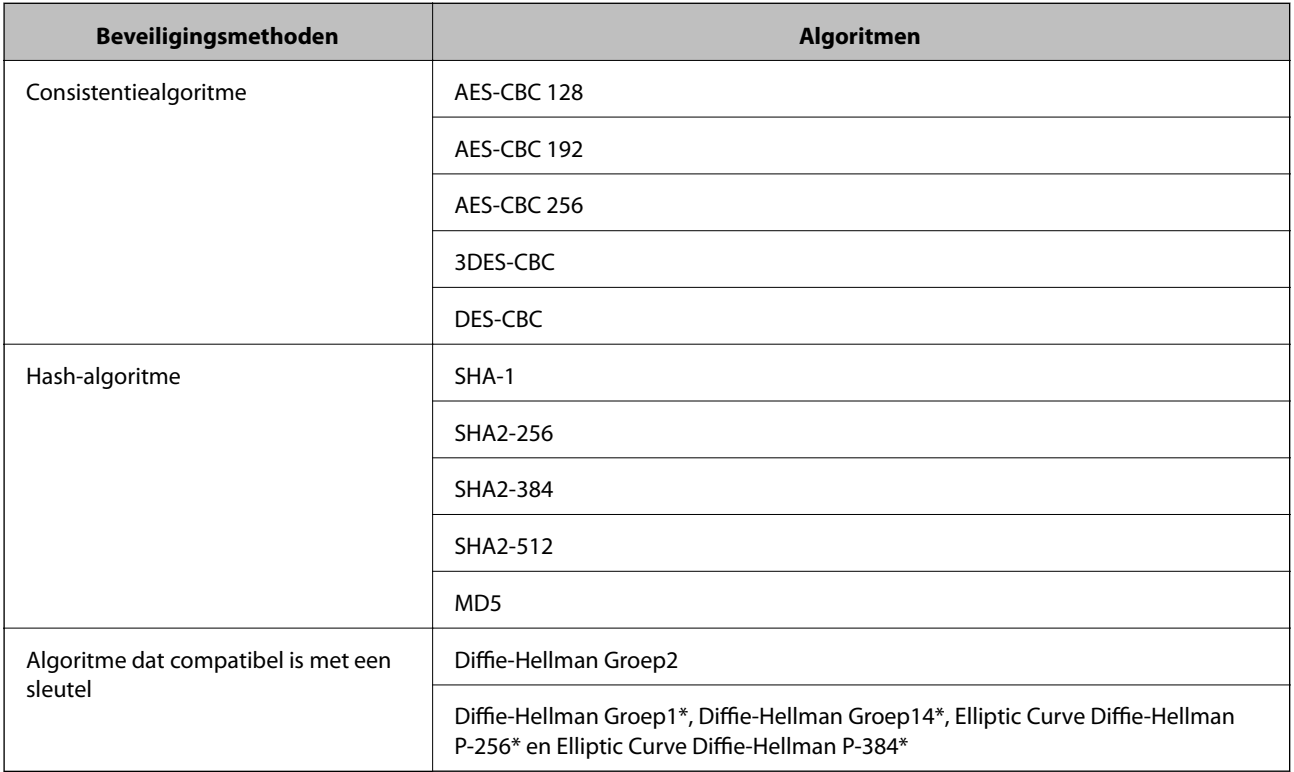

\*Beschikbare methode kan per model verschillen.

#### **Gerelateerde informatie**

& ["IPsec/IP Filtering configureren" op pagina 18](#page-17-0)

## **Plotseling geen communicatie mogelijk**

#### **Is het IP-adres van de printer ongeldig of is het gewijzigd?**

Schakel IPsec uit op het bedieningspaneel van de printer.

Als de DHCP-gegevens niet meer actueel zijn, bij een herstart of als het IPv6-adres niet meer geldig is of niet is toegewezen, wordt het IP-adres van de printer mogelijk niet meer gevonden, zoals dit is geregistreerd in Web Config (**Network Security Settings** > **IPsec/IP Filtering** > **Group Policy** > **Local Address(Printer)**).

Gebruik een statisch IP-adres.

#### **Is het IP-adres van de computer ongeldig of is het gewijzigd?**

Schakel IPsec uit op het bedieningspaneel van de printer.

Als de DHCP-gegevens niet meer actueel zijn, bij een herstart of als het IPv6-adres niet meer geldig is of niet is toegewezen, wordt het IP-adres van de printer mogelijk niet meer gevonden, zoals dit is geregistreerd in Web Config (**Network Security Settings** > **IPsec/IP Filtering** > **Group Policy** > **Remote Address(Host)**).

<span id="page-55-0"></span>Gebruik een statisch IP-adres.

#### **Gerelateerde informatie**

& ["IPsec/IP Filtering configureren" op pagina 18](#page-17-0)

# **Veilige IPP-poort kan niet worden gemaakt**

#### **Is het juiste certificaat opgegeven als servercertificaat voor SSL/TLS-communicatie?**

Als het opgegeven certificaat niet correct is, kan het maken van een poort mislukken. Gebruik het juiste certificaat.

#### **Is een CA-certificaat geïmporteerd op de computer die de printer benadert?**

Als geen CA-certificaat is geïmporteerd op de computer, kan het maken van een poort mislukken. Importeer een certificaat.

#### **Gerelateerde informatie**

& ["IPsec/IP Filtering configureren" op pagina 18](#page-17-0)

## **Geen toegang tot de printer na configuratie van IEEE802.1X**

#### **Mogelijk zijn de instellingen onjuist.**

Schakel IEEE802.1X en Wi-Fi uit op het bedieningspaneel van de printer. Sluit de printer en een computer op elkaar aan en configureer IEEE802.1X opnieuw.

#### **Gerelateerde informatie**

& ["Een IEEE802.1X-netwerk configureren" op pagina 28](#page-27-0)

# **Problemen met het gebruik van een digitaal certificaat**

### **Door CA ondertekend certificaat kan niet worden geïmporteerd**

#### **Stemmen het door de CA ondertekende certificaat en de gegevens van de CSR overeen?**

Als het door de CA ondertekende certificaat en de CSR niet dezelfde gegevens bevatten, kan de CSR niet worden geïmporteerd. Controleer de volgende punten:

❏ Probeert u het certificaat te importeren op een apparaat dat niet dezelfde gegevens heeft?

Controleer de gegevens van de CSR en importeer het certificaat op een apparaat dat dezelfde gegevens bevat.

❏ Hebt u de CSR die in de printer is opgeslagen overschreven na verzending van de CSR naar een certificeringsinstantie?

Vraag het door een CA ondertekende certificaat opnieuw aan met de CSR.

#### <span id="page-56-0"></span>**Is het door een CA ondertekende certificaat groter dan 5 kB?**

Door een CA ondertekende certificaten van meer dan 5 kB kunnen niet worden geïmporteerd.

#### **Gebruikt u het juiste wachtwoord voor het importeren van het certificaat?**

Als u het wachtwoord niet meer weet, kunt u het certificaat niet importeren.

#### **Gerelateerde informatie**

& ["Een door een CA ondertekend certificaat importeren" op pagina 33](#page-32-0)

## **Zelfondertekend certificaat kan niet worden bijgewerkt**

#### **Is de Common Name ingevoerd?**

Er moet een **Common Name** worden ingevoerd.

#### **Zijn er ongeschikte tekens gebruikt voor de Common Name? Japans bijvoorbeeld wordt niet ondersteund.**

Voer tussen 1 en 128 tekens in. Gebruik de IPv4-, IPv6- of FQDN-indeling of de hostnaam in ASCII (0x20-0x7E).

#### **Is er een komma of spatie gebruikt in de Common Name?**

Als een komma is ingevoerd, wordt de **Common Name** op dat punt opgedeeld. Als er alleen een spatie is ingevoerd voor of na een komma, treedt er een fout op.

#### **Gerelateerde informatie**

 $\blacktriangleright$  ["Een zelfondertekend certificaat bijwerken" op pagina 36](#page-35-0)

### **CSR kan niet worden gemaakt**

#### **Is de Common Name ingevoerd?**

Er moet een **Common Name** worden ingevoerd.

#### **Zijn er ongeschikte tekens gebruikt voor de Common Name, Organization, Organizational Unit, Locality, State/Province? Japans bijvoorbeeld wordt niet ondersteund.**

Gebruik de IPv4-, IPv6- of FQDN-indeling of de hostnaam in ASCII (0x20-0x7E).

#### **Is er een komma of spatie gebruikt in de Common Name?**

Als een komma is ingevoerd, wordt de **Common Name** op dat punt opgedeeld. Als er alleen een spatie is ingevoerd voor of na een komma, treedt er een fout op.

#### **Gerelateerde informatie**

& ["Een door een CA ondertekend certificaat aanvragen" op pagina 32](#page-31-0)

# <span id="page-57-0"></span>**Er wordt een waarschuwing over een digitaal certificaat weergegeven**

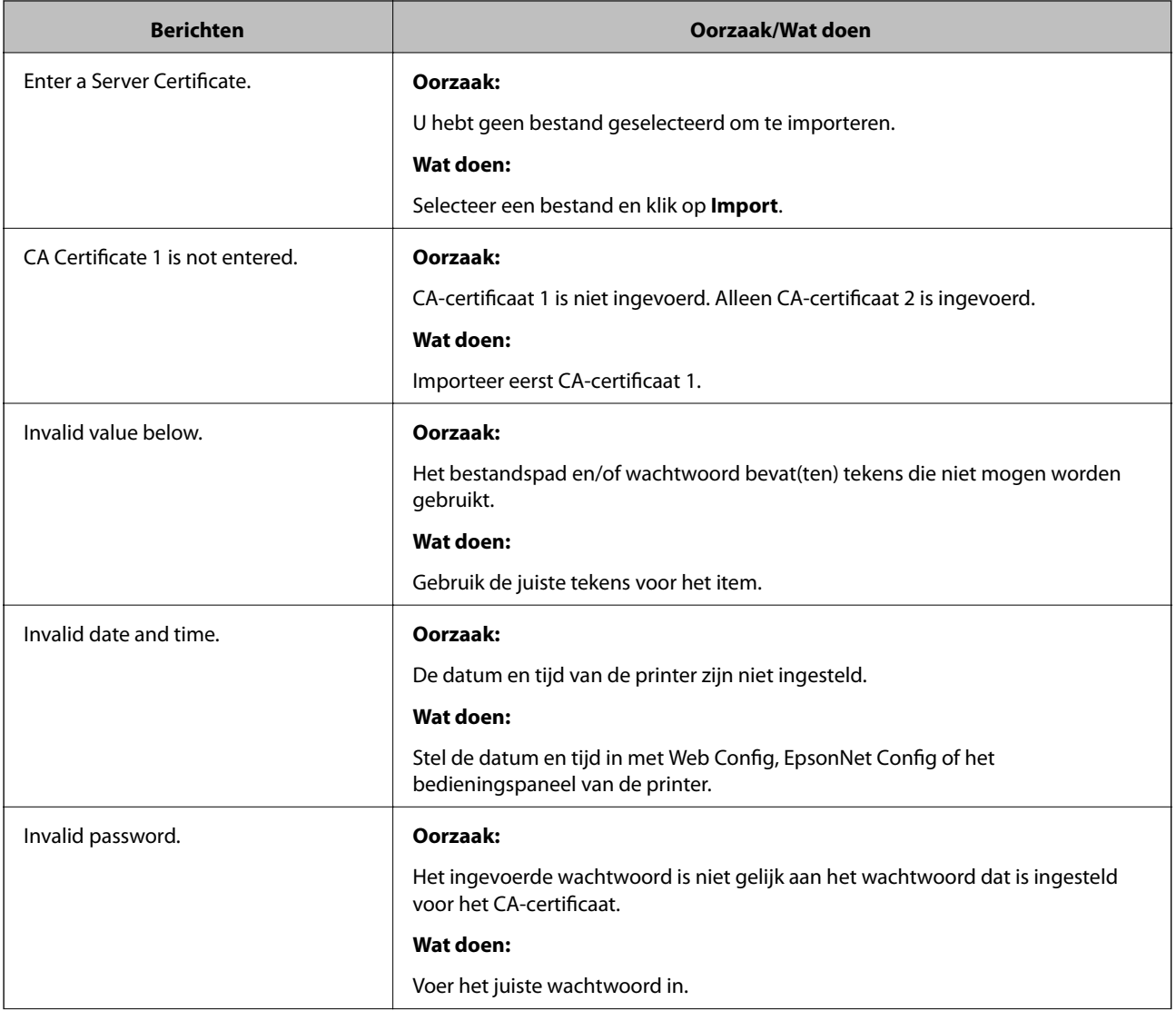

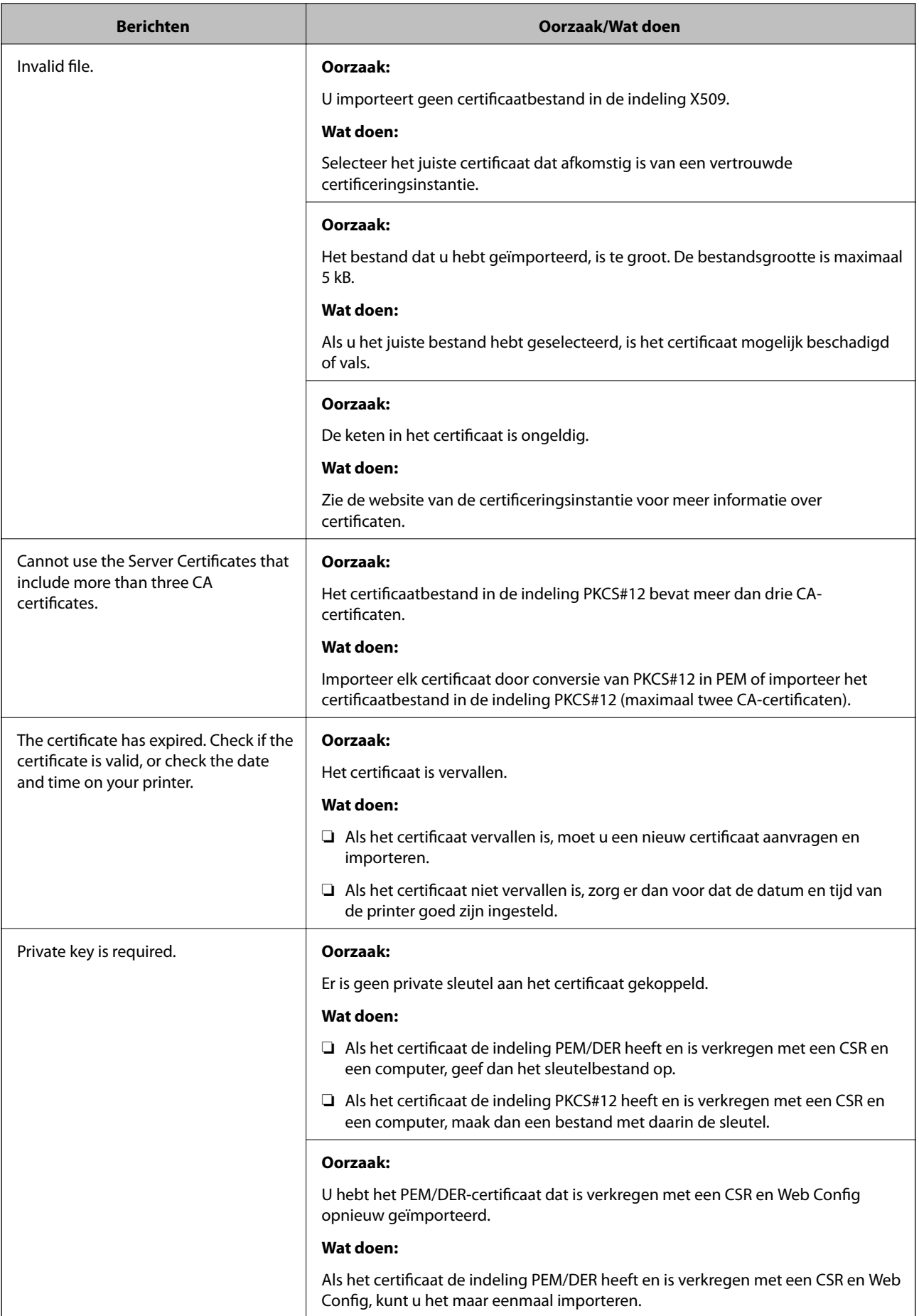

<span id="page-59-0"></span>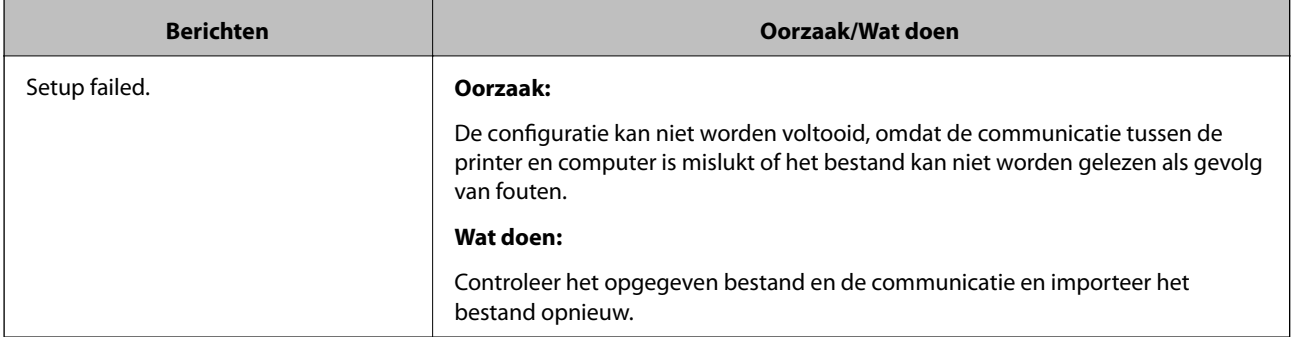

#### **Gerelateerde informatie**

& ["Digitale certificering" op pagina 31](#page-30-0)

# **Door CA ondertekend bestand per ongeluk verwijderd**

#### **Is er een back-upbestand voor het certificaat?**

Als u een back-upbestand hebt, importeer het certificaat dan opnieuw.

Als u een certificaat hebt op basis van een CSR die u met Web Config hebt gemaakt, kunt u het verwijderde certificaat niet opnieuw importeren. Maak een CSR en vraag een nieuw certificaat aan.

#### **Gerelateerde informatie**

& ["Een door een CA ondertekend certificaat verwijderen" op pagina 35](#page-34-0)

# **Problemen met afdrukken**

## **Afdrukken met AirPrint niet mogelijk**

#### **Is AirPrint uitgeschakeld?**

U schakelt AirPrint in door Web Config te openen op de printer, **AirPrint setup** te selecteren en vervolgens op **AirPrint inschakelen** te klikken.

## **Er worden willekeurige tekens afgedrukt**

#### **Is de instelling voor de afdrukpoort correct?**

Zorg ervoor dat de afdrukpoort van de geïnstalleerde driver en printer overeenstemmen.

#### **Gerelateerde informatie**

& ["Printerdeling configureren - Windows" op pagina 69](#page-68-0)

# <span id="page-60-0"></span>**Bijlage**

# **E-mailmeldingen ontvangen bij gebeurtenissen**

# **E-mailmeldingen**

Met deze functie kunt u per e-mail worden gewaarschuwd wanneer zich bepaalde gebeurtenissen voordoen, zoals het opraken van het papier in de printer. U kunt maximaal vijf e-mailadressen registreren en kiezen voor welke gebeurtenissen u een melding wilt ontvangen.

# **E-mailmeldingen configureren**

Als u deze functie wilt gebruiken, moet u een e-mailserver configureren.

- 1. Open Web Config op de printer en selecteer **Administrator Settings** > **Email Notification**.
- 2. Voer het e-mailadres in waarnaar de e-mailmeldingen moeten worden verzonden.
- 3. Selecteer de taal van de e-mailmeldingen.
- 4. Schakel het selectievakje in van de meldingen die u wilt ontvangen.

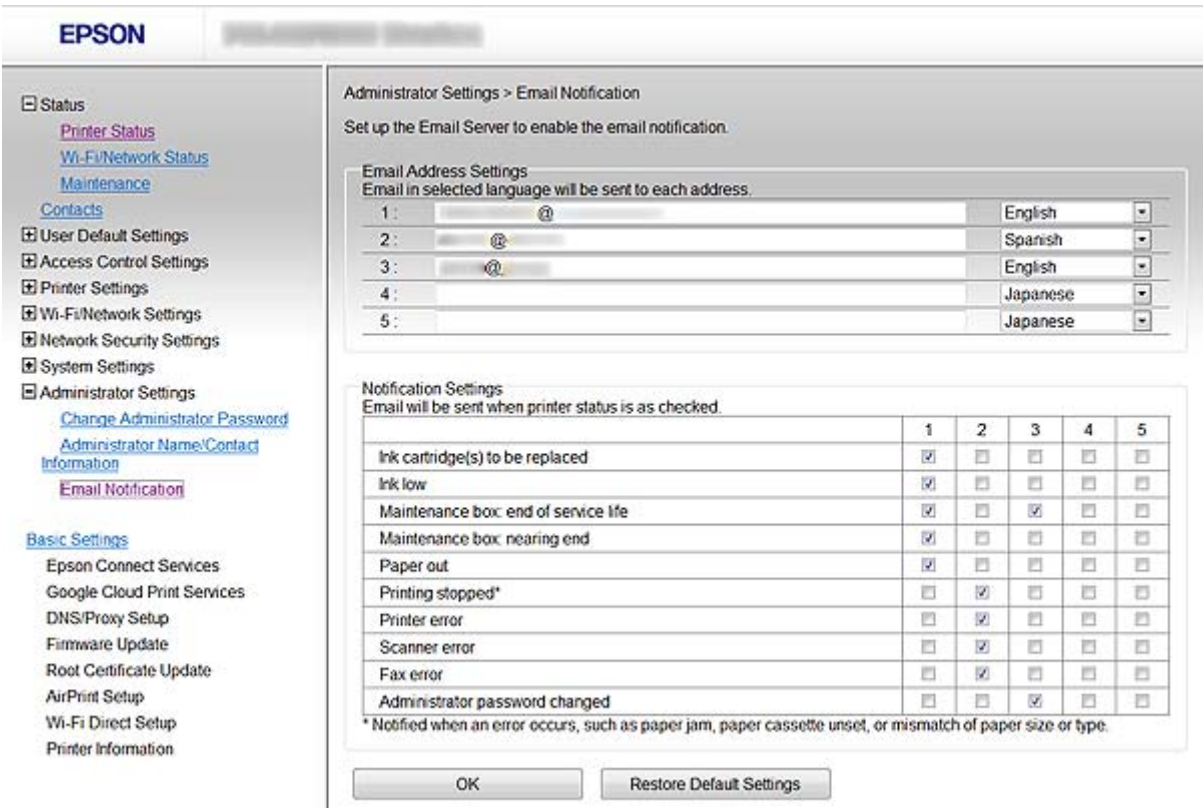

#### 5. Klik op **OK**.

#### <span id="page-61-0"></span>**Gerelateerde informatie**

- & ["Web Config openen" op pagina 11](#page-10-0)
- & ["Een e-mailserver gebruiken" op pagina 46](#page-45-0)

# **Een netwerk configureren voor de printer afzonderlijk**

Als u een aparte netwerkinstallatie wilt configureren voor de printer, gebruik dan het installatieprogramma op het schijfje met software dat met de printer is meegeleverd of de website voor het instellen van een apparaat. Zie de printerdocumentatie voor meer informatie.

# **Een netwerkinterface configureren - Ethernet**

Volg de stappen om het IP-adres van de printer te configureren met EpsonNet Config.

- 1. Zet de printer aan.
- 2. Verbind de printer met het netwerk met een Ethernet-kabel.
- 3. Start EpsonNet Config.

De verbonden printer(s) wordt (worden) weergegeven. Het kan even duren voordat alle beschikbare printers zichtbaar zijn.

4. Dubbelklik op de printer.

#### *Opmerking:* Als er meerdere printers van hetzelfde model zijn, kunt u de printers identificeren aan de hand van het MAC-adres.

5. Selecteer **Netwerkinterface** > **TCP/IP** > **Standaard** in het menu aan de linkerkant.

<span id="page-62-0"></span>6. Configureer **IP-adres**, **Subnetmasker**, en **Standaardgateway**.

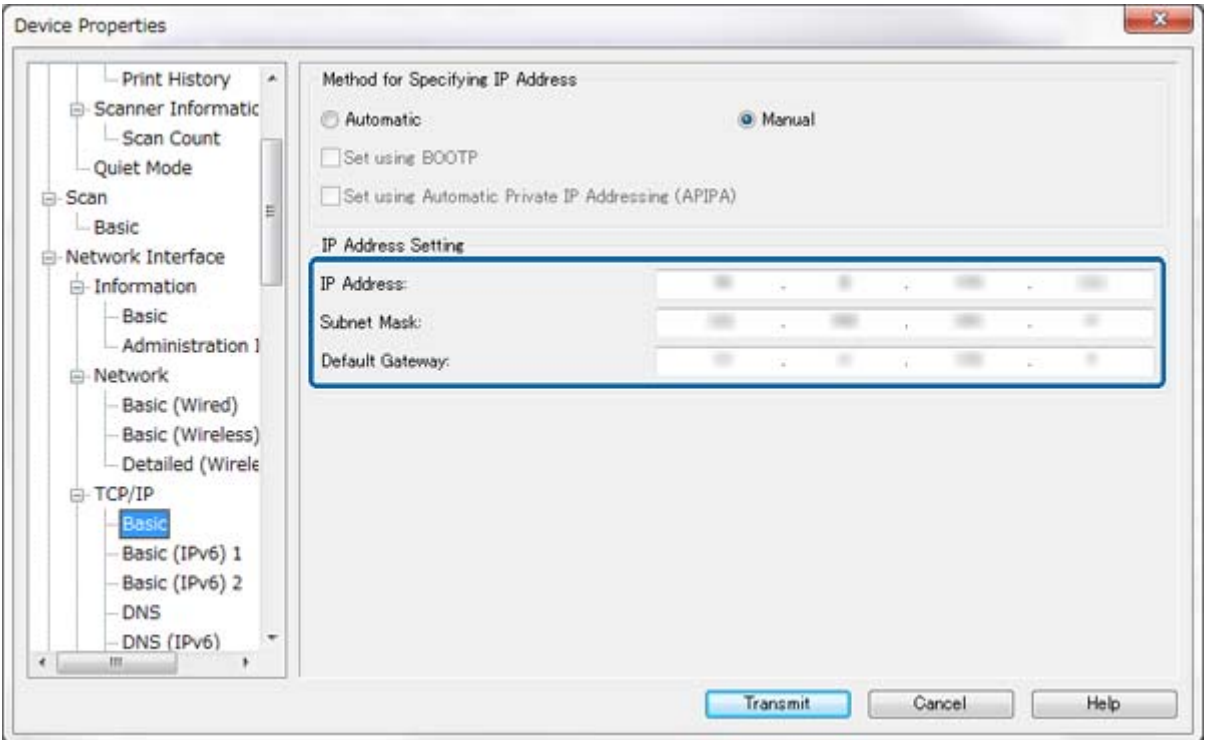

#### *Opmerking:*

- ❏ Als u de printer wilt verbinden met een beveiligd netwerk, configureer dan een statisch IP-adres.
- ❏ Ook kunt u de DNS-instellingen configureren in het gedeelte *DNS* en de proxyinstellingen in het gedeelte *Internet* van het menu *TCP/IP*.
- 7. Klik op **Verzenden**.

#### **Gerelateerde informatie**

- & ["EpsonNet Config starten Windows" op pagina 13](#page-12-0)
- & ["EpsonNet Config starten Mac OS X" op pagina 13](#page-12-0)

# **Een netwerkinterface configureren - Wi-Fi**

Volg de stappen om het IP-adres van de printer te configureren met EpsonNet Config.

- 1. Zet de printer aan.
- 2. Verbind de printer met het netwerk met een Ethernet-kabel.
- 3. Start EpsonNet Config.

De verbonden printer(s) wordt (worden) weergegeven. Het kan even duren voordat alle beschikbare printers zichtbaar zijn.

4. Dubbelklik op de printer.

#### *Opmerking:*

Als er meerdere printers van hetzelfde model zijn, kunt u de printers identificeren aan de hand van het MAC-adres.

- 5. Selecteer **Netwerkinterface** > **TCP/IP** > **Standaard** in het menu aan de linkerkant.
- 6. Configureer **IP-adres**, **Subnetmasker**, en **Standaardgateway**.

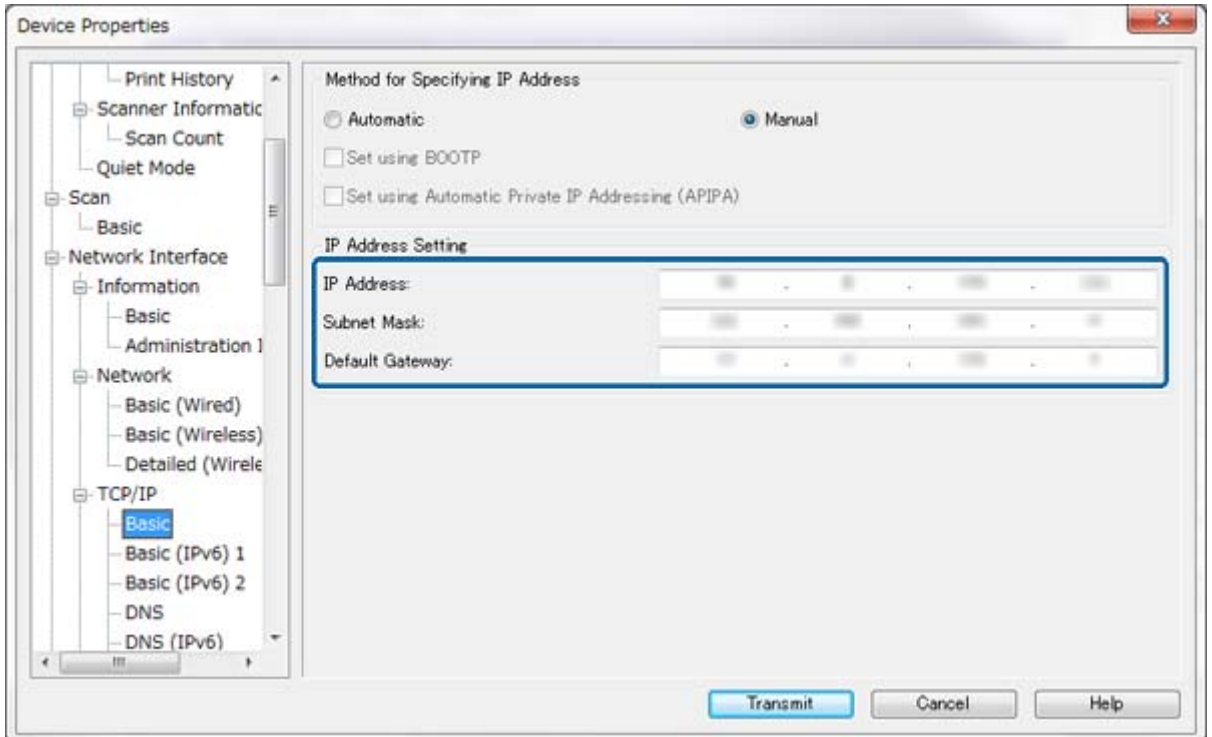

#### *Opmerking:*

- ❏ Als u de printer wilt verbinden met een beveiligd netwerk, configureer dan een statisch IP-adres.
- ❏ Ook kunt u de DNS-instellingen configureren in het gedeelte *DNS* en de proxyinstellingen in het gedeelte *Internet* van het menu *TCP/IP*.

<span id="page-64-0"></span>7. Selecteer **Netwerkinterface** > **Netwerk** > **Standaard (draadloos)** en configureer vervolgens de communicatiemodus, SSID en beveiliging.

![](_page_64_Picture_102.jpeg)

8. Klik op **Verzenden**.

Controleer of er een Wi-Fi-verbinding met de printer is en maak vervolgens de Ethernet-kabel los.

#### **Gerelateerde informatie**

- & ["EpsonNet Config starten Windows" op pagina 13](#page-12-0)
- $\blacktriangleright$  ["EpsonNet Config starten Mac OS X" op pagina 13](#page-12-0)

# **Een computer configureren waarop de printer is aangesloten**

### **De printerdriver installeren - Windows**

Installeer de printerdriver om een printerpoort te configureren.

Zie de printerdocumentatie als de printer PostScript of PCL ondersteunt en u de Epson PostScript-printerdriver of PCL-printerdriver wilt installeren.

- 1. Zet de printer aan.
- 2. Installeer de printerdriver op een computer.

De printerdrivers staan op het schijfje met software dat met de printer is meegeleverd.

❏ 32-bits Windows: \Driver\Printer\Driver\WINX86\setup

<span id="page-65-0"></span>❏ 64-bits Windows: \Driver\Printer\Driver\WINX64\setup

Dubbelklik op Setup.exe of Setup64.exe om de installatie van de driver te starten. Volg de aanwijzingen op het scherm.

#### *Opmerking:*

Als u de schijf met software niet hebt of als de computer geen cd-station heeft, kunt u de driver downloaden van de ondersteuningssite van Epson.

#### **Gerelateerde informatie**

- & ["Een netwerkinterface configureren Ethernet" op pagina 62](#page-61-0)
- & ["Een netwerkinterface configureren Wi-Fi" op pagina 63](#page-62-0)
- & ["Beschikbare functies beperken en het beheerderswachtwoord configureren" op pagina 49](#page-48-0)
- & ["Printerdeling configureren Windows" op pagina 69](#page-68-0)

## **De printerdriver installeren - Mac OS X**

Voeg de printer toe en installeer de printerdriver op een computer via internet. De computer moet over een internetverbinding beschikken.

Zie de printerdocumentatie als de printer PostScript ondersteunt en u de Epson PostScript-printerdriver wilt installeren.

- 1. Zet de printer aan.
- 2. Selecteer **Systeemvoorkeuren** > **Afdrukken en scannen**.
- 3. Selecteer **+** > **Voeg printer of scanner toe**.
- 4. Zorg ervoor dat **Standaard** is geselecteerd en selecteer vervolgens in de lijst de printer die u wilt toevoegen.
- 5. Geef een productnaam op bij **Besturingsbestand** en selecteer **Voeg toe**.

De printerdriver wordt automatisch gedownload en de printer wordt toegevoegd.

#### *Opmerking:*

- ❏ Als de installatie van de driver niet begint, download de driver dan handmatig via de ondersteuningssite van Epson. Als u Mac OS X 10.5.8 gebruikt, wordt de driver niet automatisch geïnstalleerd. U moet de driver downloaden van de ondersteuningssite van Epson.
- ❏ Geef geen drivernamen op bij *AirPrint* en *Secure AirPrint*, want dan wordt de driver niet geïnstalleerd.

#### **Gerelateerde informatie**

- & ["Een netwerkinterface configureren Ethernet" op pagina 62](#page-61-0)
- & ["Een netwerkinterface configureren Wi-Fi" op pagina 63](#page-62-0)

## **De scanner gebruiken in een netwerk**

Installeer de scannerdriver op de computer om de scanner te gebruiken in het netwerk.

- 1. Installeer EPSON Scan.
	- ❏ Windows: De scannerdriver staat op het schijfje met software dat met de printer is meegeleverd. \Driver\Scanner\Driver

#### **Bijlage**

#### *Opmerking:*

- ❏ Voor Windows Server 2008 of hoger moet Desktop Experience worden geïnstalleerd als extra onderdeel, voordat EPSON Scan wordt geïnstalleerd.
- ❏ Als u de schijf met software niet hebt of als de computer geen cd-station heeft, kunt u de driver downloaden van de ondersteuningssite van Epson.
- ❏ Mac OS X: Download EPSON Scan met EPSON Software Updater of via de ondersteuningssite van Epson en installeer deze software.
- 2. Start EPSON Scan Instellingen.
	- ❏ Windows: Selecteer **Alle programma's** > **EPSON** > **EPSON Scan** > **EPSON Scan Instellingen**.
	- ❏ Mac OS X: Selecteer **Ga** > **Programma's** > **Epson Software** > **EPSON Scan Instellingen**.
- 3. Selecteer de scanner bij **Selecteer scanner** en selecteer **Netwerk** bij **Connectie**. Klik vervolgens op **Toevoegen**.

![](_page_66_Picture_99.jpeg)

Het scherm **Toevoegen** wordt weergegeven en de scanners die verbinding hebben met het netwerk worden weergegeven.

#### **Bijlage**

<span id="page-67-0"></span>4. Selecteer het IP-adres van de scanner die u wilt gebruiken en klik vervolgens op **OK**.

#### *Opmerking:*

Alleen scanners in het lokale netwerk kunnen worden gebruikt.

5. Selecteer het IP-adres en klik op **Test**.

Als een voltooiingsbericht wordt weergegeven, is de verbinding tussen de scanner en computer tot stand gebracht.

6. Klik op **OK**.

#### **Gerelateerde informatie**

& ["Beschikbare functies beperken en het beheerderswachtwoord configureren" op pagina 49](#page-48-0)

### **Externe opslag gebruiken als netwerkstation**

#### **Externe opslag gebruiken als netwerkstation - Windows**

- 1. Controleer de naam en het IP-adres van de printer met een extern opslagapparaat dat u wilt delen. U kunt dit doen met Web Config, EpsonNet Config en het bedieningspaneel van de printer.
- 2. Selecteer **Uitvoeren**.
- 3. Voer bij **Open:** de naam van de printer in in de volgende indeling en klik op **OK**. \\printernaam of \\xxx.xxx.xxx.xxx (IP-adres van printer)
- 4. Klik met de rechtermuisknop op het pictogram van de **memorycard** of **usbstorage** en klik vervolgens op **Netwerkverbinding maken**.
- 5. Selecteer het **station** dat u wilt gebruiken.

#### *Opmerking:*

Als u het netwerkstation bij elke start van de computer opnieuw wilt gebruiken, selecteer dan *Opnieuw verbinding maken bij aanmelden*.

6. Klik op **Voltooien**.

Het gemaakte netwerkstation wordt als harde schijf weergegeven onder **Deze computer** of **Computer**.

### **Externe opslag gebruiken als netwerkstation - Mac OS X**

- 1. Selecteer **Ga** > **Verbinden met server**.
- 2. Voer in het veld **Serveradres** de naam of het IP-adres van de server in. Gebruik de volgende indeling.

cifs://printernaam of

smb://printernaam

3. Klik op **Verbind**.

#### *Opmerking:*

Voordat u het opslagapparaat verwijdert, moet u altijd het pictogram van de verwisselbare schijf naar de prullenbak slepen, want anders wordt bij het plaatsen van een ander apparaat mogelijk geen inhoud weergegeven.

# <span id="page-68-0"></span>**Printerdeling configureren - Windows**

# **De printer delen**

Als u een computer die verbinding heeft met de printer wilt gebruiken als afdrukserver, deel de printer dan op de desbetreffende computer.

- 1. Selecteer **Configuratiescherm** > **Apparaten en printers weergeven**.
- 2. Klik met de rechtermuisknop op het printerpictogram, klik op **Eigenschappen van printer** > tabblad **Delen**.
- 3. Selecteer **Deze printer delen** en voer een naam in bij **Sharenaam**.

Voor Windows Server 2012 moet u klikken op **Opties voor delen wijzigen** en de instellingen configureren.

#### **Gerelateerde informatie**

& "Extra drivers installeren" op pagina 69

## **Extra drivers installeren**

Als een afdrukserver en de clients werken met verschillende versies van Windows, moet u op de afdrukserver extra drivers installeren, zodat de gebruikers geen printerdriver hoeven te zoeken wanneer ze verbinding maken met de gedeelde printer.

- 1. Selecteer **Configuratiescherm** > **Apparaten en printers weergeven**.
- 2. Klik met de rechtermuisknop op het pictogram van de printer die u met de clients wilt delen en klik vervolgens op **Eigenschappen van printer** > tabblad **Delen**.
- 3. Klik op **Extra stuurprogramma's**.

#### *Opmerking:*

Voor Windows Server 2012 moet u klikken op *Opties voor delen wijzigen* en de instellingen configureren.

4. Selecteer de Windows-versie van de clients en klik op **OK**.

#### **Gerelateerde informatie**

& "De gedeelde printer gebruiken" op pagina 69

# **De gedeelde printer gebruiken**

## **De gedeelde printer gebruiken – Windows**

De beheerder moet de clients op de hoogte brengen van de computernaam van de afdrukserver en hoe ze deze kunnen toevoegen aan hun computer.

Volg deze stappen als er al extra stuurprogramma's zijn geconfigureerd op de afdrukserver:

1. Selecteer in **Windows Verkenner** de naam die aan de afdrukserver is toegewezen.

<span id="page-69-0"></span>2. Dubbelklik op de printer die u wilt gebruiken.

#### *Opmerking:*

Als er nog geen extra driver(s) is (zijn) geconfigureerd, laat de clients dan weten hoe ze de gedeelde printer kunnen toevoegen met *Apparaten en printers*.

#### **Gerelateerde informatie**

- & ["De printer delen" op pagina 69](#page-68-0)
- $\blacktriangleright$  ["Extra drivers installeren" op pagina 69](#page-68-0)

# **De gedeelde printer gebruiken – Mac OS X**

Voeg de printer toe en installeer de printerdriver via internet. De computer moet over een internetverbinding beschikken.

Zie de printerdocumentatie als de printer PostScript ondersteunt en u de Epson PostScript-printerdriver wilt installeren.

- 1. Zet de printer aan.
- 2. Selecteer **Systeemvoorkeuren** > **Afdrukken en scannen**.
- 3. Selecteer **+** > **Voeg printer of scanner toe**.
- 4. Zorg ervoor dat **Standaard** is geselecteerd en selecteer vervolgens in de lijst de printer die u wilt toevoegen.
- 5. Geef een productnaam op bij **Besturingsbestand** en selecteer **Voeg toe**.

De printerdriver wordt automatisch gedownload en de printer wordt toegevoegd.

#### *Opmerking:*

- ❏ Als de installatie van de driver niet begint, download de driver dan handmatig via de ondersteuningssite van Epson. Als u Mac OS X 10.5.8 gebruikt, wordt de driver niet automatisch geïnstalleerd. U moet de driver downloaden van de ondersteuningssite van Epson.
- ❏ Geef geen drivernamen op bij *AirPrint* en *Secure AirPrint*, want dan wordt de driver niet geïnstalleerd.